# **Oracle FLEXCUBE Direct Banking**

Installation Manual On Weblogic Application Server Release 12.0.2.0.0

## **Part No. E50108-01**

September 2013

## ORACLE<sup>®</sup>

Installation Manual On Weblogic Application Server September 2013

Oracle Financial Services Software Limited Oracle Park Off Western Express Highway Goregaon (East) Mumbai, Maharashtra 400 063 India Worldwide Inquiries: Phone: +91 22 6718 3000 Fax:+91 22 6718 3001 [www.oracle.com/financialservices/](http://www.oracle.com/financialservices/) Copyright © 2008, 2013, Oracle and/or its affiliates. All rights reserved.

Oracle and Java are registered trademarks of Oracle and/or its affiliates. Other names may be trademarks of their

respective owners.

U.S. GOVERNMENT END USERS: Oracle programs, including any operating system, integrated software, any programs installed on the hardware, and/or documentation, delivered to U.S. Government end users are "commercial computer software" pursuant to the applicable Federal Acquisition Regulation and agency-specific supplemental regulations. As such, use, duplication, disclosure, modification, and adaptation of the programs, including any operating system, integrated software, any programs installed on the hardware, and/or documentation, shall be subject to license terms and license restrictions applicable to the programs. No other rights are granted to the U.S. Government.

This software or hardware is developed for general use in a variety of information management applications. It is not developed or intended for use in any inherently dangerous applications, including applications that may create a risk of personal injury. If you use this software or hardware in dangerous applications, then you shall be responsible to take all appropriate failsafe, backup, redundancy, and other measures to ensure its safe use. Oracle Corporation and its affiliates disclaim any liability for any damages caused by use of this software or hardware in dangerous applications.

This software and related documentation are provided under a license agreement containing restrictions on use and disclosure and are protected by intellectual property laws. Except as expressly permitted in your license agreement or allowed by law, you may not use, copy, reproduce, translate, broadcast, modify, license, transmit, distribute, exhibit, perform, publish or display any part, in any form, or by any means. Reverse engineering, disassembly, or decompilation of this software, unless required by law for interoperability, is prohibited.

The information contained herein is subject to change without notice and is not warranted to be error-free. If you find any errors, please report them to us in writing.

This software or hardware and documentation may provide access to or information on content, products and services from third parties. Oracle Corporation and its affiliates are not responsible for and expressly disclaim all warranties of any kind with respect to third-party content, products, and services. Oracle Corporation and its affiliates will not be responsible for any loss, costs, or damages incurred due to your access to or use of third-party content, products, or services.

## **Contents**

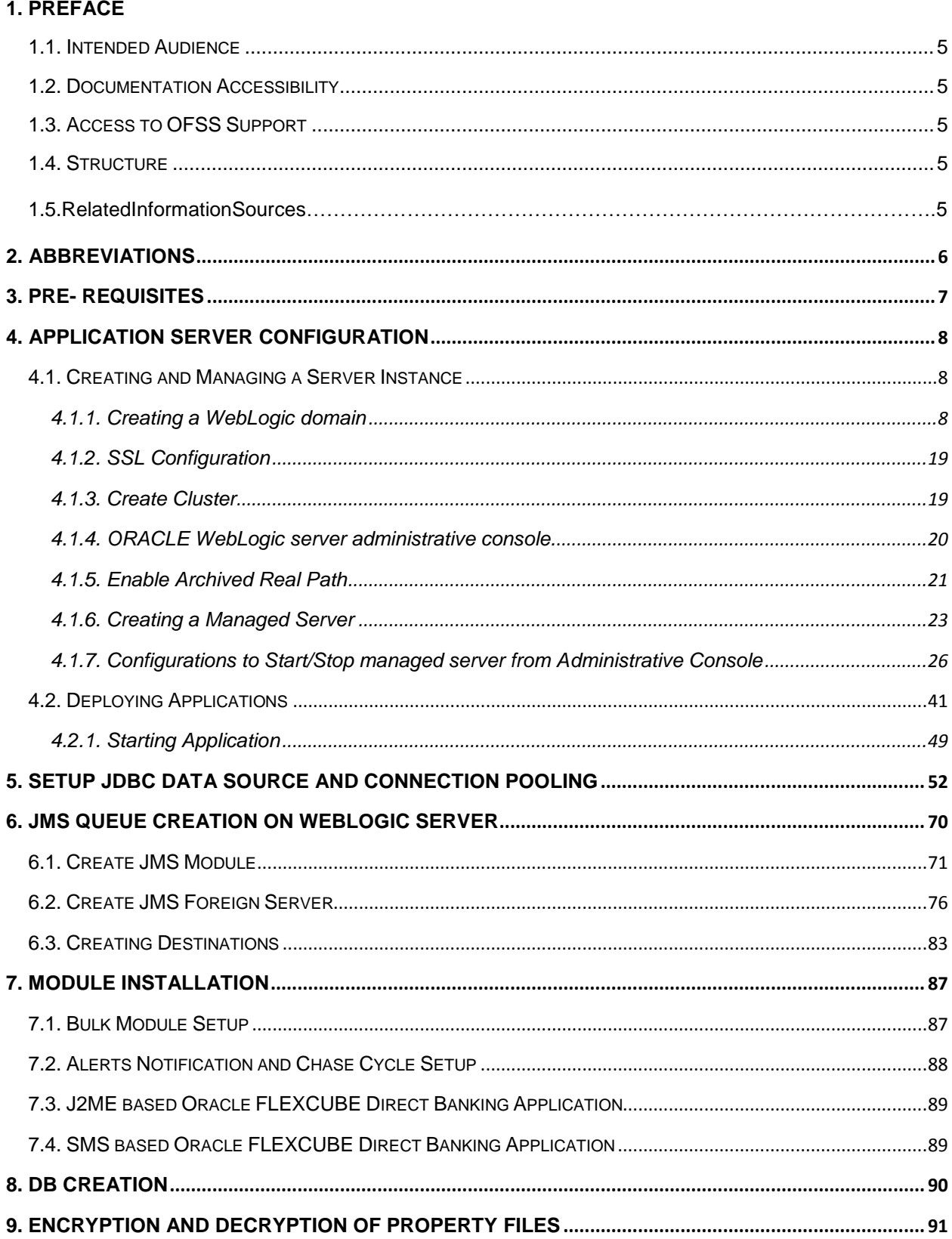

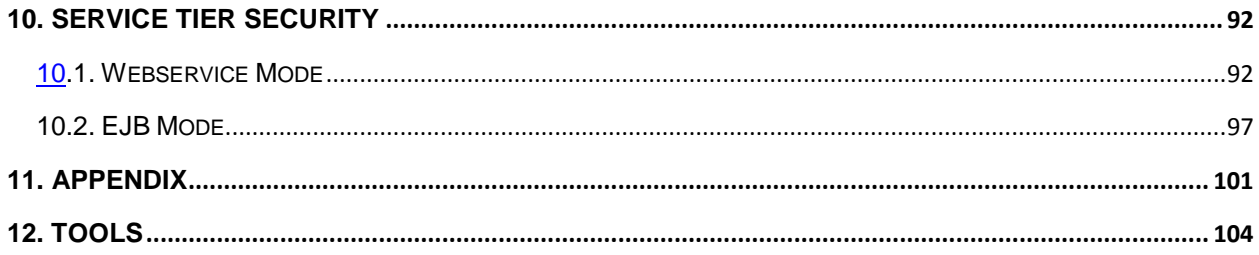

## <span id="page-4-0"></span> **1.Preface**

## <span id="page-4-1"></span>**1.1. Intended Audience**

This document is primarily targeted at

- Oracle FLEXCUBE Direct Banking Development Teams
- Oracle FLEXCUBE Direct Banking Implementation Teams
- Oracle FLEXCUBE Direct Banking Implementation Partners

## <span id="page-4-2"></span>**1.2. Documentation Accessibility**

For information about Oracle's commitment to accessibility, visit the Oracle Accessibility Program website at [http://www.oracle.com/pls/topic/lookup?ctx=acc&id=docacc.](http://www.oracle.com/pls/topic/lookup?ctx=acc&id=docacc)

## <span id="page-4-3"></span>**1.3. Access to OFSS Support**

[https://flexsupp.oracle.com/](https://flexsupp.oracle.com/GSTOOLSSL/ENG/login_non.htm)

## <span id="page-4-4"></span>**1.4. Structure**

This manual is organized into the following categories:

Preface gives information on the intended audience. It also describes the overall structure of the User Manual

Application Server Configuration provides information on Creating and Managing a JMS Servers etc.

Chapters post Application server configuration are dedicated to Setup JDBC data source and Connection Pooling and JMS queue creation on Weblogic server, Module Installation and Encryption and Decryption of property files.

## <span id="page-4-5"></span>**1.5. Related Information Sources**

For more information on Oracle FLEXCUBE Direct Banking Release 12.0.2.0.0, refer to the following documents:

Oracle FLEXCUBE Direct Banking Licensing Guide

# **2.Abbreviations**

<span id="page-5-0"></span>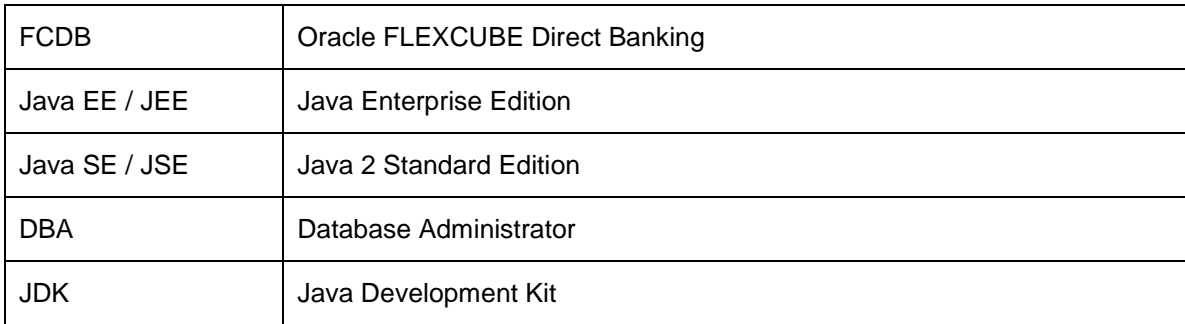

# **3.Pre- requisites**

<span id="page-6-0"></span>All the software requirements mentioned in the sheet "Oracle\_FLEXCUBE\_Direct\_Banking\_Software\_Stack" must be installed. Oracle FLEXCUBE Direct Banking application is installed successfully using Oracle FCDB Installer.

# <span id="page-7-0"></span>**4.Application Server Configuration**

## <span id="page-7-1"></span>**4.1.Creating and Managing a Server Instance**

### **4.1.1.Creating a WebLogic domain**

<span id="page-7-2"></span>A domain consists of one or more server instances that can be managed with a single administration server. When the administration server is used to perform a configuration task, the changes made apply only to the domain managed by that administration server. To manage another domain, the administration server for that domain must be used.

#### **Through Wizard:**

1. Go to Start Menu → Oracle WebLogic → WebLogic Server 11g R1 → Tools → Configuration Wizard in Windows.

Select "Create a new WebLogic Domain" and click "Next".

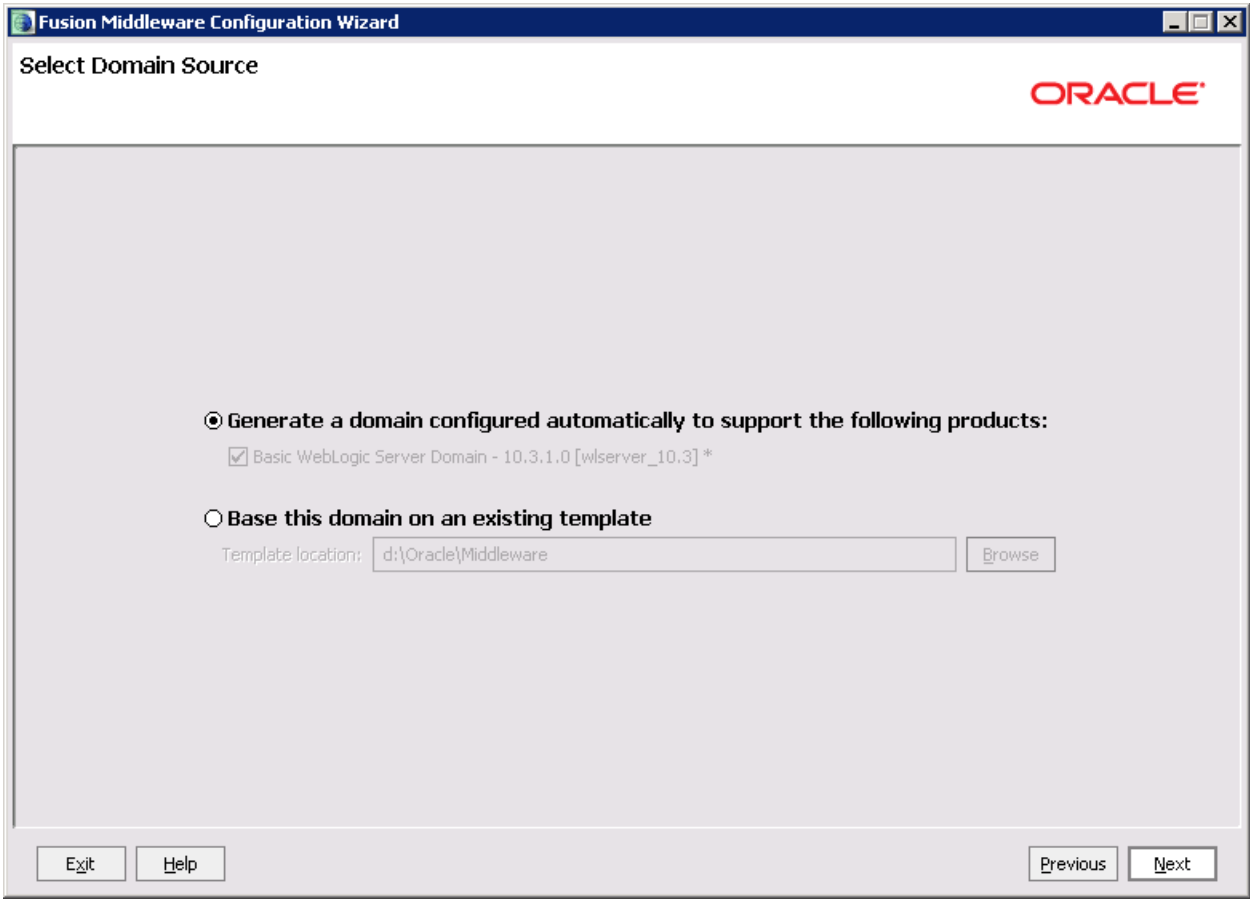

Select "Generate a domain configured automatically to support the following Products" and click "Next"

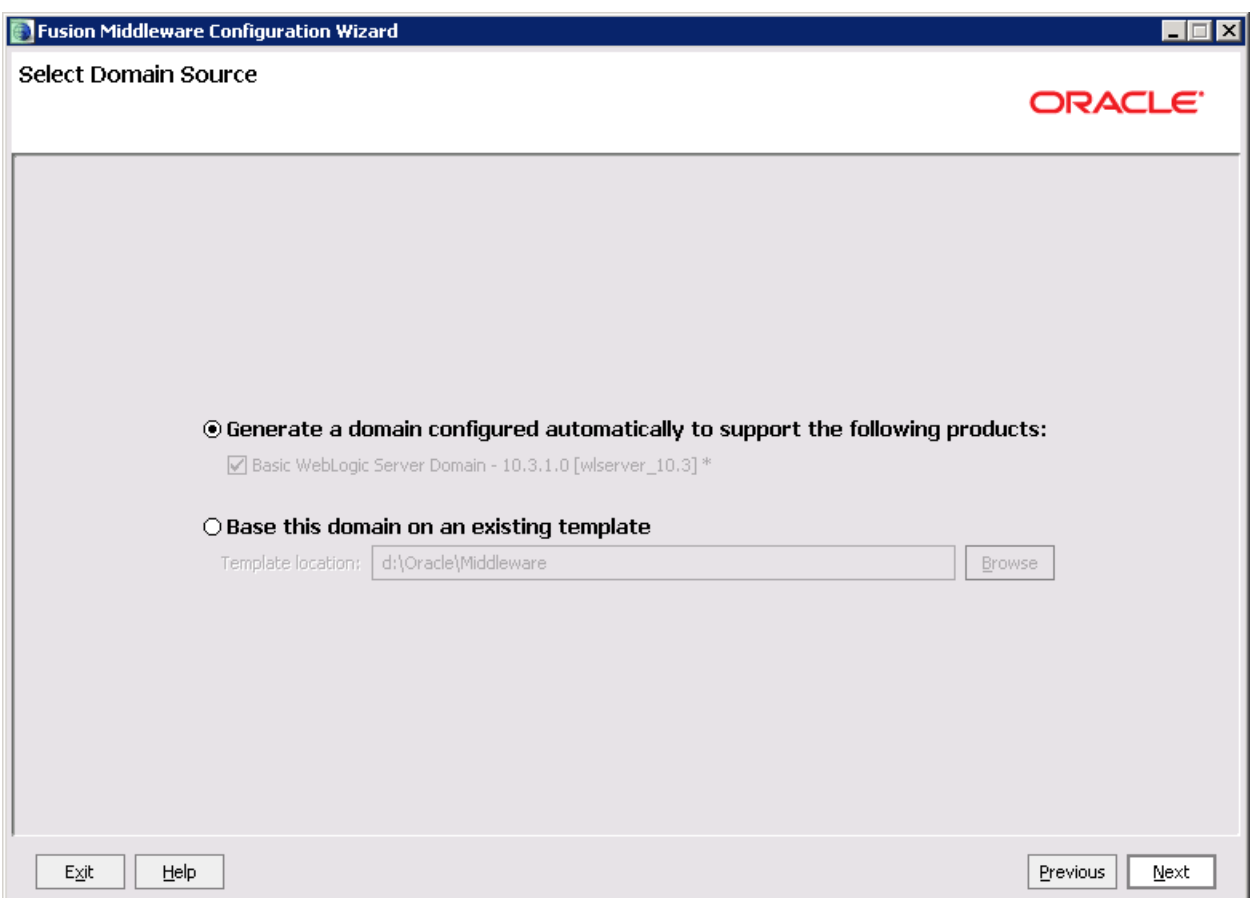

Specify Domain Name and Location

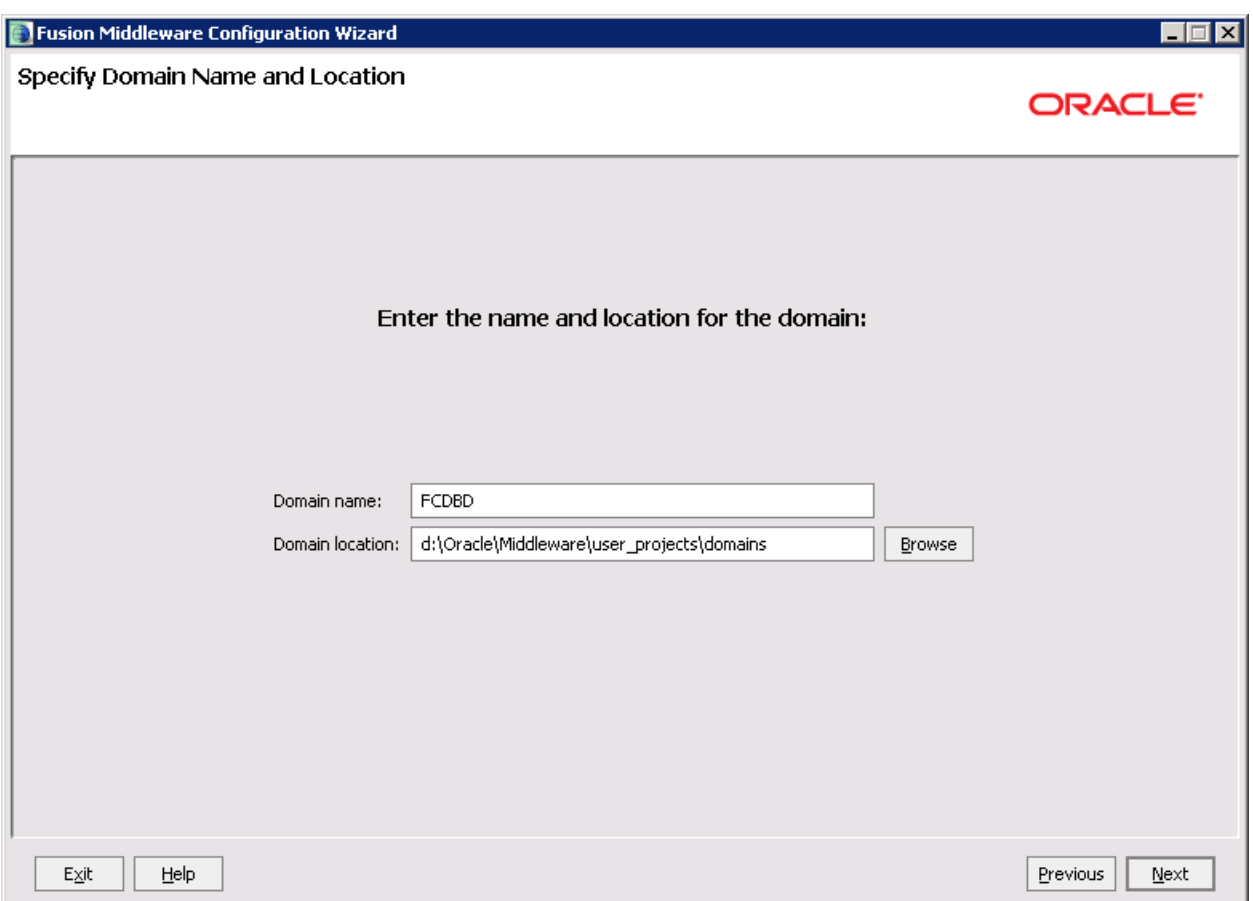

Enter the following values and click "Next"

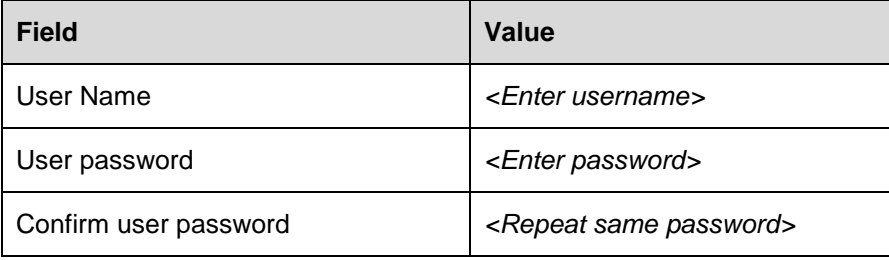

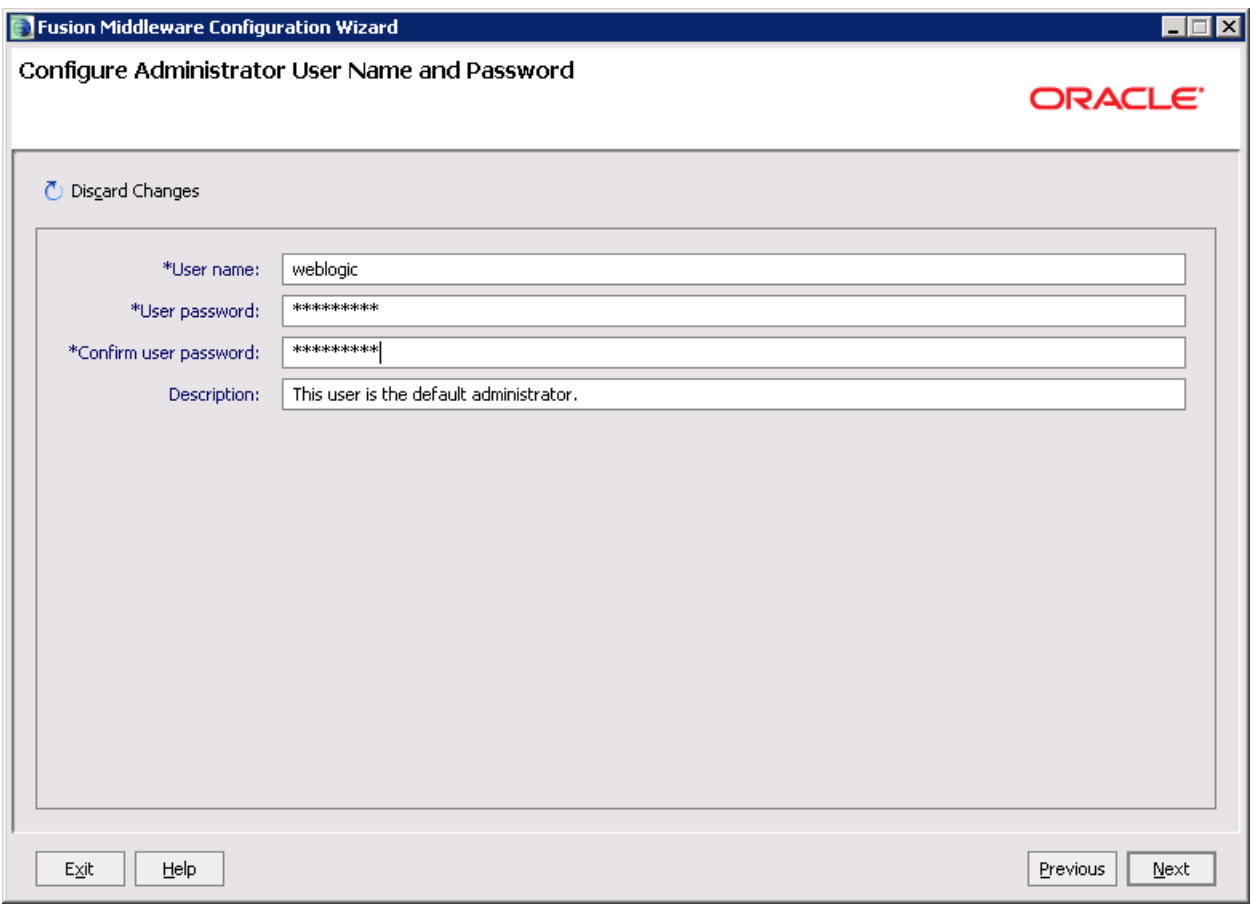

Select "Development Mode" under "Web Logic Domain Startup Mode", Select "Available JDKs" in JDK selection and select "Sun SDK 1.6.0\_11" and click "Next"

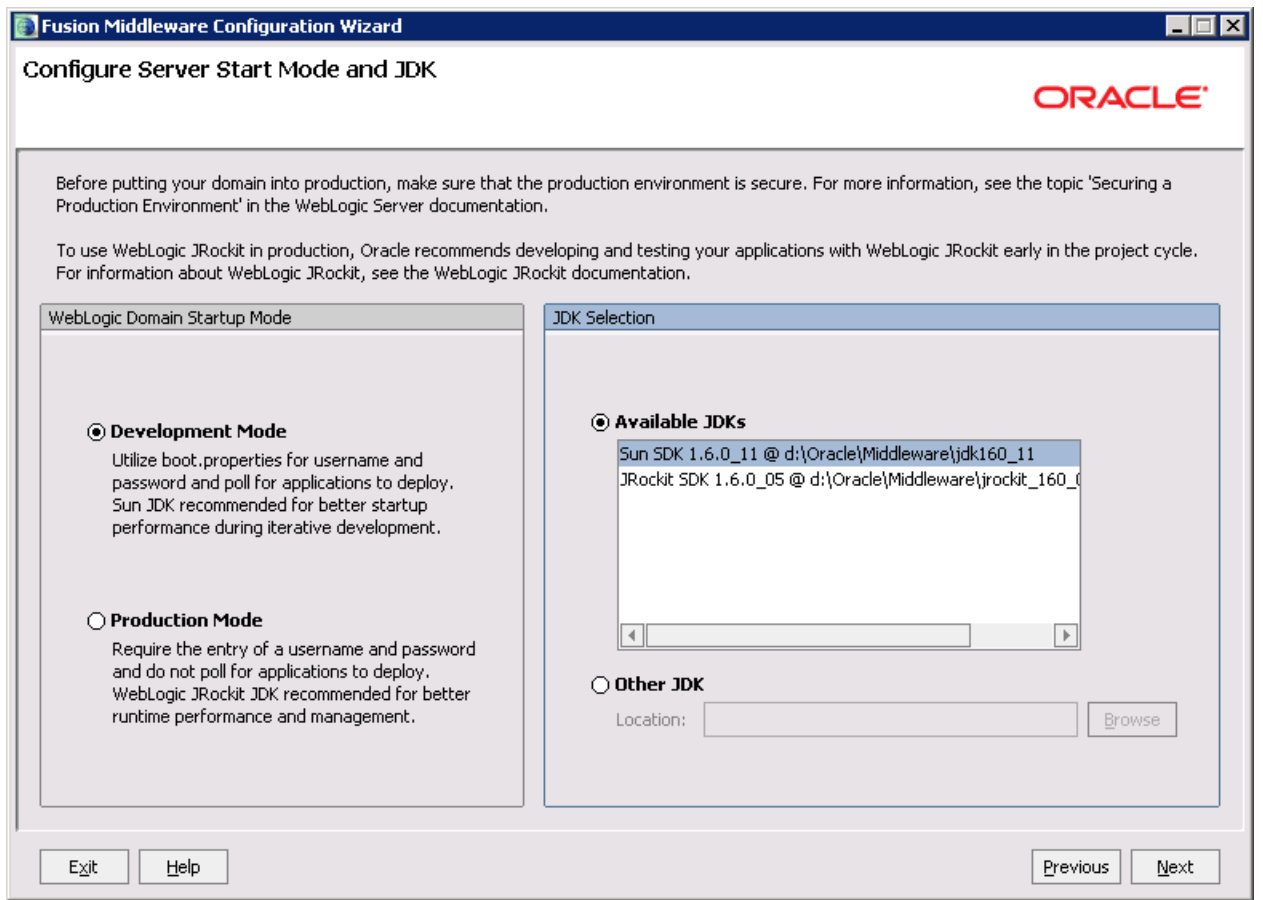

Do not select any of the check boxes and click "Next"

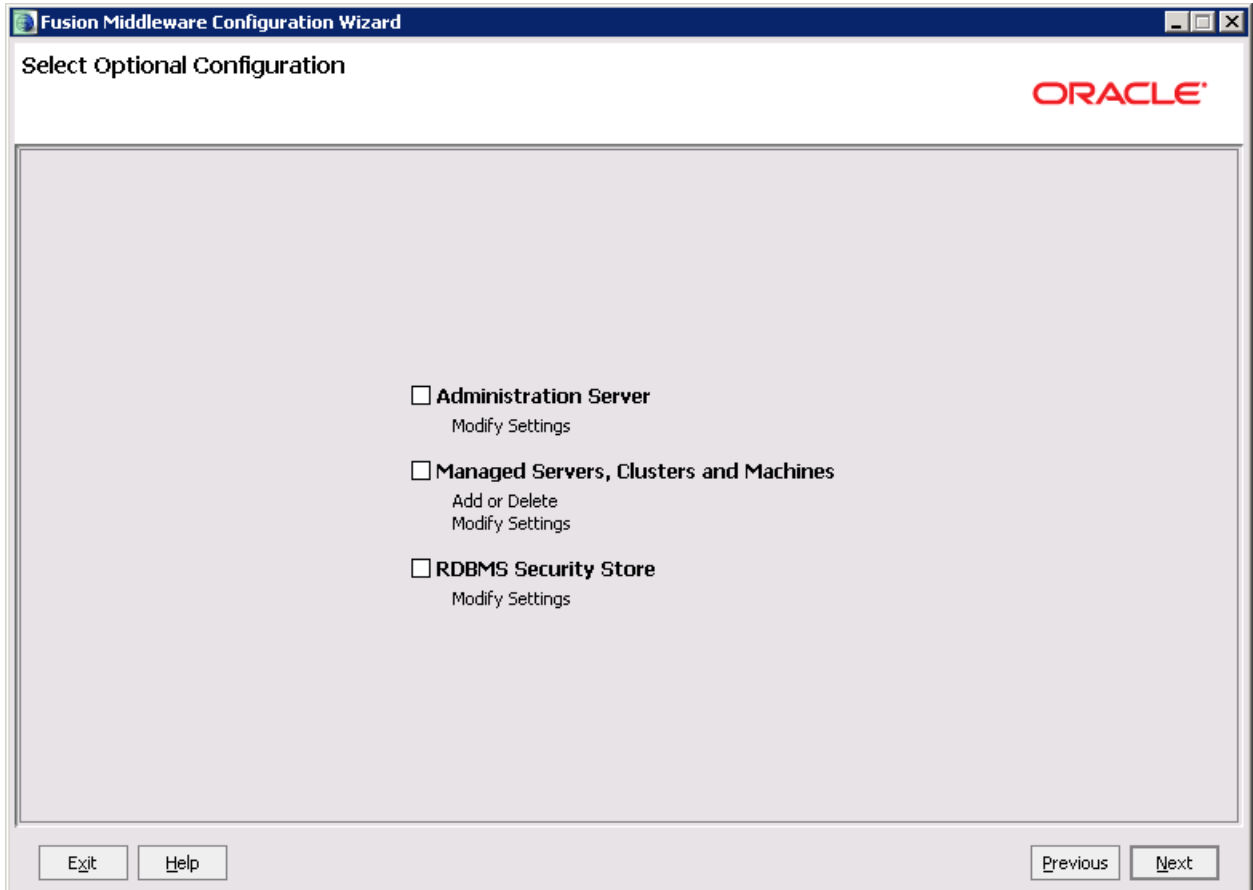

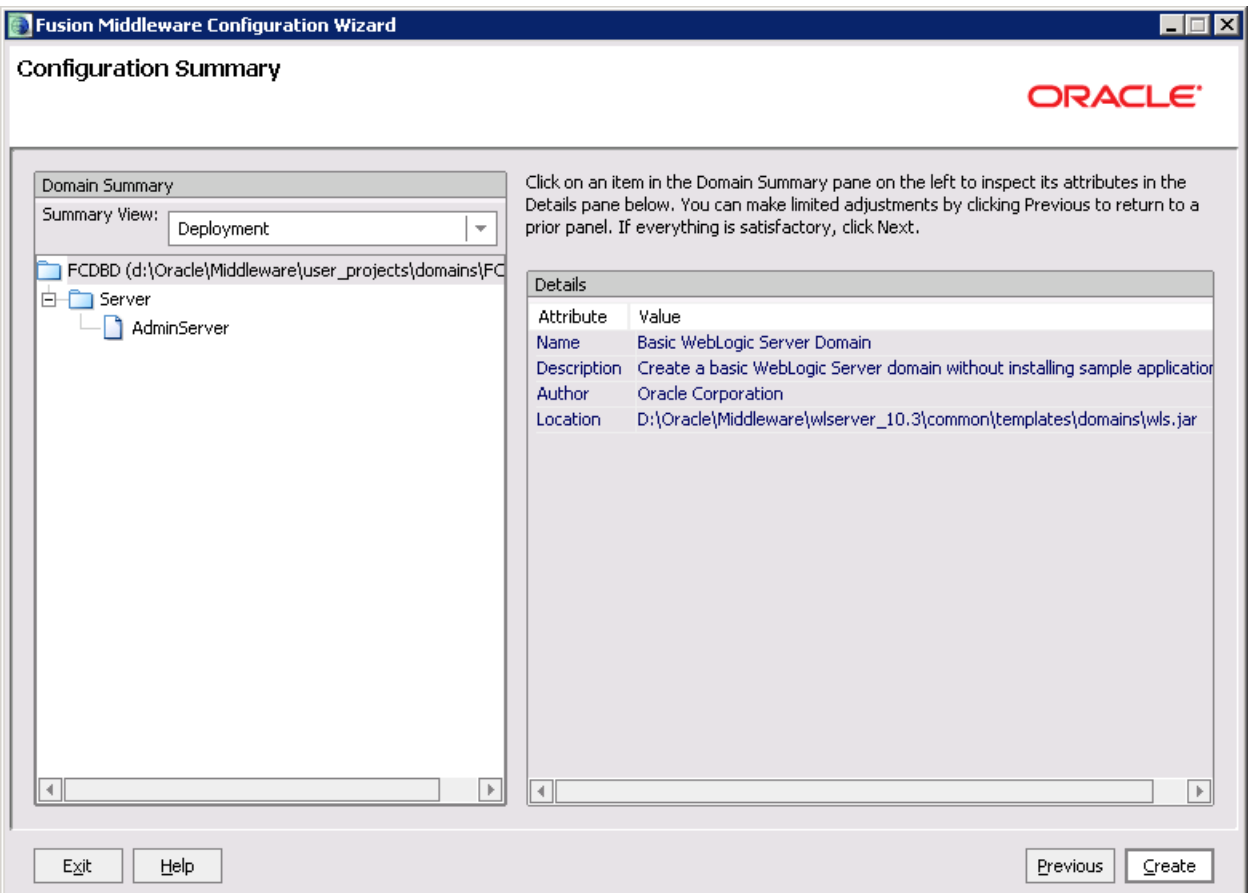

The screen displayed below show the progress

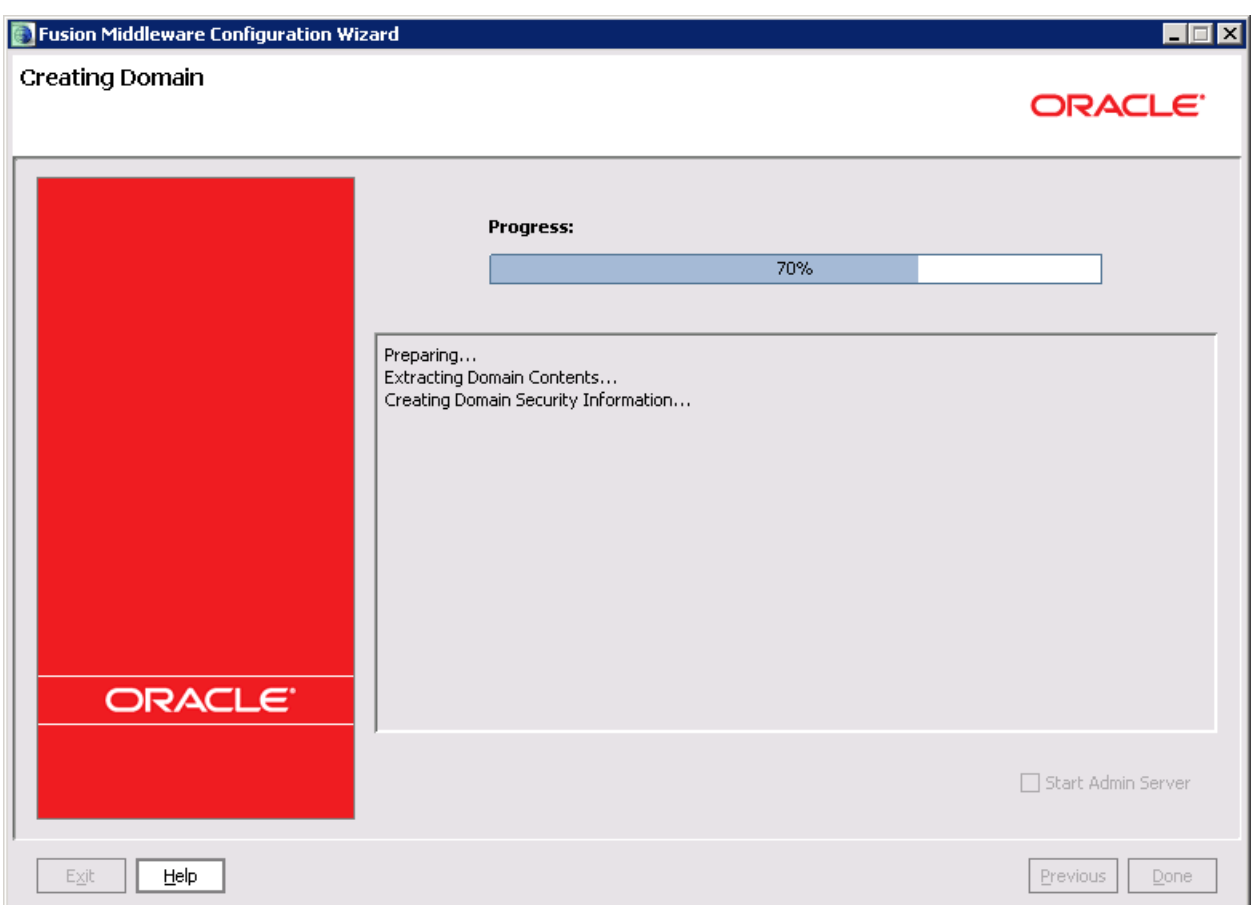

## Click "Done"

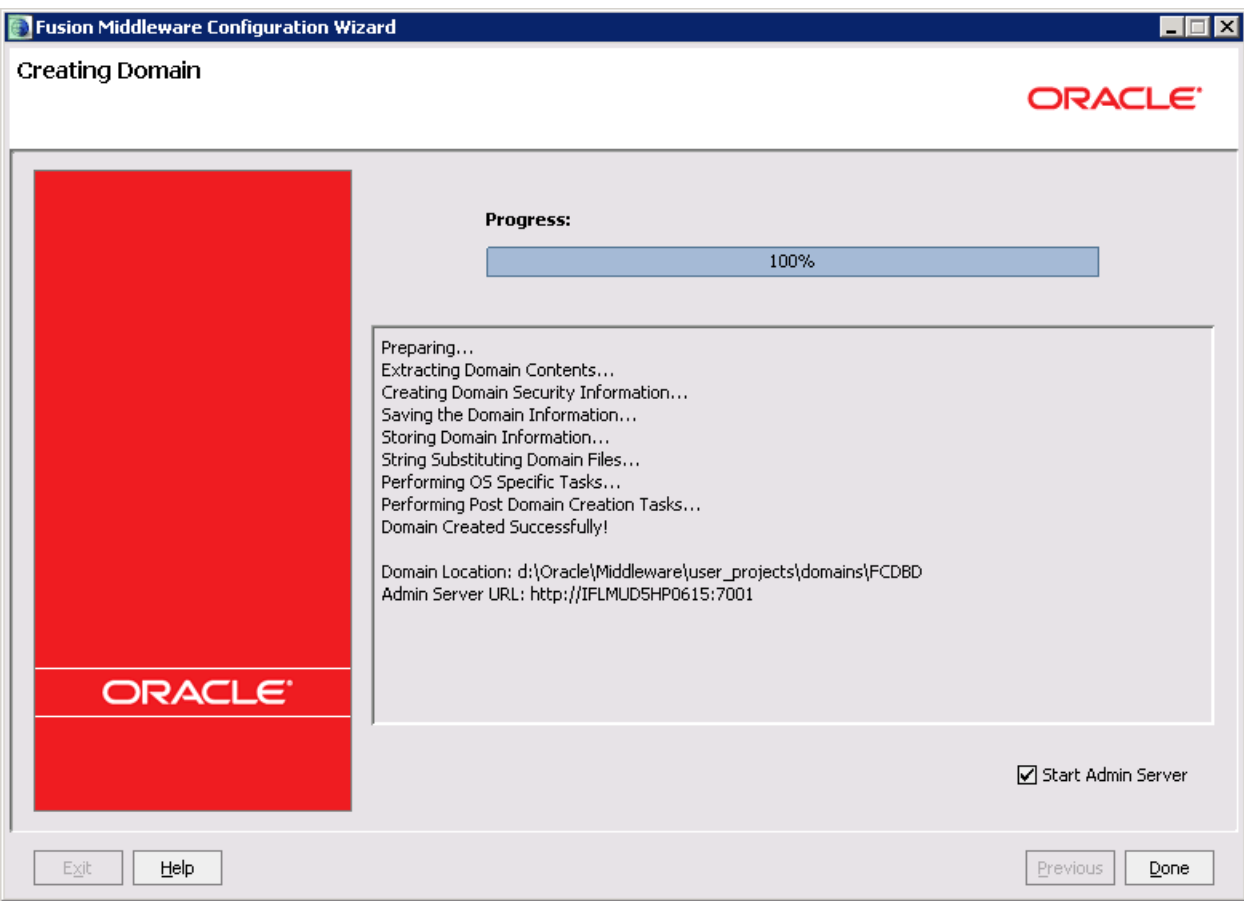

#### **Using commands.**

a) Through the command prompt go to the <Oracle Base Folder>/<WLS home directory>/common/bin

e.g If the base folder is **oracle**, the path will be D:\oracle\wlserver\_10.0\common\bin

- b) Execute the batch file inside it wlst.bat (on Windows) or wlst.sh(on Unix)
- c) The environment will be set and the prompt changes to wls:/offline>
- d) Give the following command to create the domain.

createDomain(domainTemplate, domainDir, user, password)

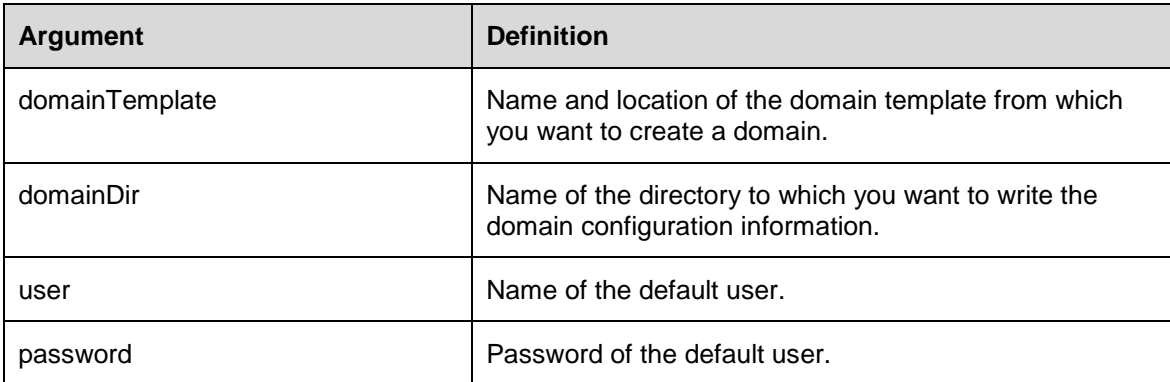

#### For e.g.:

createDomain('D:/oracle/wlserver\_10.0/common/templates/domains/wls.jar','D:/o racle/user\_projects/domains/trial', '<user\_name>','<password>')

This will create a domain under the location D:/oracle/user\_projects/domains.

### **4.1.2.SSL Configuration**

<span id="page-18-0"></span>For the SSL configurations kindly refer to the doc "Oracle\_FLEXCUBE\_Direct\_Banking\_Configure\_Apache\_HTTP\_and\_Weblogic"

#### **4.1.3.Create Cluster**

<span id="page-18-1"></span>For configuration of clusters kindly refer to the doc "Oracle\_FLEXCUBE\_Direct\_Banking\_Clustering\_on\_Weblogic"

#### **4.1.4.ORACLE WebLogic server administrative console.**

<span id="page-19-0"></span>The Administration Console facilitates in creating, starting, suspending, resuming and stopping servers; deploying applications and other administration facilities.

1. To start the ORACLE WebLogic Server Administration Console in Windows ,click ORACLE Products  $\rightarrow$ User Projects  $\rightarrow$  < *domain\_name*>

To open Administration Console, type http://<hostname OR IP>:<port>/console in browser window.

Enter User Id and Password set during domain creation and click Log In.

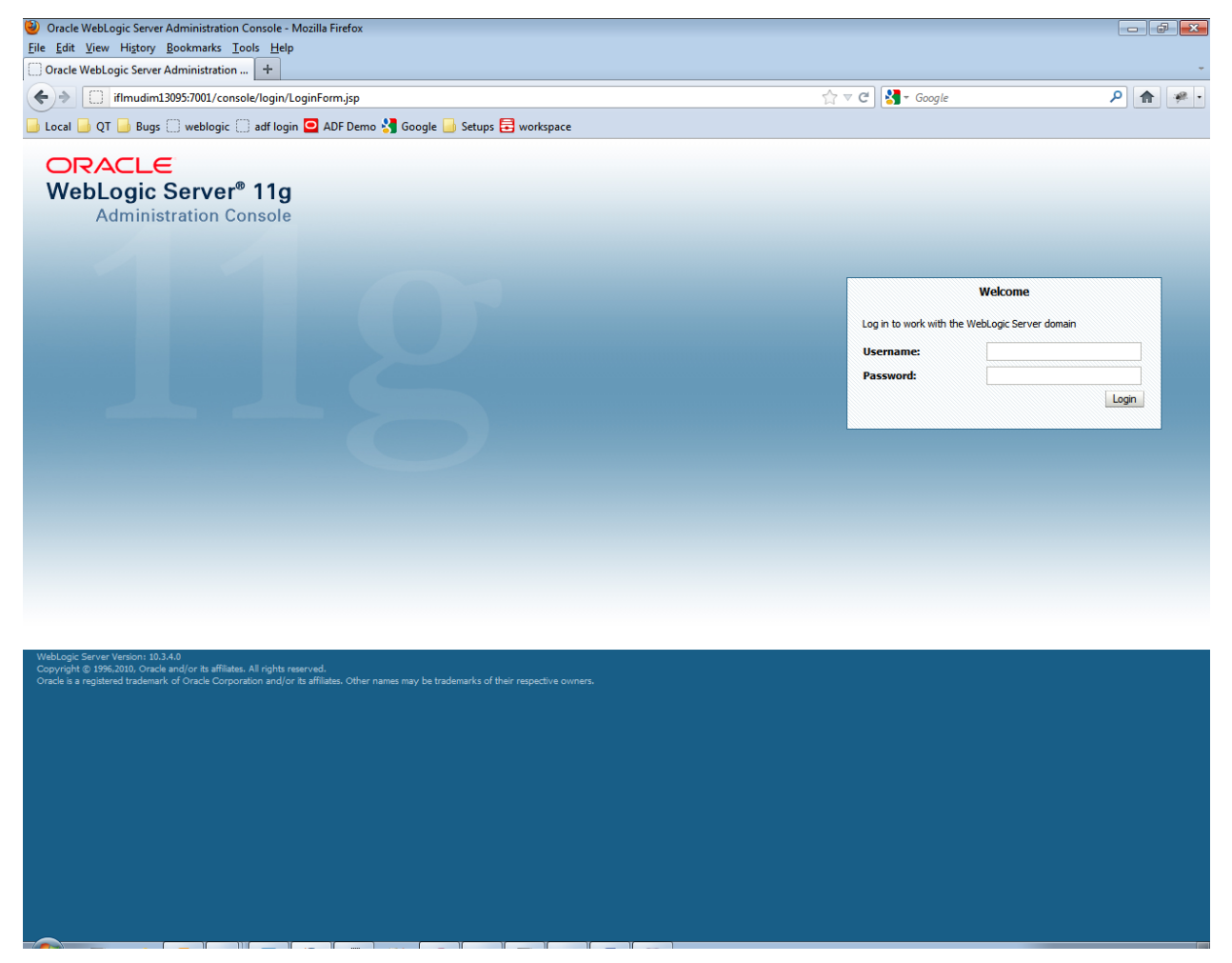

## <span id="page-20-0"></span>**1.5.5. Enable Archived Real Path**

1. In the ORACLE Weblogic Server Administration Console, click Domain Name  $\rightarrow$  Web Applications

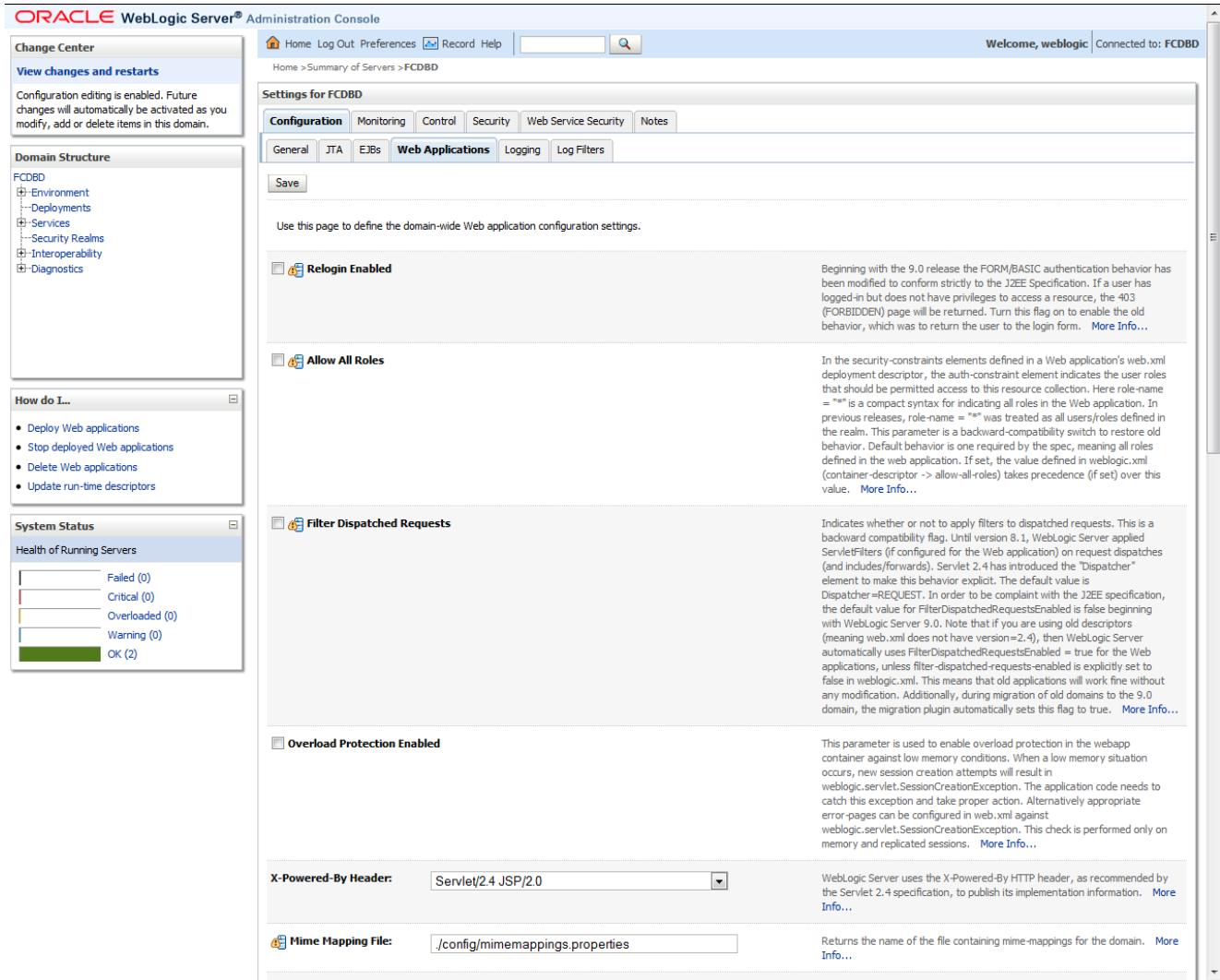

2. Scroll down and Check *Archived Real Path Enabled* and click *Save*

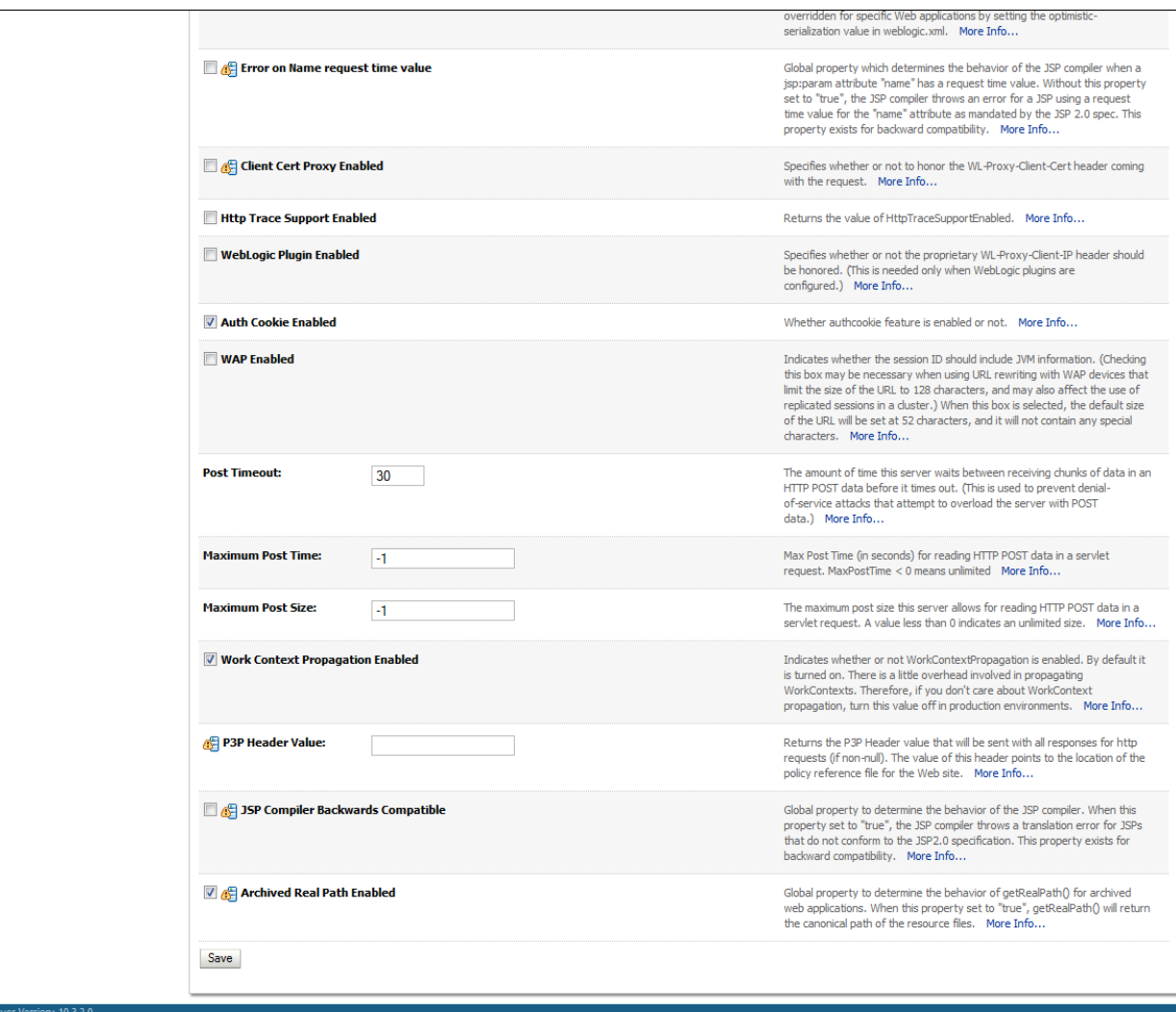

in its affiliates. All rights reserved.<br>racle Cornoration and/or its affil s may be trad tks of their re

## <span id="page-22-0"></span>**4.1.6.Creating a Managed Server**

1. In the ORACLE Weblogic Server Administration Console, click Environment  $\rightarrow$  Servers

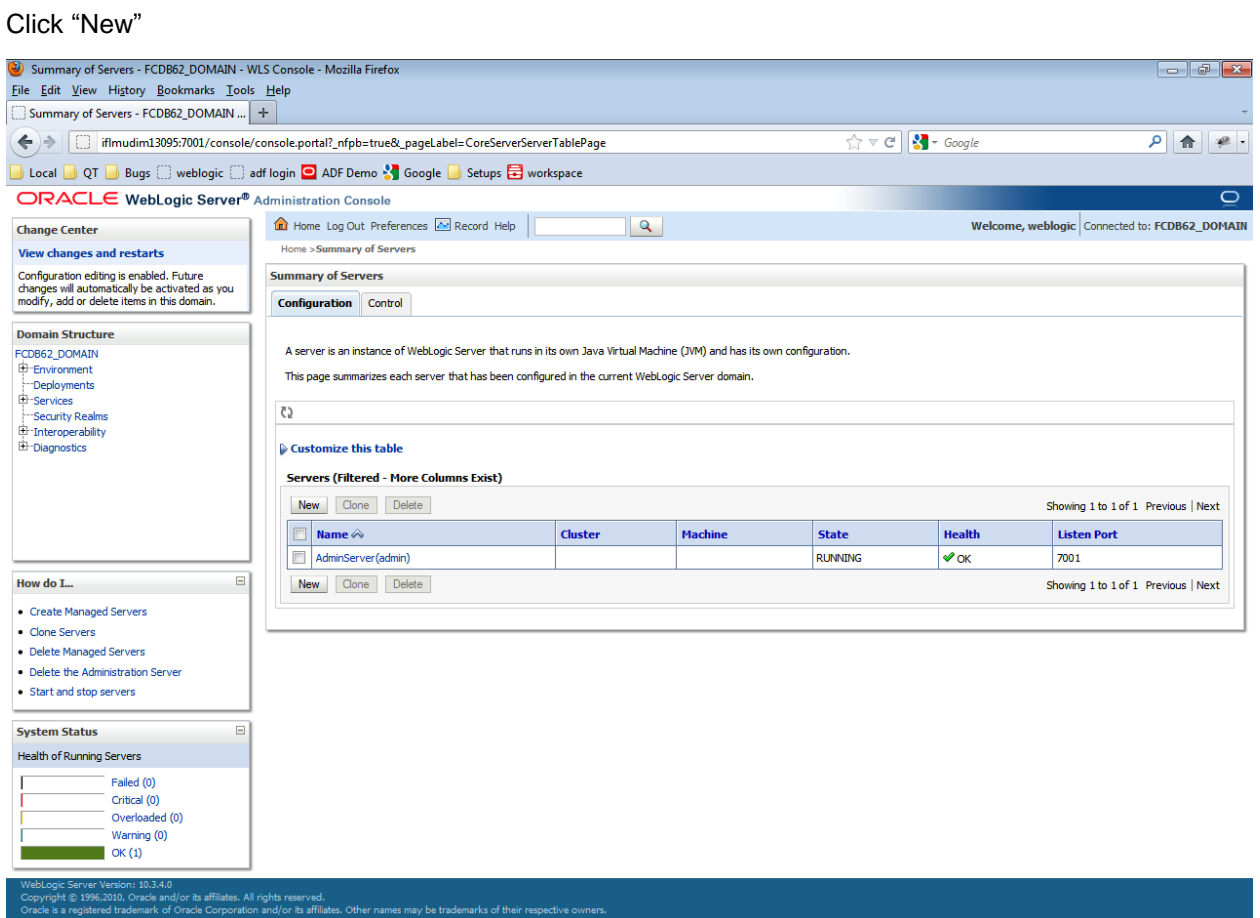

## 23 Oracle FLEXCUBE Direct Banking12.0.2.0.0 Installation On Weblogic

Enter the "Server Name" as "FCDBServer", set the Server listen Port to "*7002*" or any free port that is not in use.

Select the radio button against No, this is a stand-alone server and click "Finish"

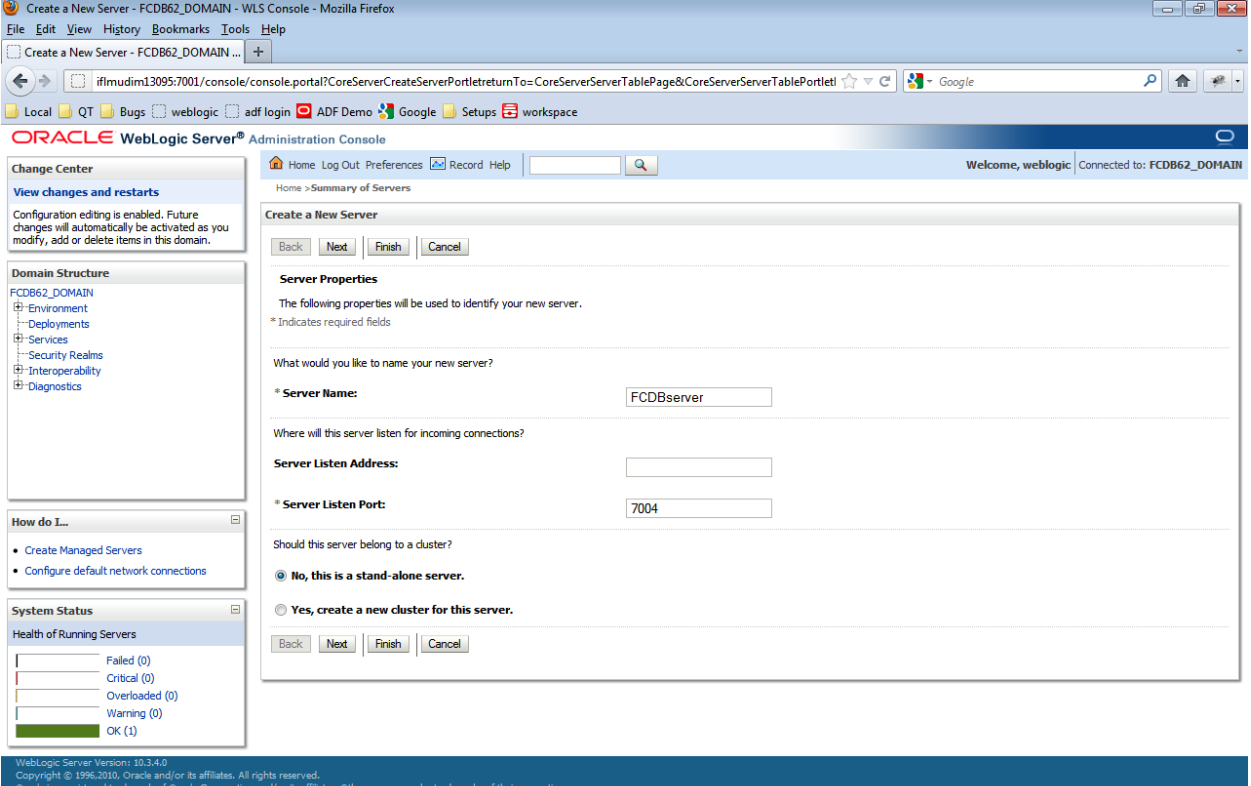

Server created successfully is displayed and summary of servers is shown.

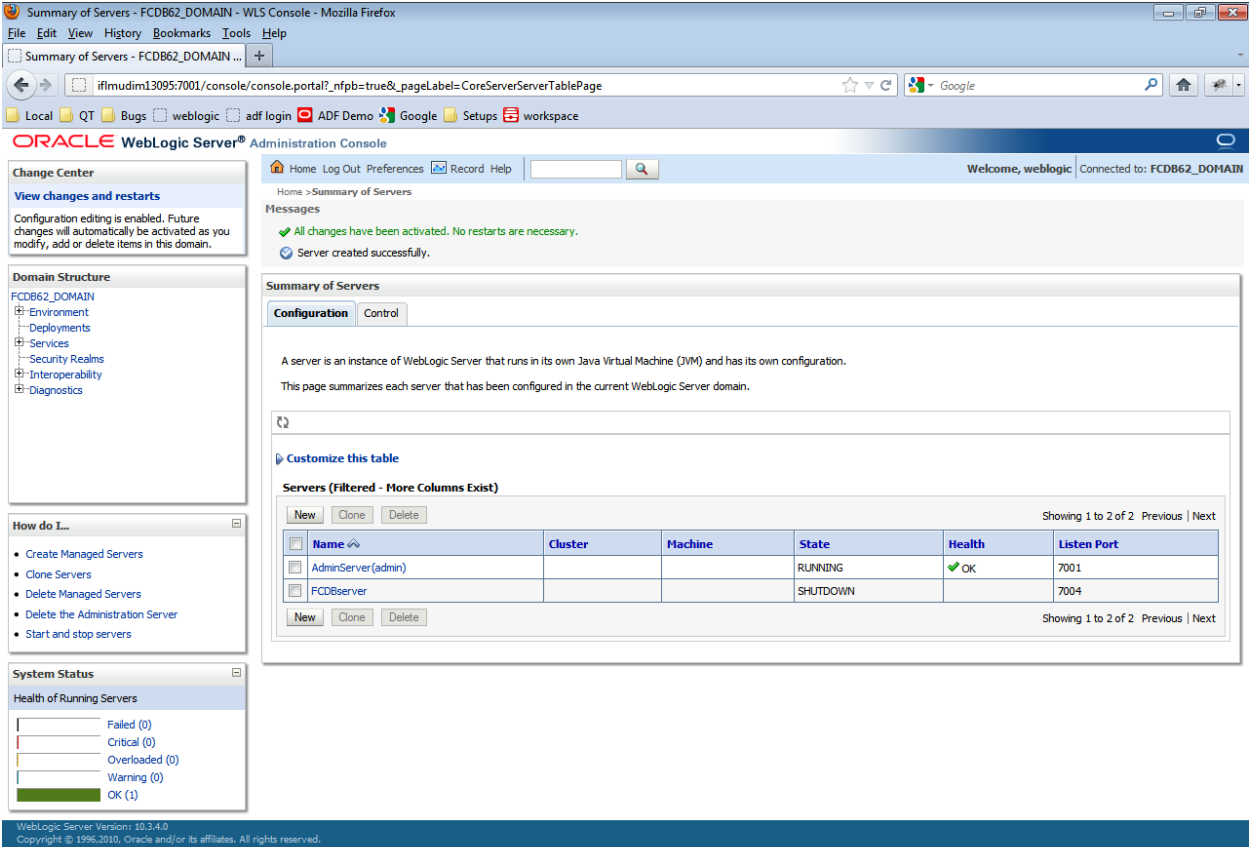

### **4.1.7.Configurations to Start/Stop managed server from Administrative Console**

#### <span id="page-25-0"></span>*Creating Machine*

It is required to create a machine in order to Start/Suspend/Resume/Stop the Managed Servers in Weblogic using Administration Console.

1. Click Environment  $\rightarrow$  Machines

#### Click "New" button

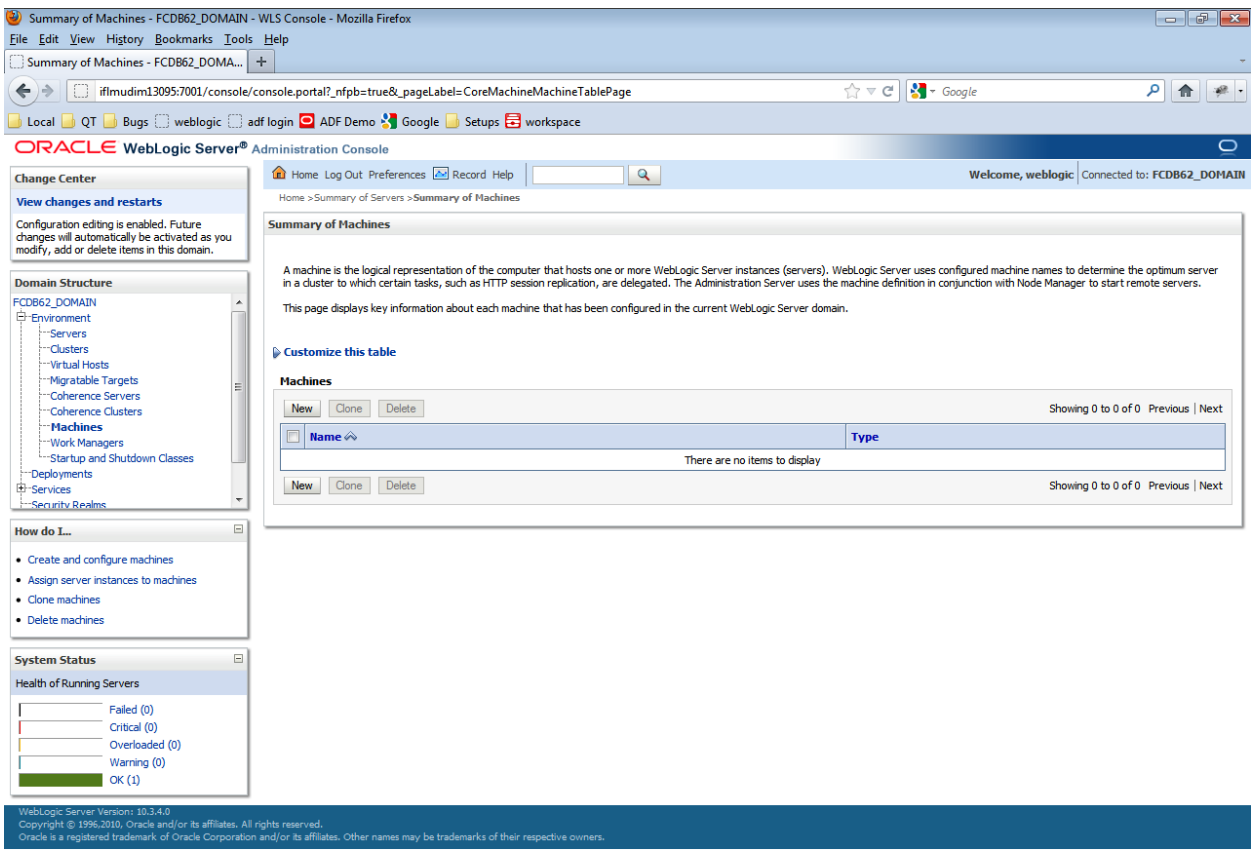

Enter the Name as "FCDBMachine" and click "Next"

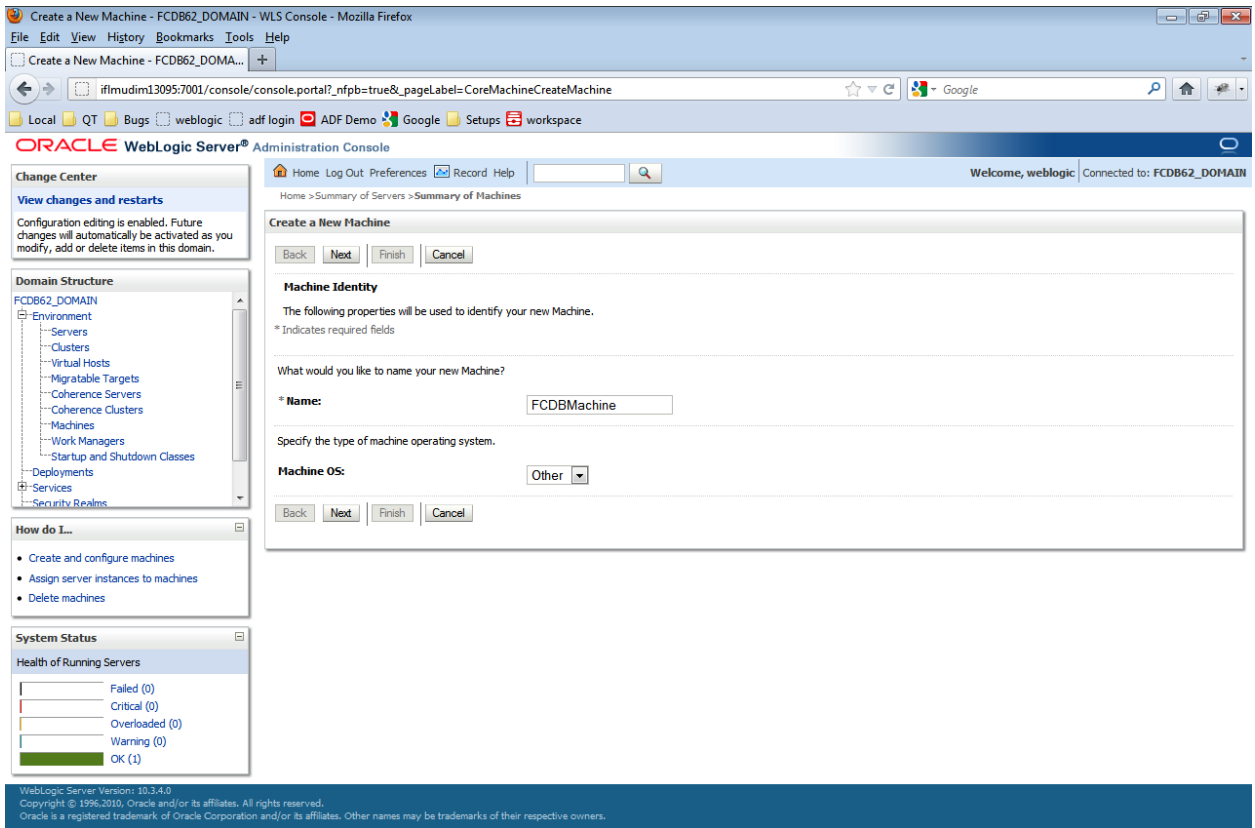

Select "Type" as "Plain" from the drop down list and click Finish.

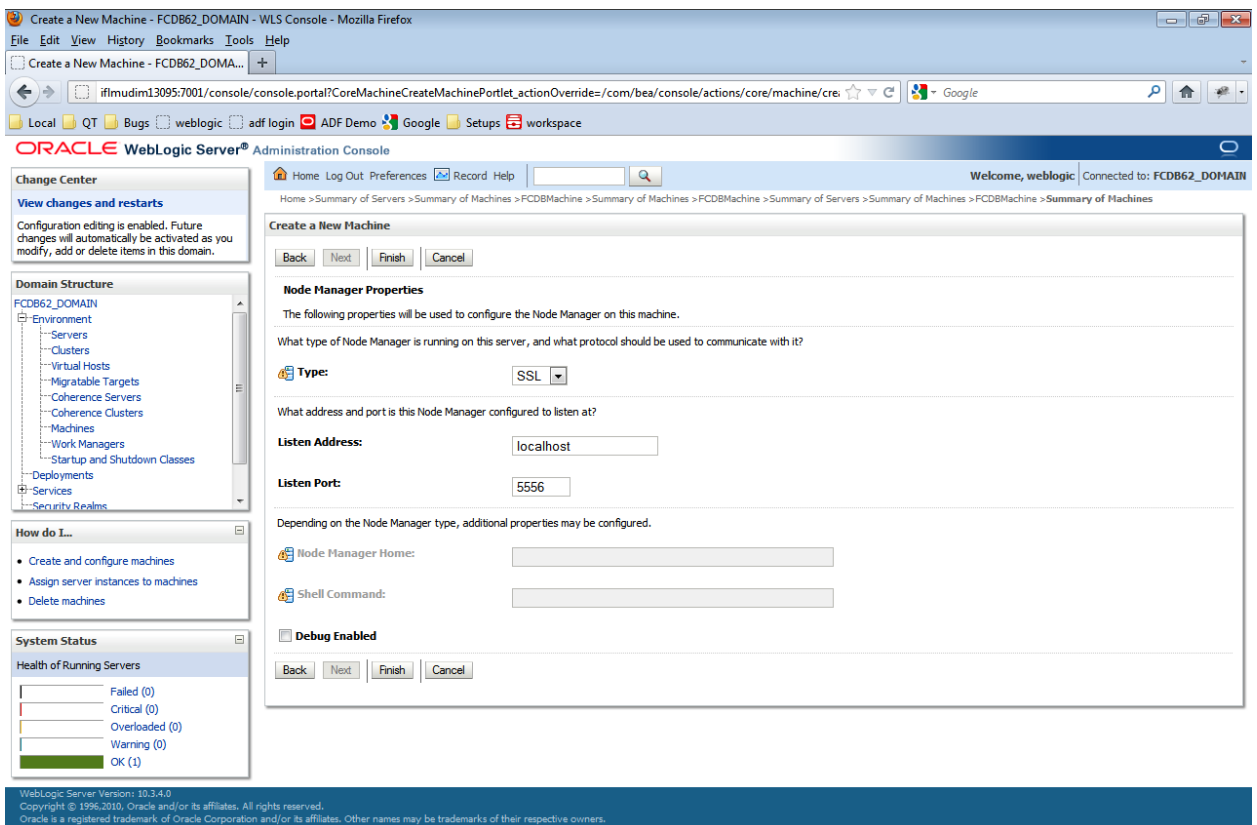

Machine created successfully message is displayed.

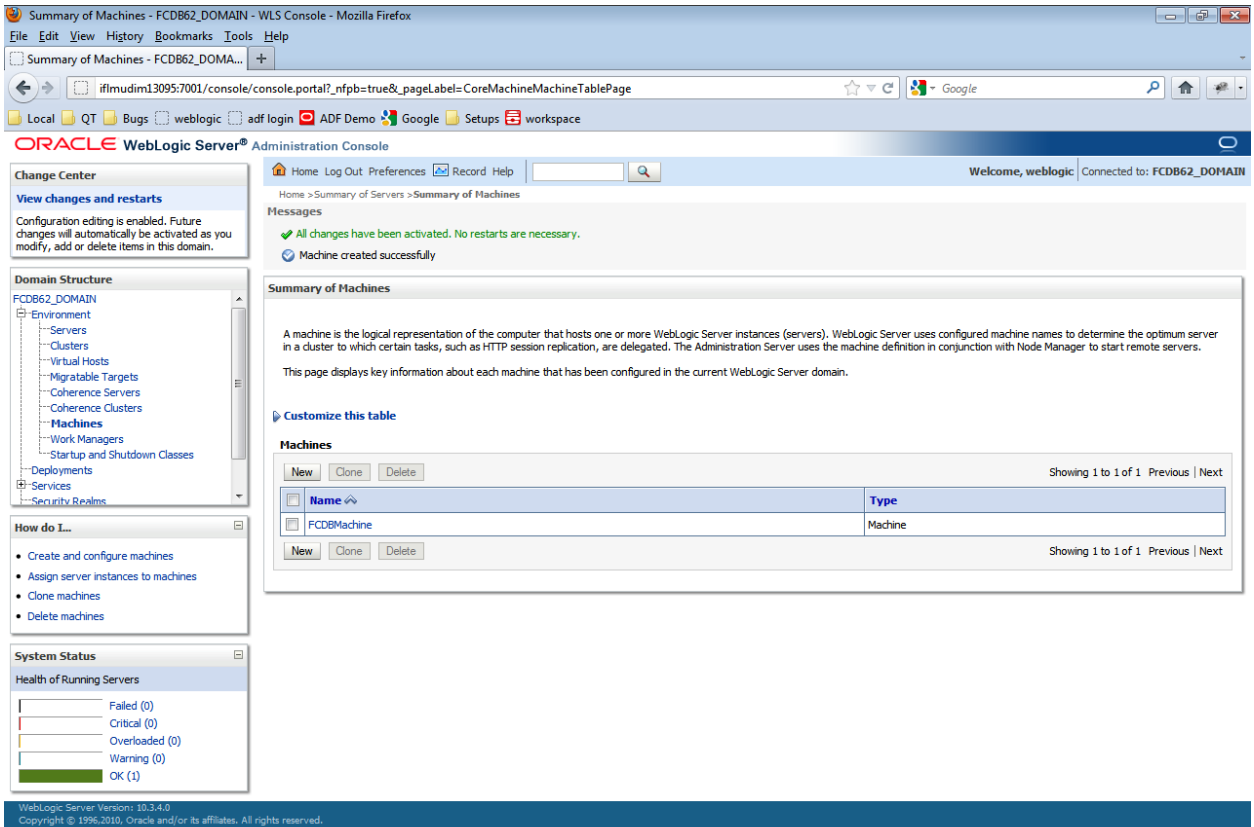

Click on Newly created FCDBMachine.

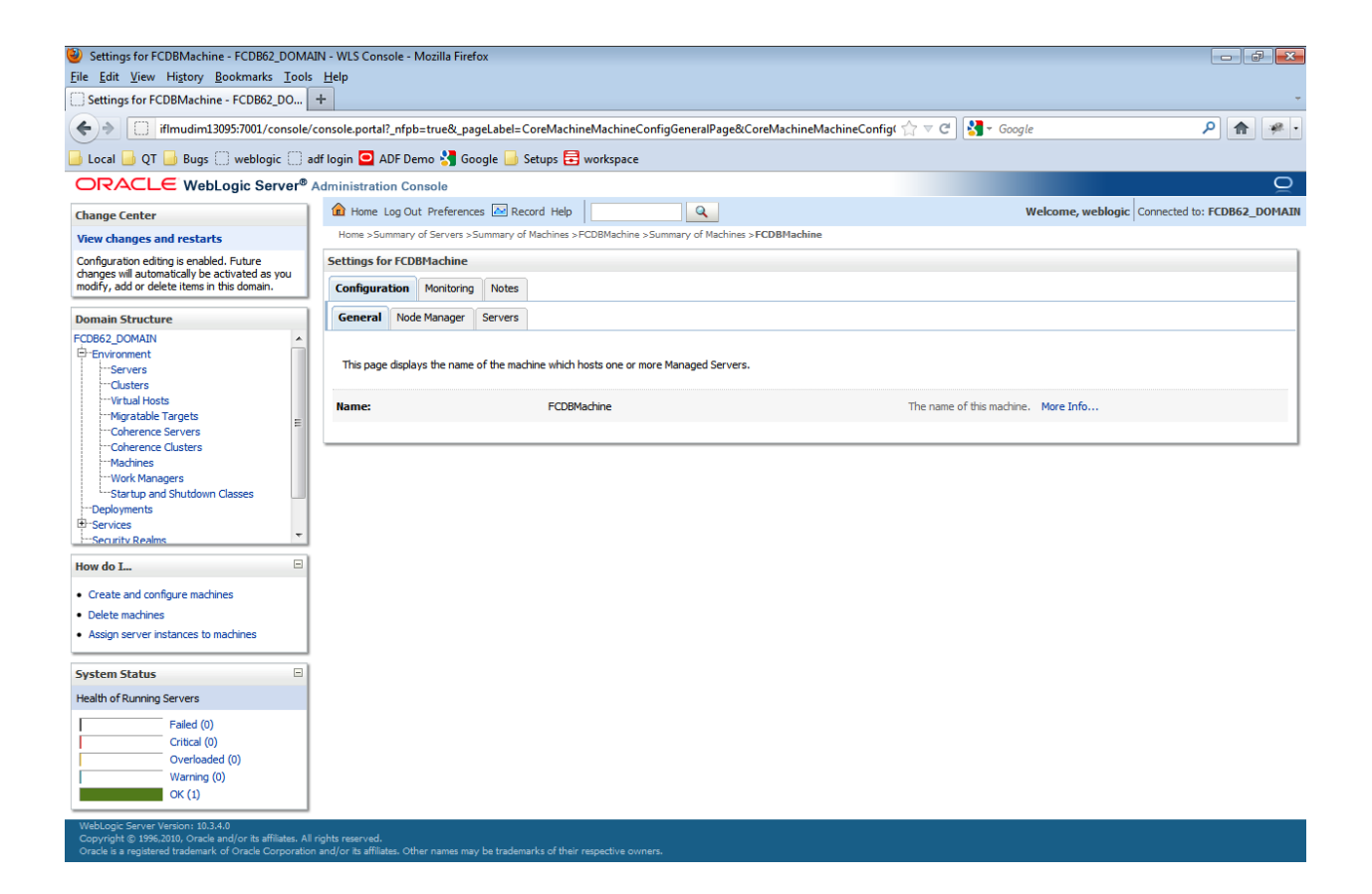

Click Servers under the "Configuration tab.

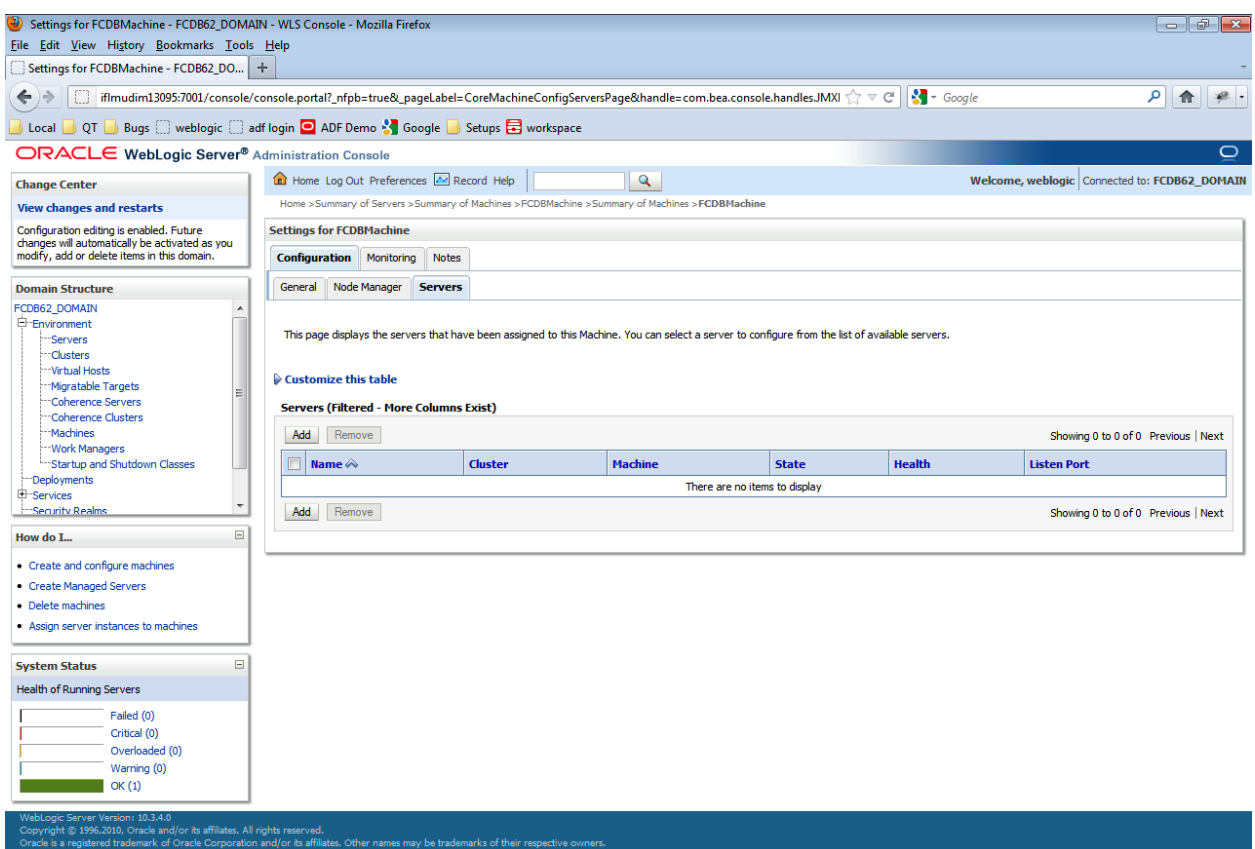

## Click Add button to add a server to machine

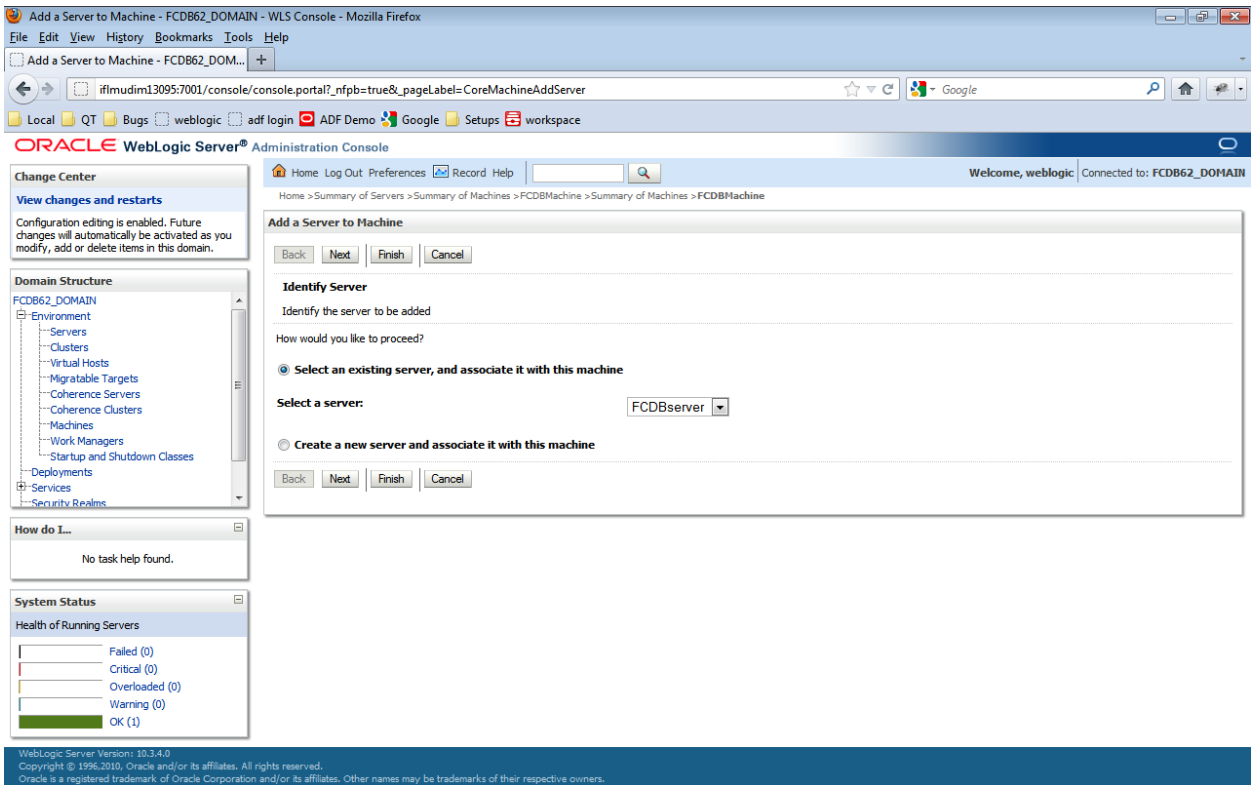

Check the radio button against "Select an existing server, and associate it with this machine". Select FCDBServer from the "Select a Server" drop down and click on "Finish". Server created successfully message is displayed

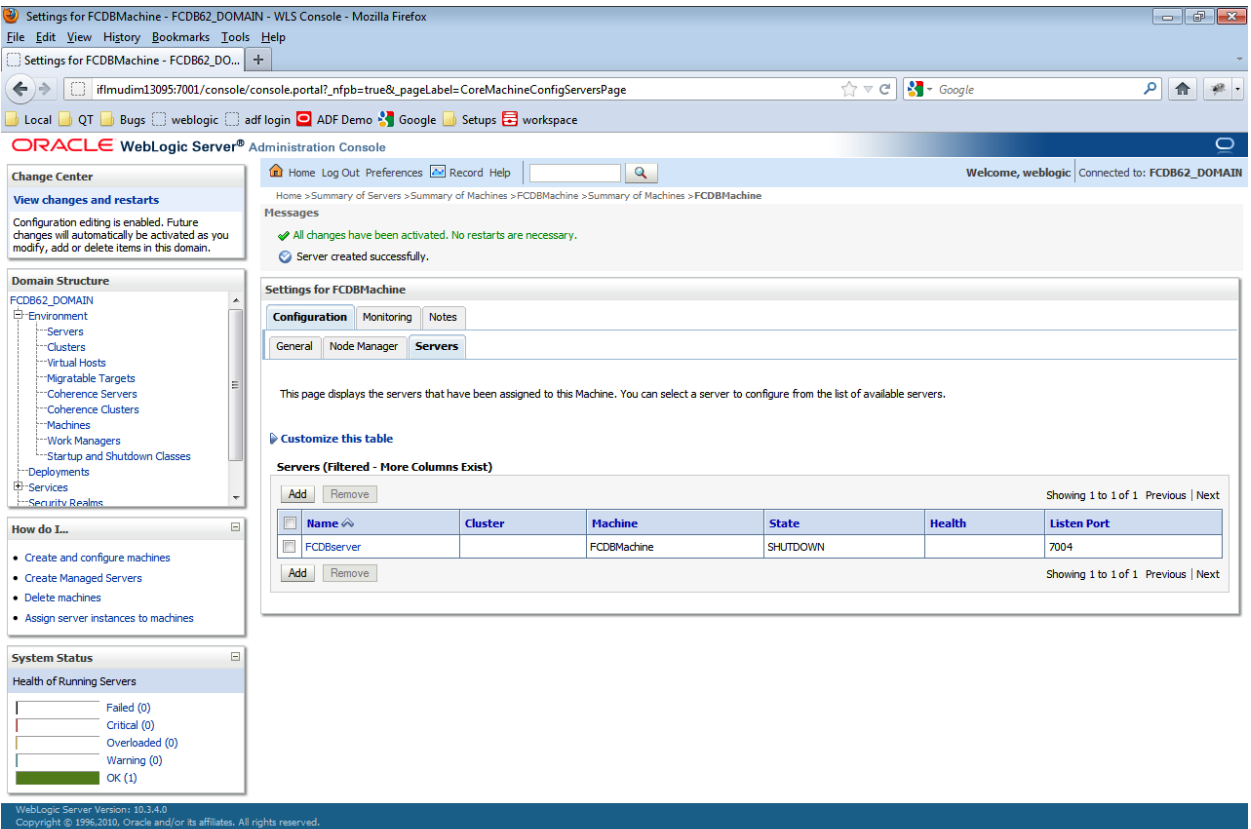

#### *Configuring Managed Server*

1. Click on Environment $\rightarrow$ Server in the left menu.

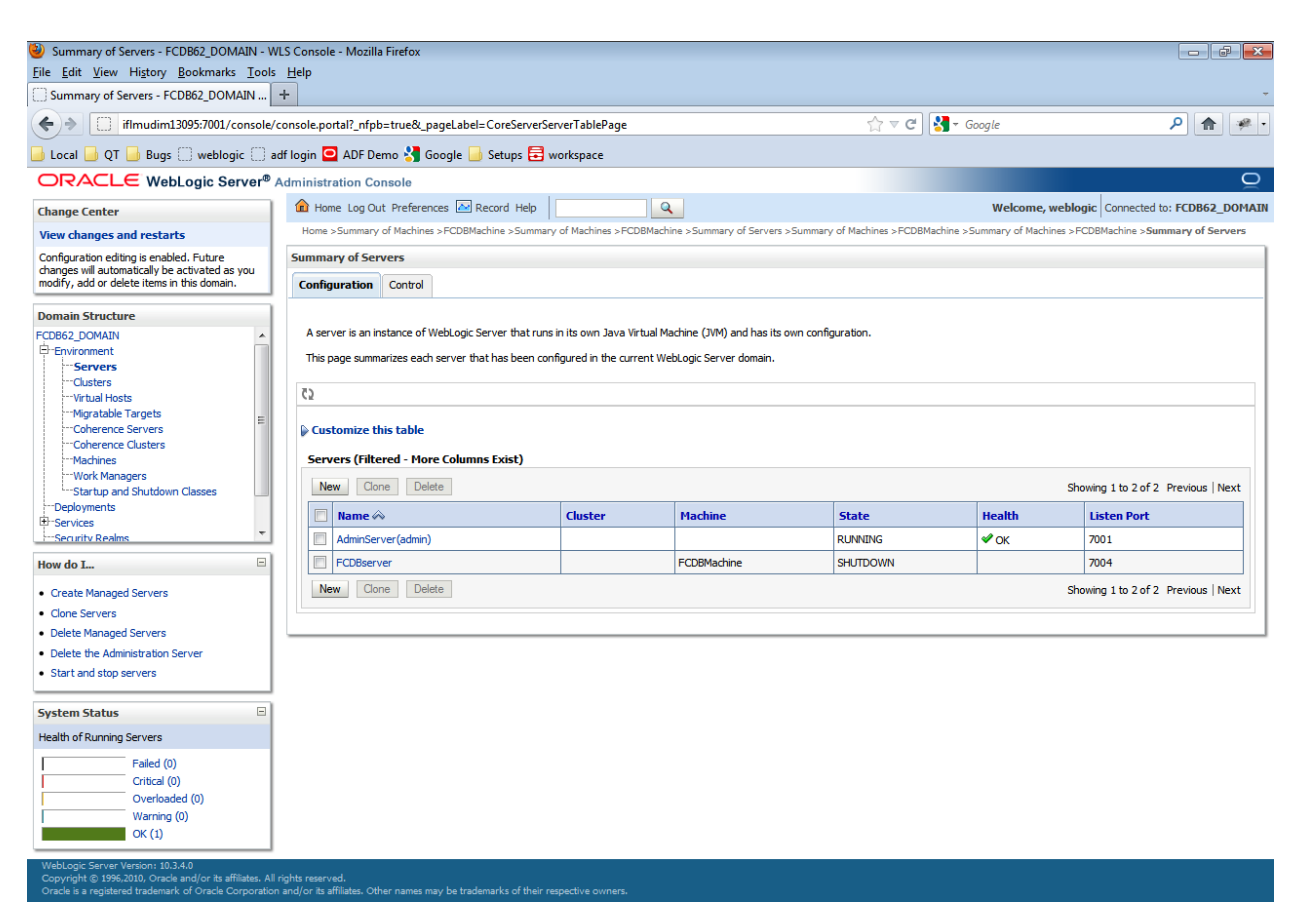

Click on server name with *FCDBServer*"

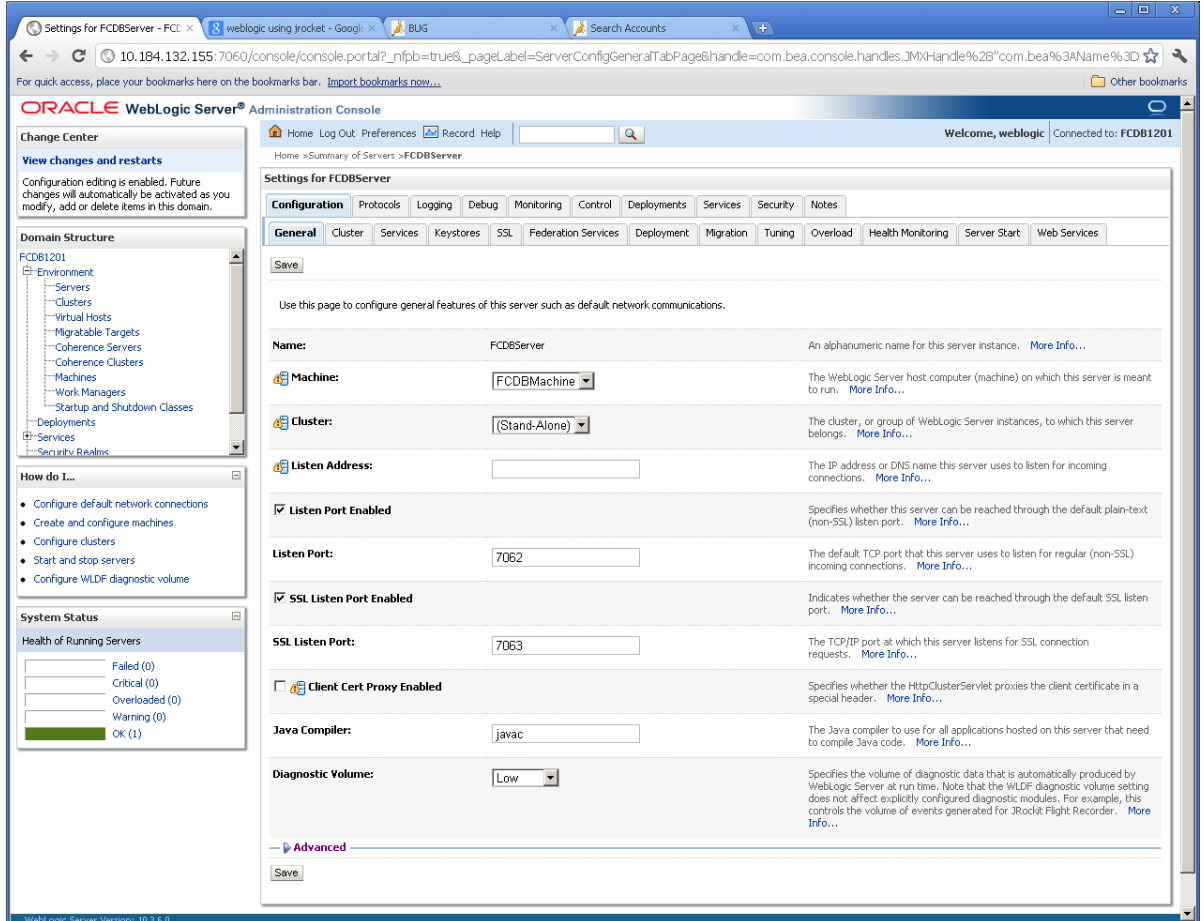

On General tab, please ensure that the 'SSL Listen Port Enabled' feature is enabled (as it is mandatory). And the Listen Address should be "App Server IP"

*Note: If you are using APACHE HTTP server then kindly refer* 

*Oracle\_FLEXCUBE\_Direct\_Banking\_Configure\_Apache\_HTTP\_and\_Weblogic manual for more details.*

Click on Server Start under Configuration tab.

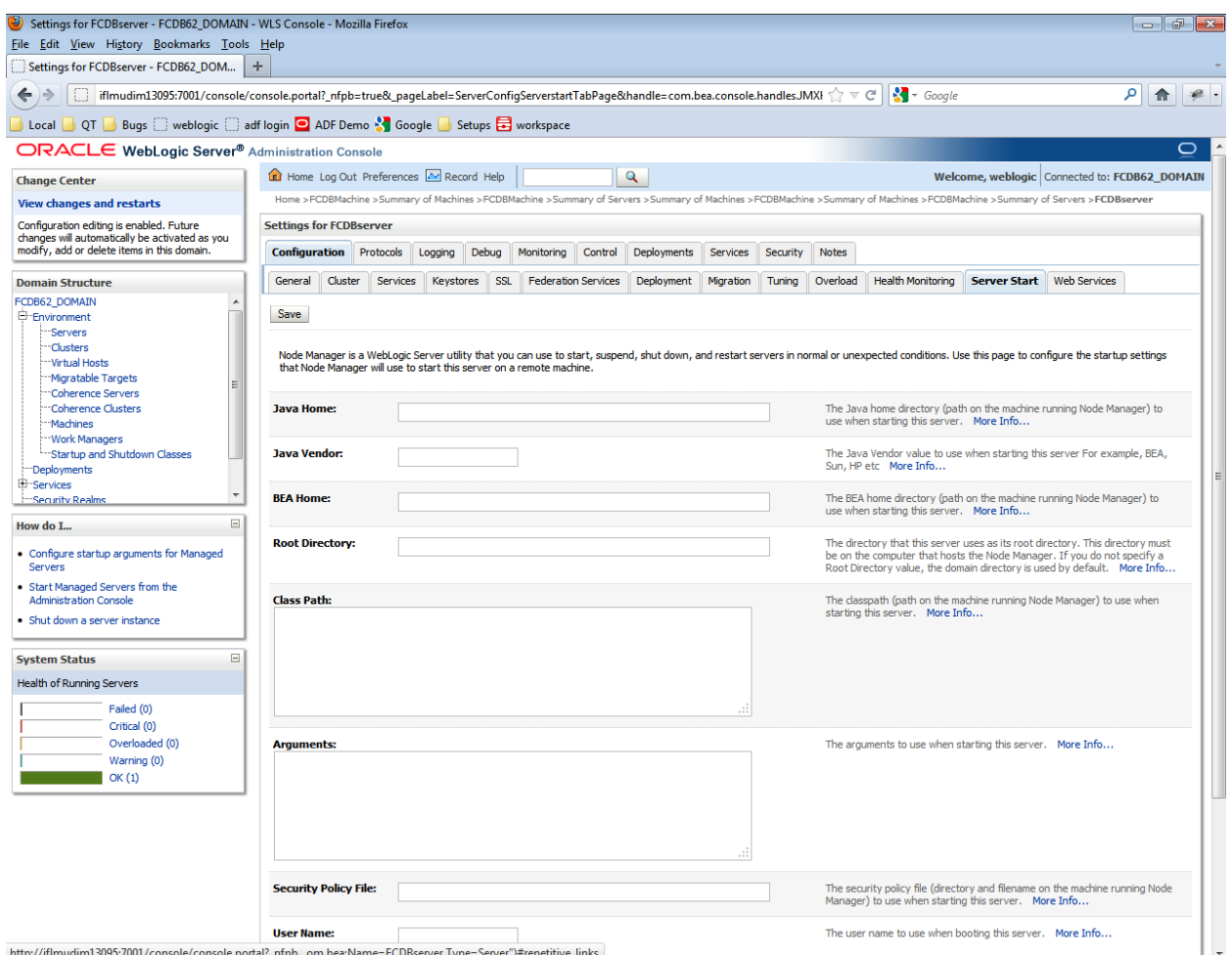

Enter the following values and click "Save"

Assuming the <FCDB BASE DIR> as Base Working Directory specify the path for all the jars from the following location.

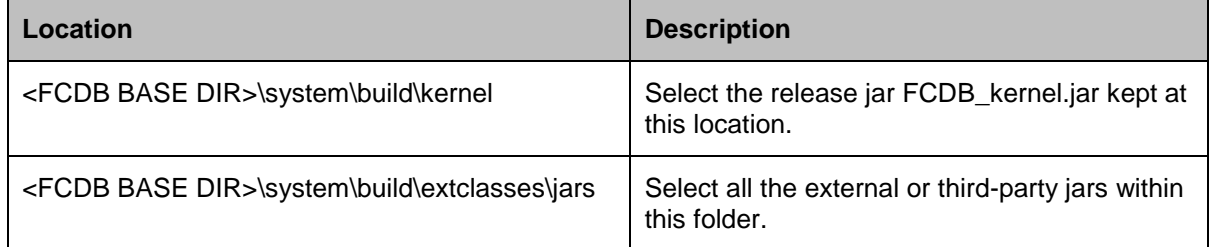

Also mention the path for the home folder and logs.
| <b>Property Name</b>      | are the renorming proportion<br>Value                                                                                                    | <b>Description</b>                                                                                                    |
|---------------------------|----------------------------------------------------------------------------------------------------|----------------------------------------------------------------------------------------------------|
| Java Home                 | <oracle base="" folder="">\jrockit-jdk1.6.0 22-<br/><math>R28.1.1 - 4.0.1</math></oracle>                                                                                                    | The Java home<br>directory                                                                                                    |
| Class Path                | <fcdb base<br="">DIR&gt;\system\build\kernel\FCDB_kernel.jar;<oracle<br>Base Folder&gt;\jdk150_11\lib\tools.jar;<oracle base<br="">Folder&gt;\wlserver_10.0\server\lib\weblogic.jar;&lt;<br/>Oracle Base<br/>Folder&gt;\wlserver_10.0\server\lib\webservices.jar;&lt;<br/><b>FCDB BASE</b><br/>DIR&gt;\system\build\extclasses\jars\<include all="" jars<br="">residing in this path&gt;;%classpath%;</include></oracle></oracle<br></fcdb> | Set the Classpath, in<br>case of windows<br>environment use (;)<br>as separator and in<br>case of Unix use (:).<br>There Shouldn't be any<br>space between<br>variables.              |
| Arguments                 | -Dfcat.basedir= <base folder=""/>                                                                                                    | Path to all folders<br>holding application<br>relevant jar files,<br>location of class files<br>generated, logs and<br>home folder which<br>will be used when<br>starting the server. |
| (When JRockit is<br>used) | -Dfcat.propfile.isencr=false                                                                                                    |                                                                                                    |
|                           | -Dfcat.jvm.id=1                                                                                                    |                                                                                                    |
|                           | -Dweblogic.Stdout= <fcat.logfile.path>\logs\</fcat.logfile.path>                                                                                                    |                                                                                                    |
|                           | FCDBServerOut.log                                                                                                    |                                                                                                    |
|                           | - Dweblogic.Stderr= <fcat.logfile.path>\logs\</fcat.logfile.path>                                                                                                    | Note: Property                                                                                                    |
|                           | FCDBServerErr.log -Xms1024M -Xmx1536M<br>- Dweblogic.ext.dirs= < Oracle Base<br>Folder>\jdk150_11\ lib                                                                                                    | "fcat.propfile.isencr"<br>indicates the<br>properties file's<br>encryption status.                                                                                                    |
|                           | Dweblogic.security.SSL.ignoreHostnameVerificatio<br>n=true                                                                                                    | Set as 'true' if files<br>are encrypted, else<br>set as 'false'. Refer                                                                                                    |
|                           | -Dweblogic.security.TrustKeyStore=DemoTrust<br>-Dweblogic.security.SSL.enforceConstraints=off                                                                                                    | to point 8 in this<br>document for more<br>details.                                                                                                    |
|                           | Xmanagement:ssl=false,authenticate=false,port=7<br>091                                                                                                    |                                                                                                    |
| Arguments                 | -Dfcat.basedir= <base folder=""/>                                                                                                    |                                                                                                    |
| (When SUN JDK is<br>used) | -Dfcat.propfile.isencr=false                                                                                                    |                                                                                                    |
|                           | -Dfcat.jvm.id=1                                                                                                    |                                                                                                    |
|                           | -Dweblogic.Stdout= <fcat.logfile.path>\logs\</fcat.logfile.path>                                                                                                    |                                                                                                    |
|                           | FCDBServerOut.log                                                                                                    |                                                                                                    |
|                           | - Dweblogic.Stderr= <fcat.logfile.path>\logs\</fcat.logfile.path>                                                                                                    |                                                                                                    |
|                           | FCDBServerErr.log -XX:PermSize=512m -<br>Xms1024M - Xmx1536M                                                                                                    |                                                                                                    |
|                           | - Dweblogic.ext.dirs= < Oracle Base<br>Folder>\jdk150_11\lib                                                                                                    |                                                                                                    |

Example configure the following properties.

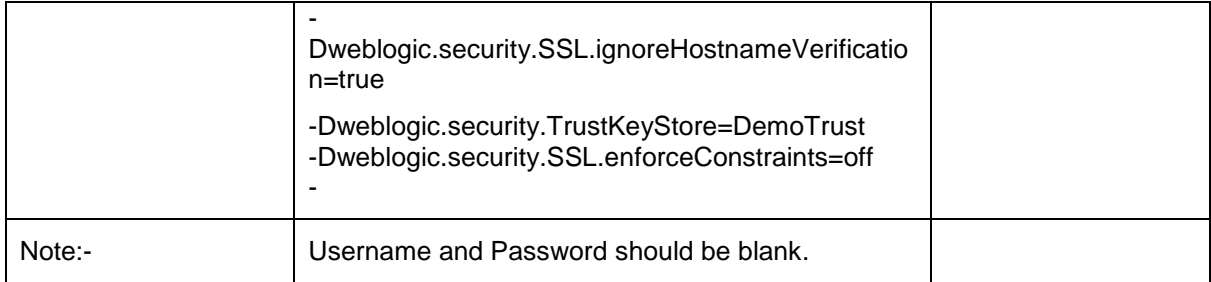

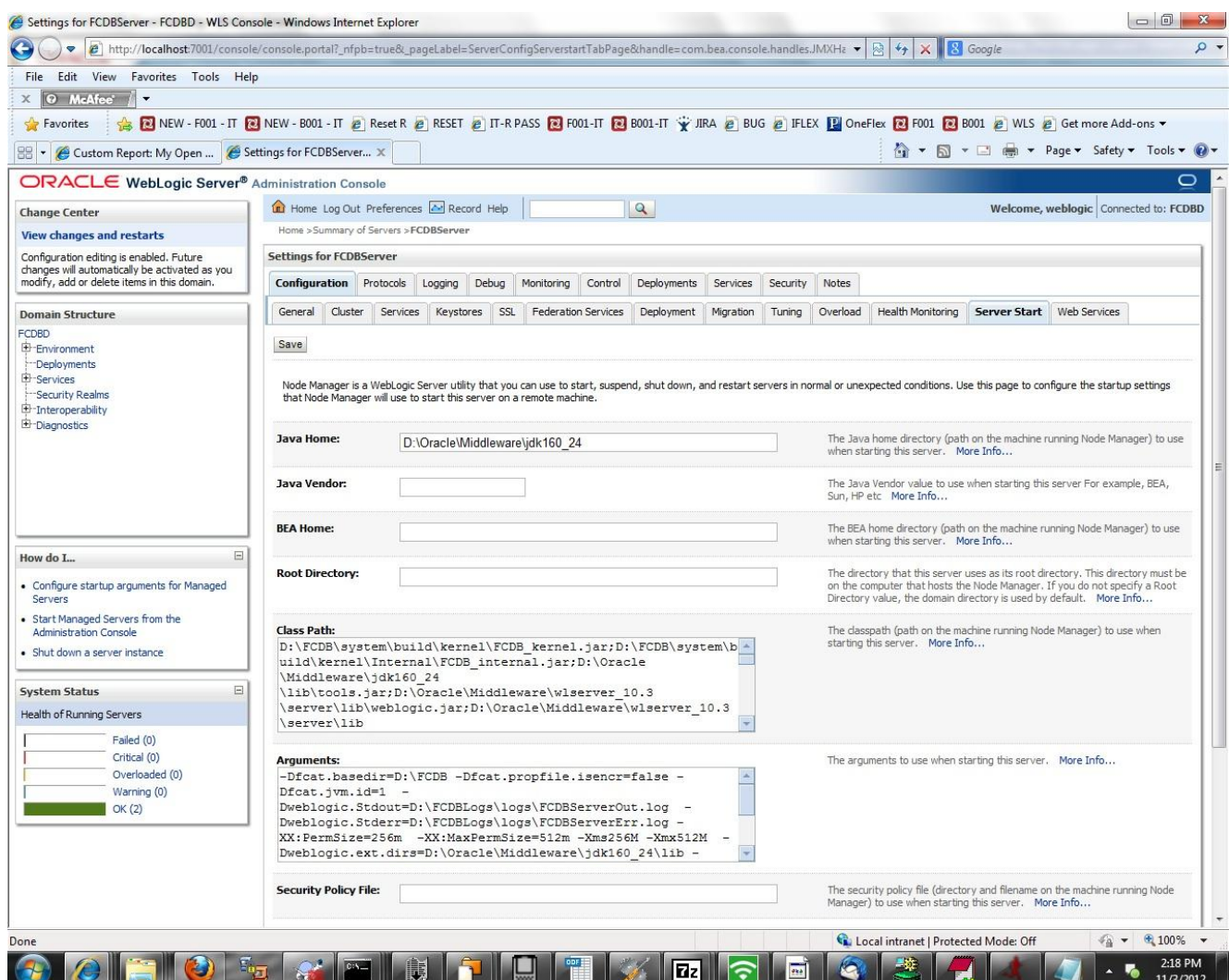

Please Note that kernel.jar should precede all the external jars

*Configuring the Node Manager in Windows using command prompt*

- 1. Open the file "WL\_HOME\common\nodemanager\nodemanager.properties"
- e.g. D:\Oracle\wlserver\_10.0\common\nodemanager\nodemanager.properties

Change the value of the property "SecureListener" to "false" in the file.

Execute the file installNodeMgrSvc in WL\_Home\server\bin Verify the configuration by following these steps

- a. Find the service with the name "Oracle Products NodeManager through services.msc.
- b. Make sure that the "Startup Type" is "Automatic"
- c. Click on the Start link to start the service.

#### *Configuration to Start/Stop Servers as a windows Service.*

#### **Admin Server**

- 1. Copy the installAdminServerSvc.cmd file from the list of files provided in the following location.
	- < Oracle Base Folder>\user\_projects\domains\DOMAIN\_NAME

Execute the following command at the command prompt under the directory where the installAdminServerSvc.cmd file has been copied to.

installAdminServerSvc <username> <password>

### **FCDBServer**

Copy the installFCDBServerSvc.cmd to the following location.

< Oracle Base Folder>\user\_projects\domains\DOMAIN\_NAME

Execute the following command at the command prompt under the directory where the

installFCDBServerSvc.cmd file has been copied to.

installFCDBServerSvc <username> <password>

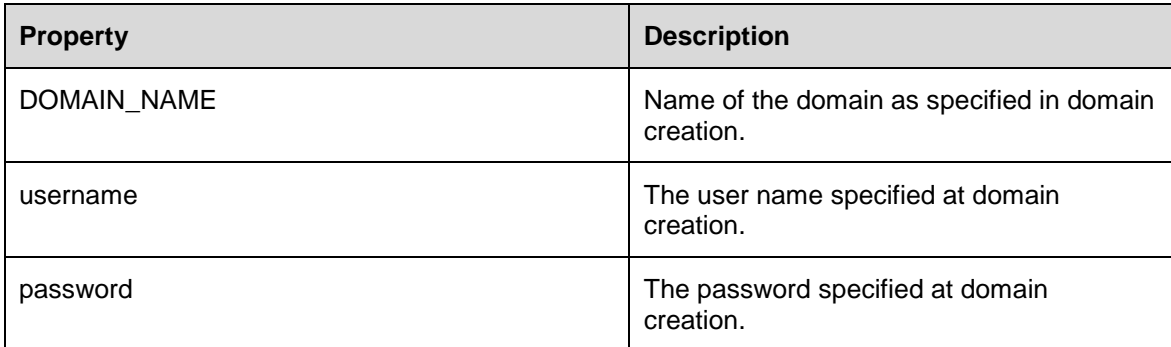

Check the path in My Computer $\rightarrow$ Environment Variables $\rightarrow$ Path (Variable). It must not contain any spaces. This can be verified by giving the command at the command prompt

echo %PATH%

#### *Starting Admin Server and Managed Server using command prompt*

1. In a command prompt, set up the required environment variables by running the following script: WL\_HOME\server\bin\setWLSEnv.cmd (on Windows)

WL\_HOME/server/bin/setWLSEnv.sh (on UNIX)

where WL\_HOME is the home directory for WebLogic.

In the command prompt, change to the root of the domain directory, usually

<ORACLE\_HOME>\user\_projects\domains\<DOMAIN\_NAME>

To start an Administration Server, enter the following command:

java weblogic.Server

You can start a Managed Server as follows:

java -Dweblogic.Name=<managed-server-name>

Dweblogic.management.server=<url-for-Administration-Server> weblogic.Server

For example, if you create a Managed Server named FCDBSerevr in the fcdb\_domain, you can enter the following command:

java -Dweblogic.Name= FCDBServer Dweblogic.management.server=localhost:7001 weblogic.Server

#### *Starting the Node Manager through Windows*

Start the Node Manager from the Program Files $\rightarrow$  ORACLE Folder> $\rightarrow$ Tools $\rightarrow$ Node Manager.

#### *Starting Managed Server using Administrative Console*

1. Click on "Environment $\rightarrow$  Servers."

Click on the server that is to be started.

Note: Only those servers which have been assigned a machine can be controlled through Administration console

Click on "Control" tab.

Select the checkbox against the server name and click on the "Start" button.

Click "Yes" in the confirmation screen.

# **4.2. Deploying Applications**

#### **Web Application Deployment**

Following section explains deploying Web application on Weblogic. For details and different options of deployment refer to documentations provided by ORACLE Weblogic .

These steps should be carried out for each FCDB web application mentioned below.

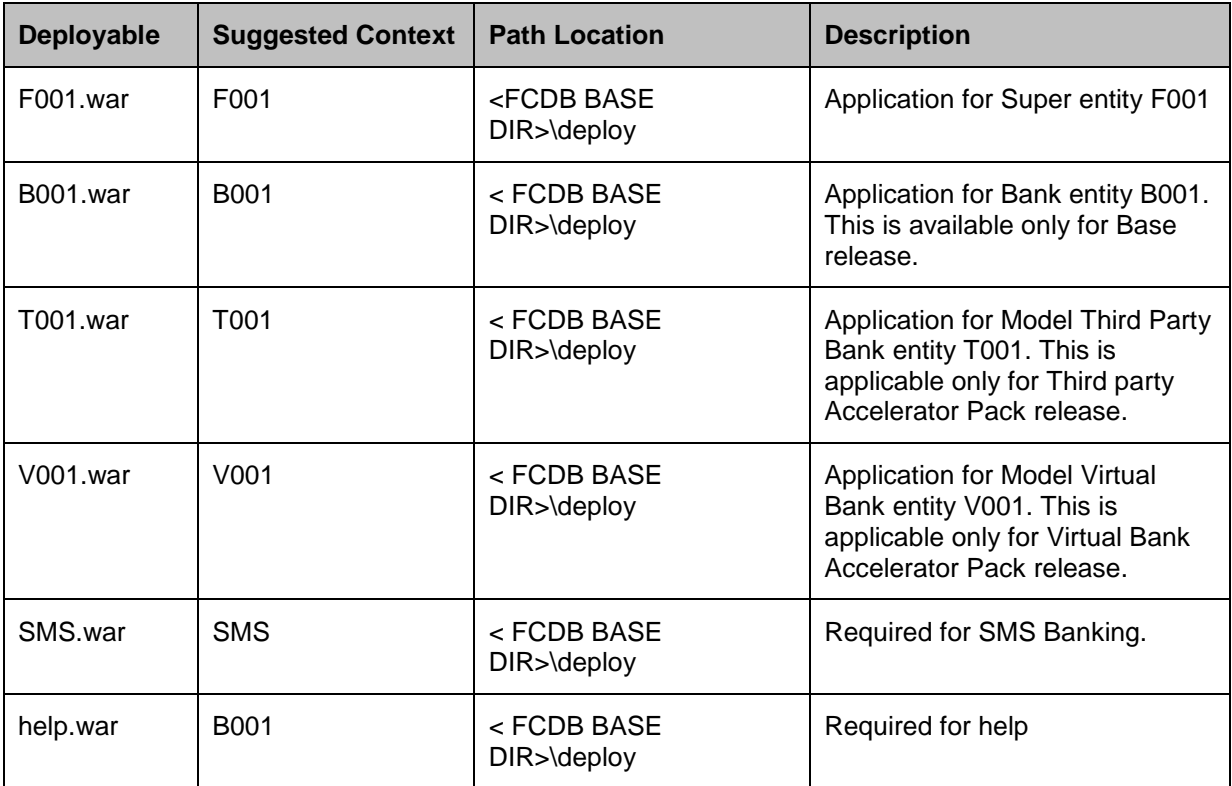

#### 1. Click "Deployments" in the left menu.

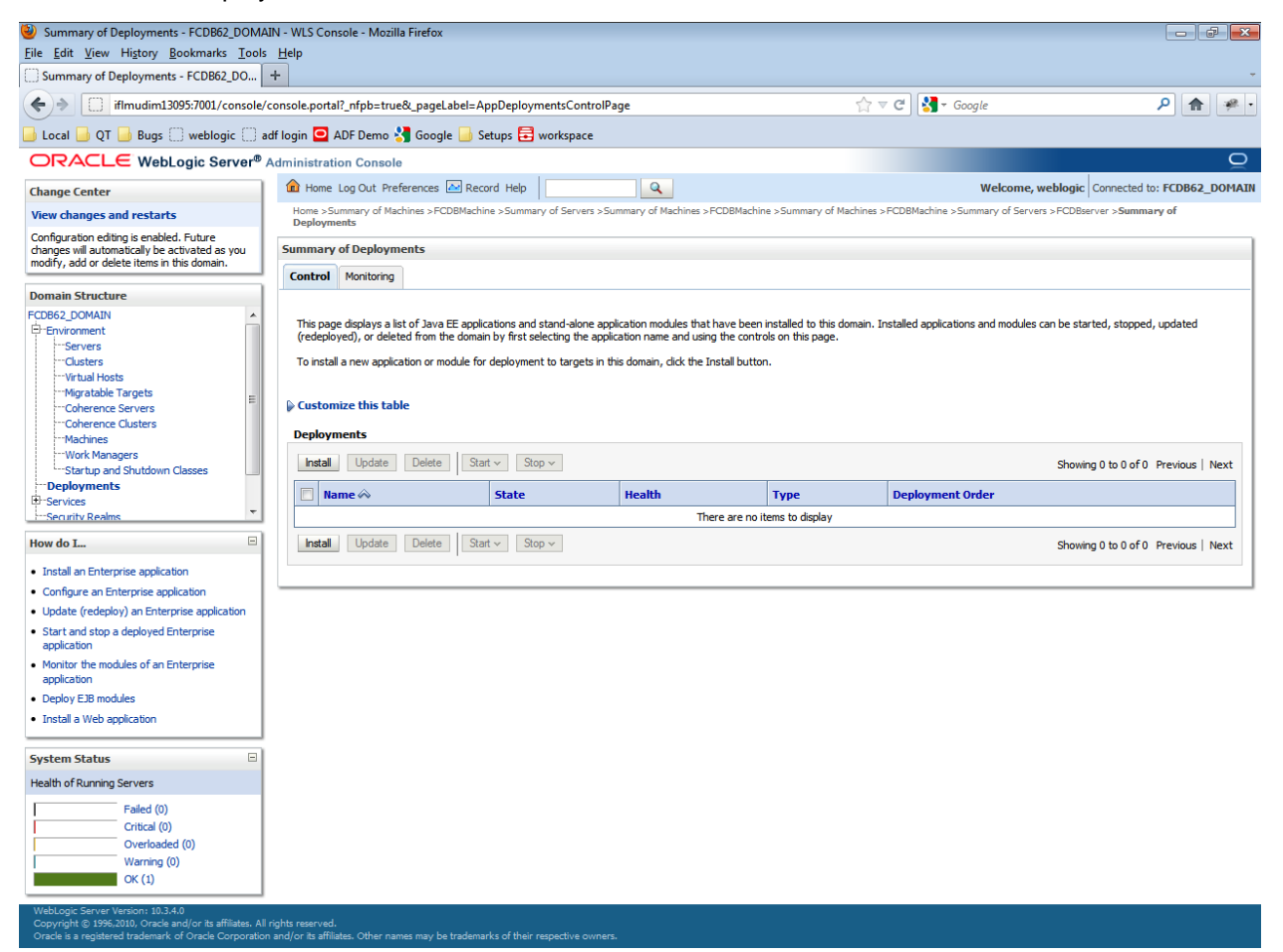

#### Click "Install" button.

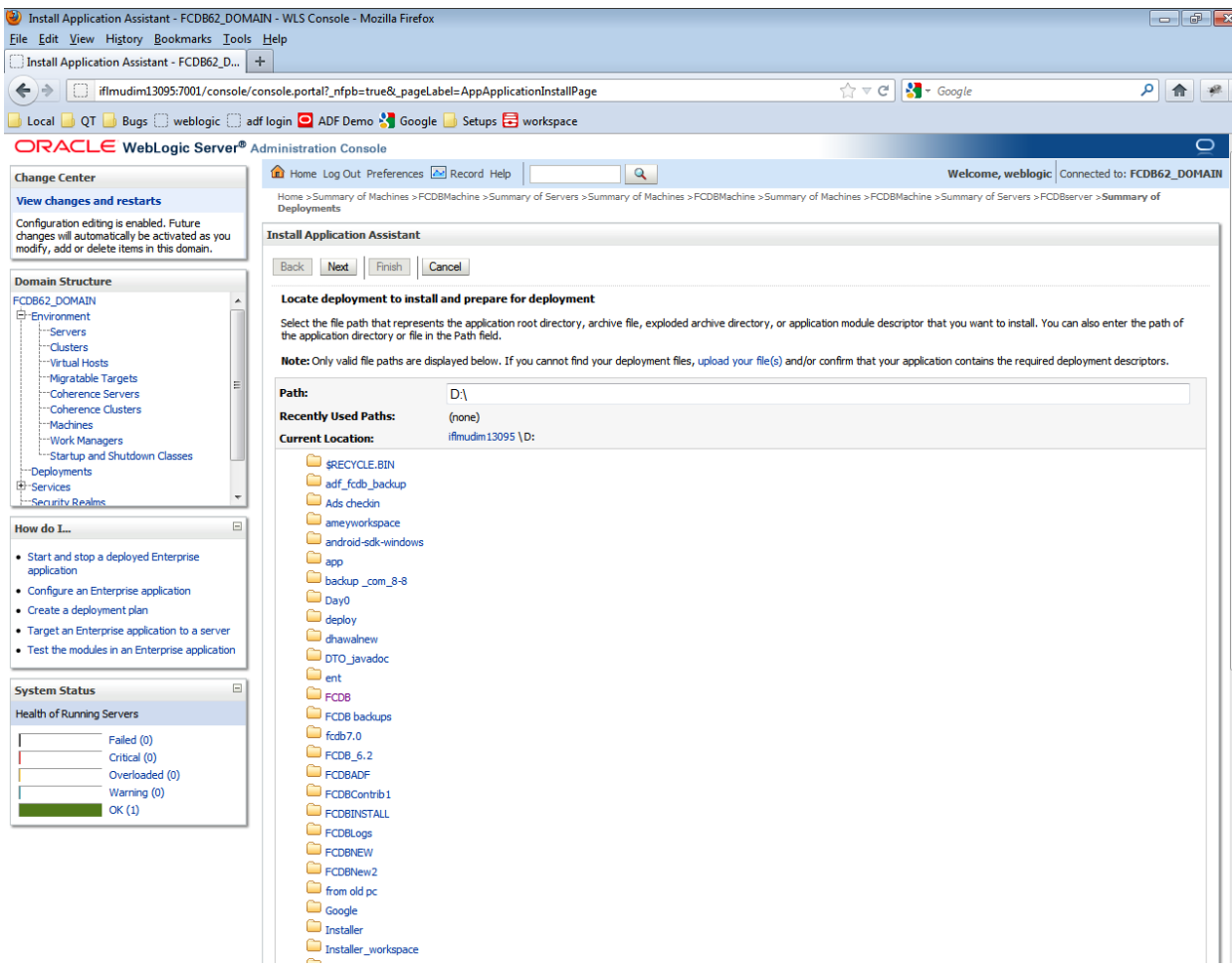

Navigate to the location where the war is stored on the machine and select the radio button against the deployable .war file. Click "Next"

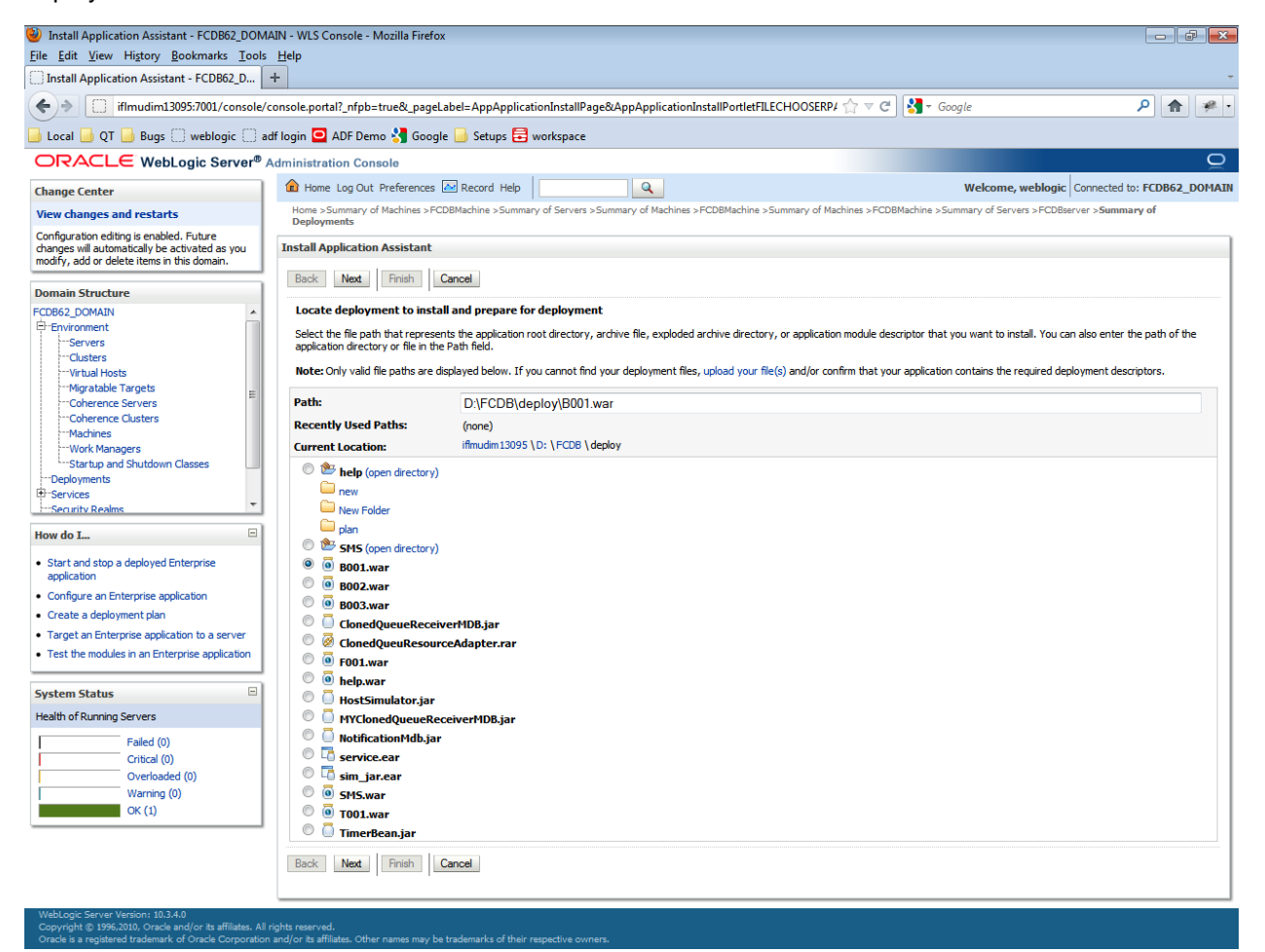

Check the radio button against "Install this deployment as an application" and click Next.

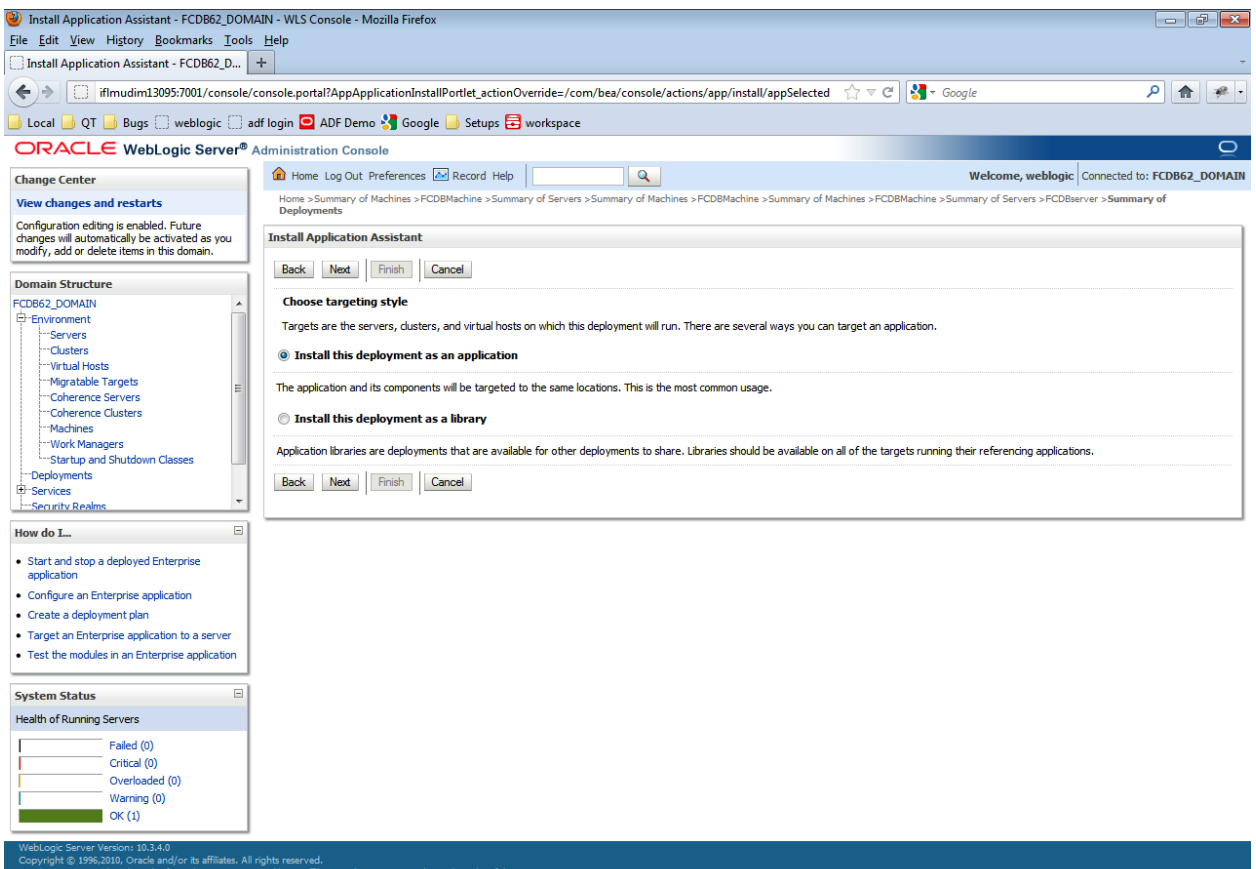

### Select the server FCDBserver to be mapped and click on

#### Next

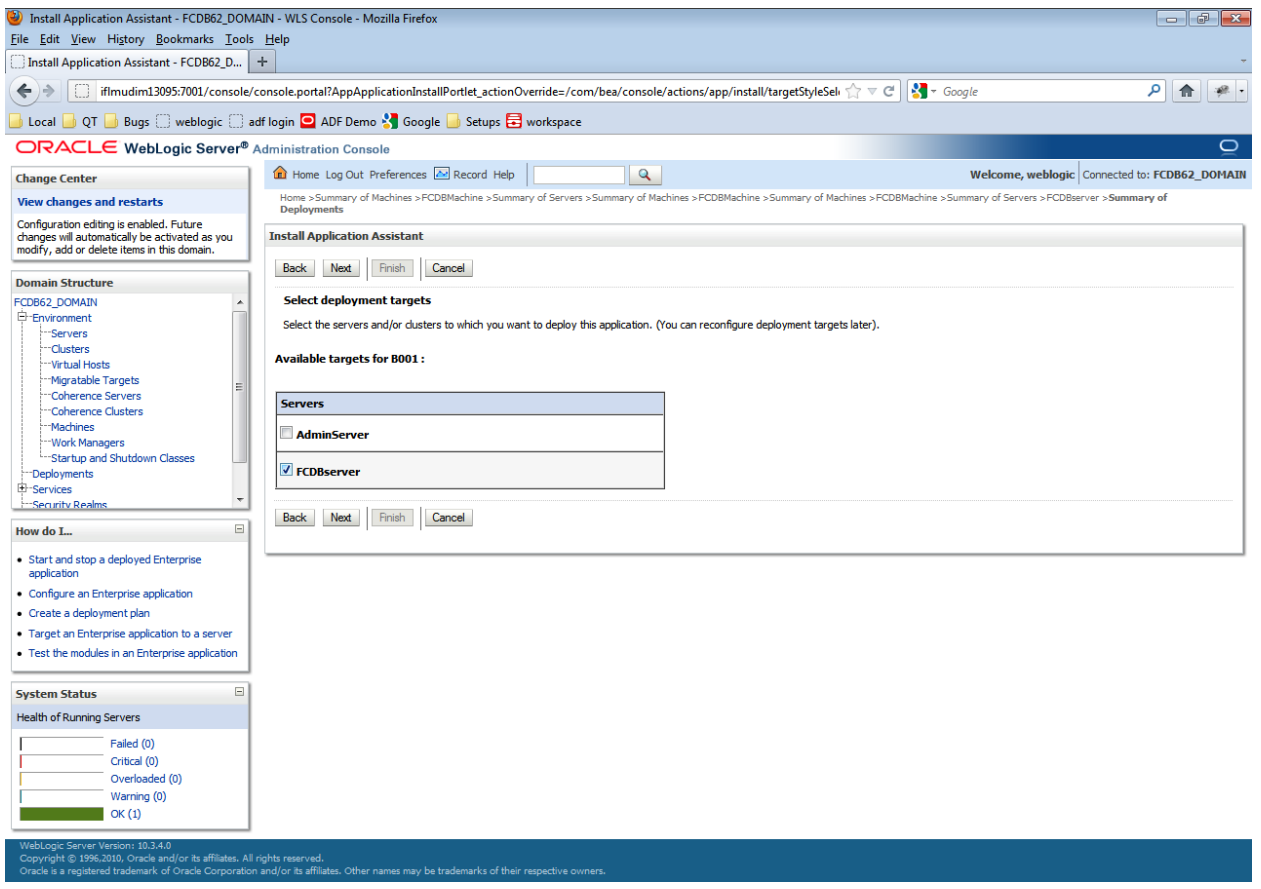

#### Click Finish.

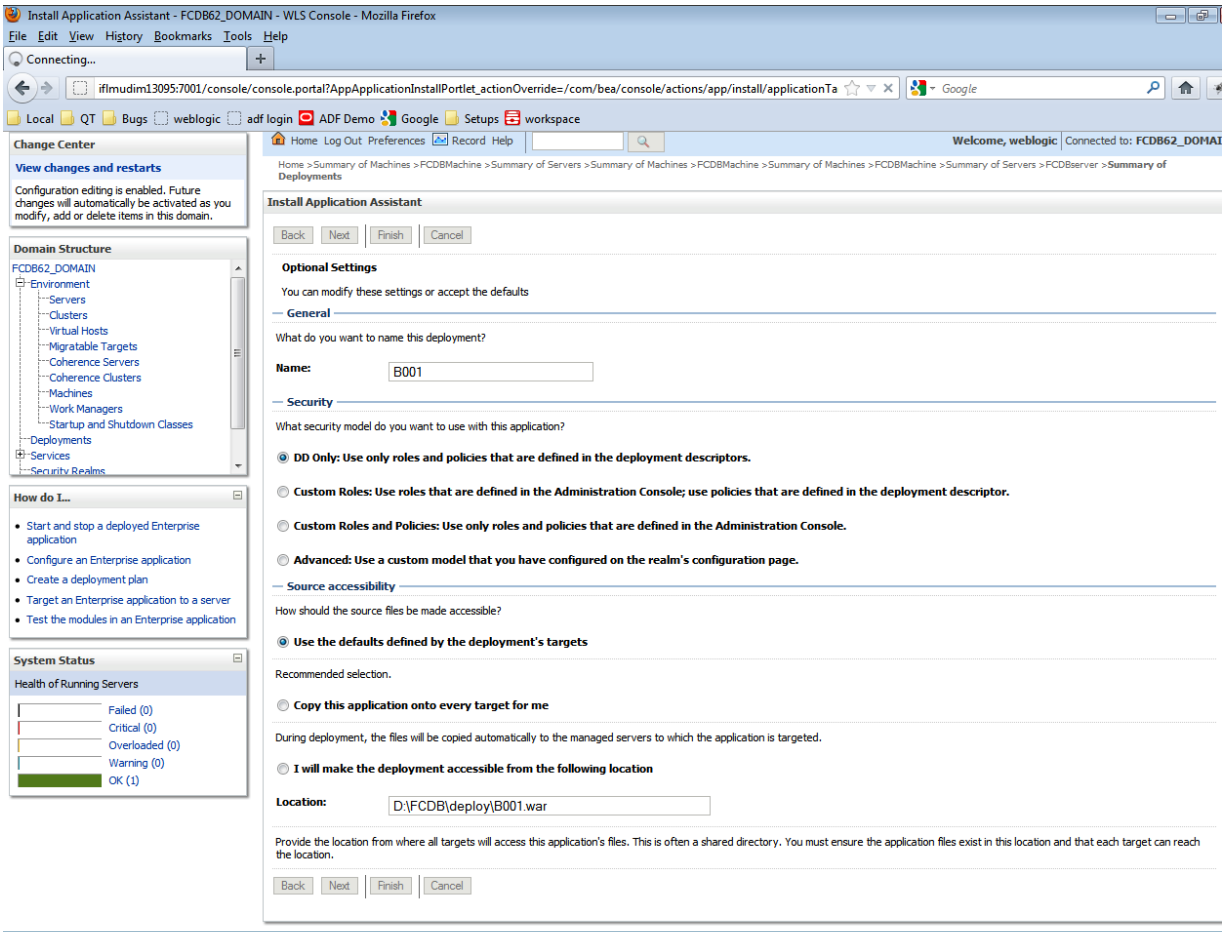

#### .<br>blogic Server Version: 10.3.4.0<br>∨right © 1996.2010. Oracle and/or its affiliates. All rights

## Confirmation Page is displayed

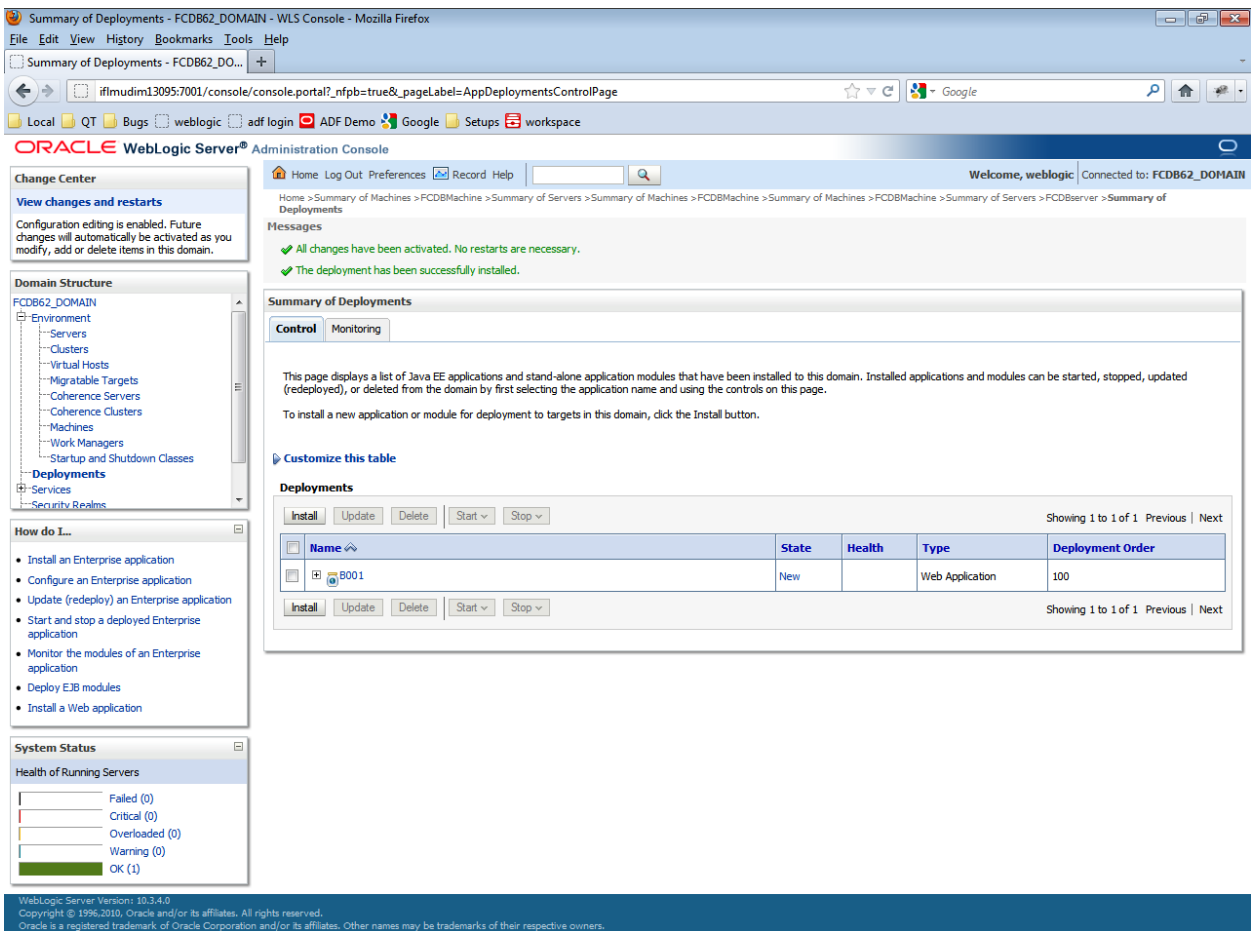

Deploy all the deployable mentioned in the **[Appendix](#page-91-0)** depending upon the invocation mode set.

## **4.2.1.Starting Application**

1. Click "Deployments" in the left menu Select the applications that are to be started.

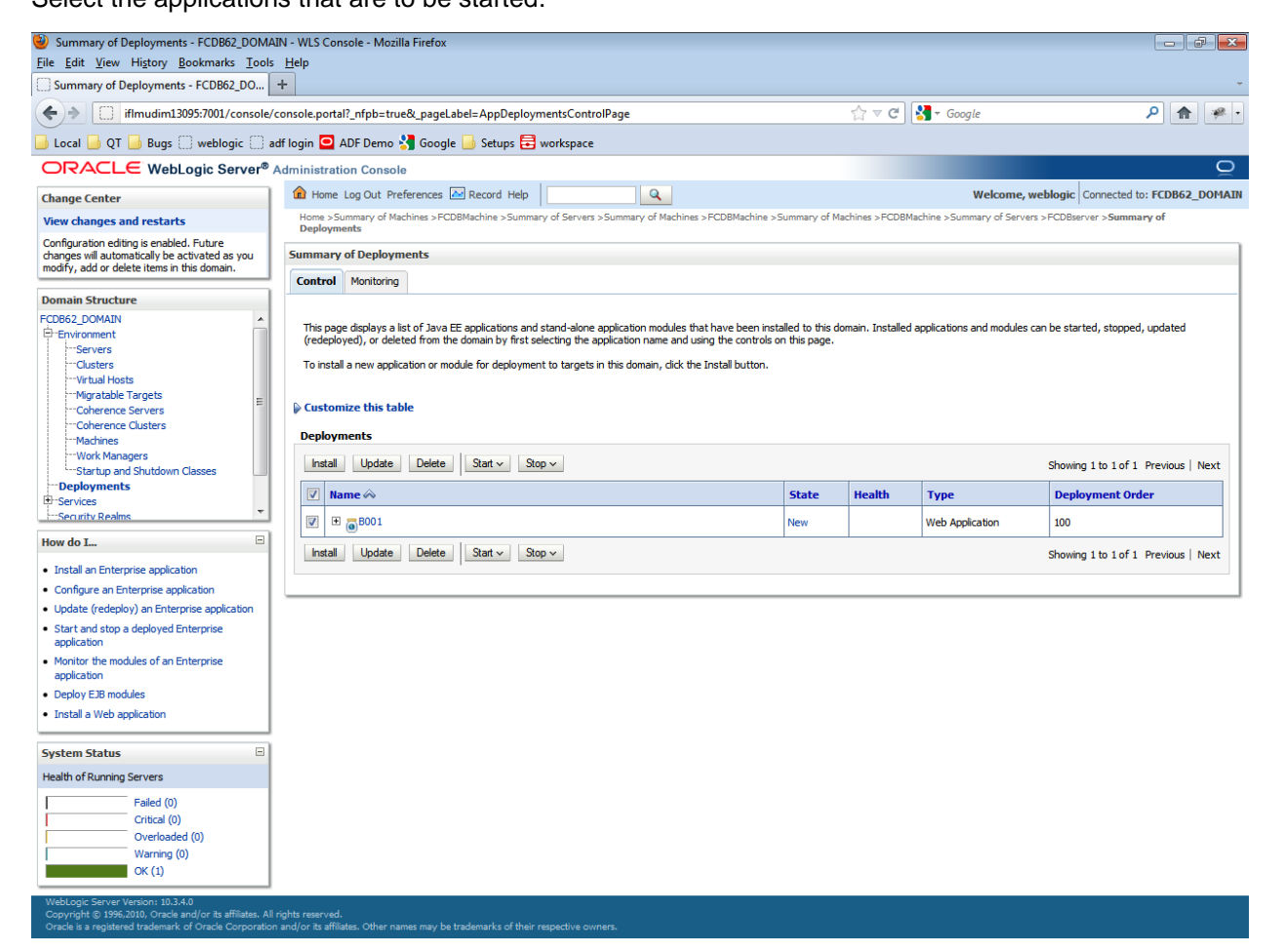

## Click "Servicing all requests" in the drop down list under "Start" tab

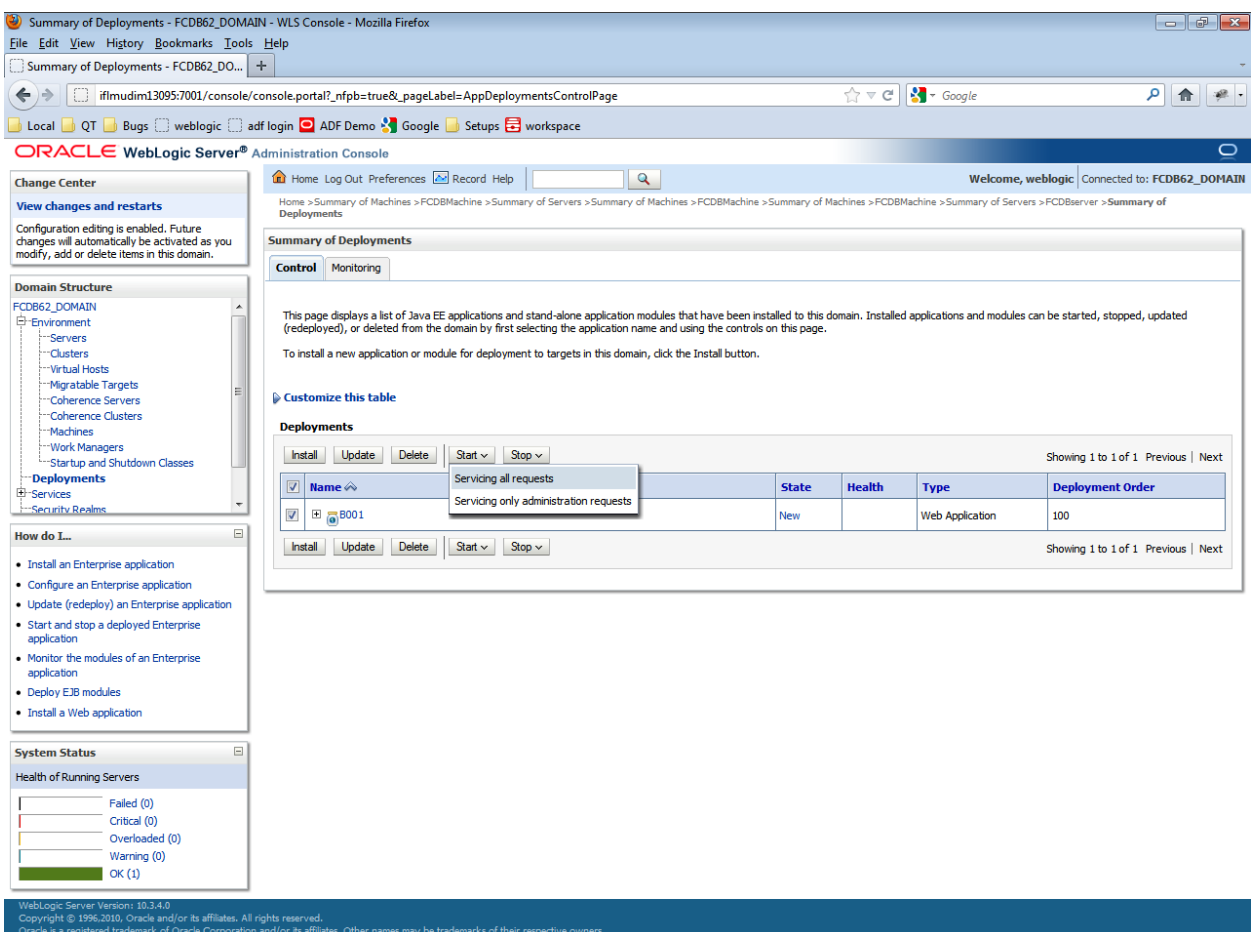

## Confirmation screen displayed

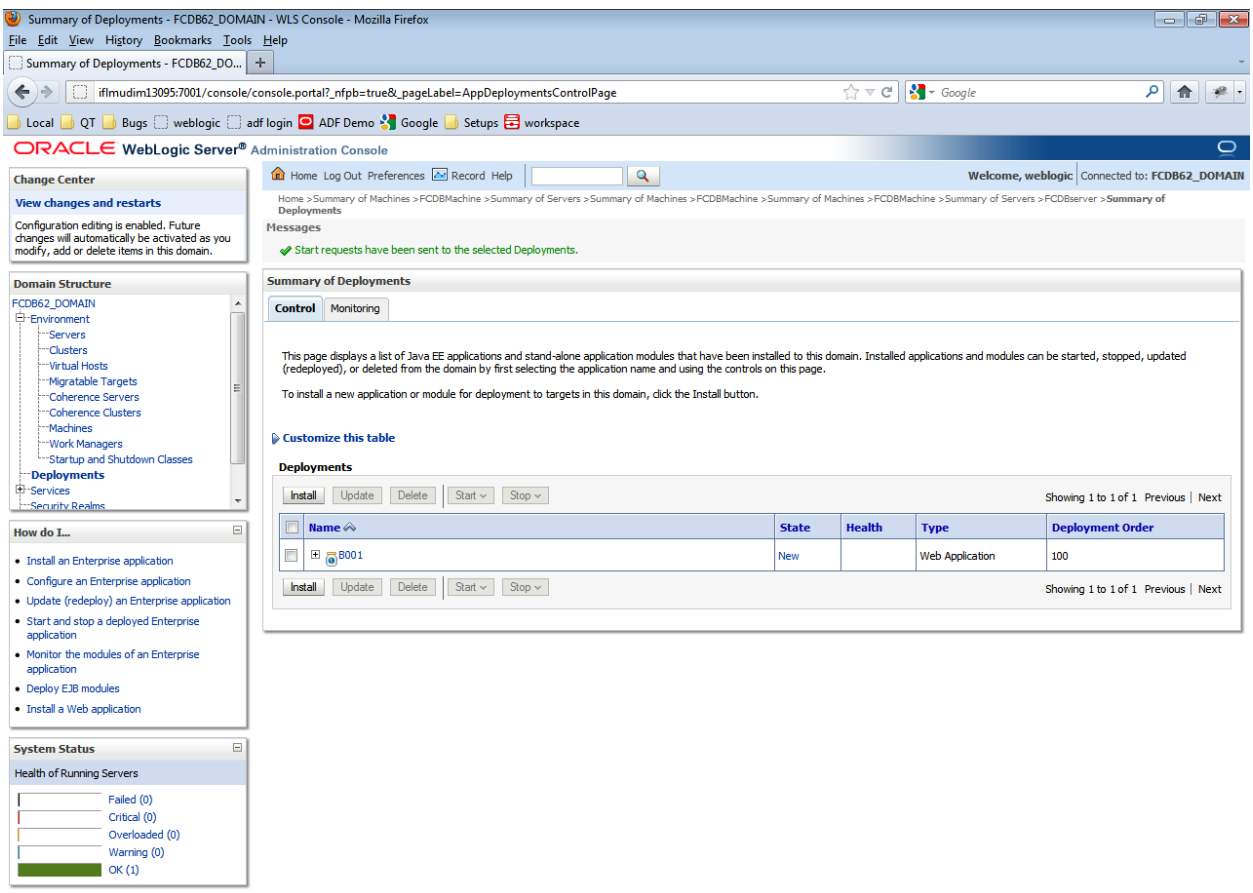

WebLogic Server Version: 10.3.4.0<br>Copyright © 1996,2010, Oracle and/or its affiliates. All rights reserved.<br>Oracle is a registered trademark of Oracle Corporation and/or its affiliates. Other names may be trademarks of the

# **5.Setup JDBC data source and Connection Pooling**

#### **XA Enabled Data Source:**

The XA-aware data source implementation allows connections to participate in distributed transactions. If an application needs to participate in a two-phase commit like in case of Bulk which will interact across the MQ and the DB for example, this type of data source must be used.

Following are the steps to configure the XA data source.

- 1. Go to the "Services > Data Sources".
- 2. Click New to create a new JDBC Data Source

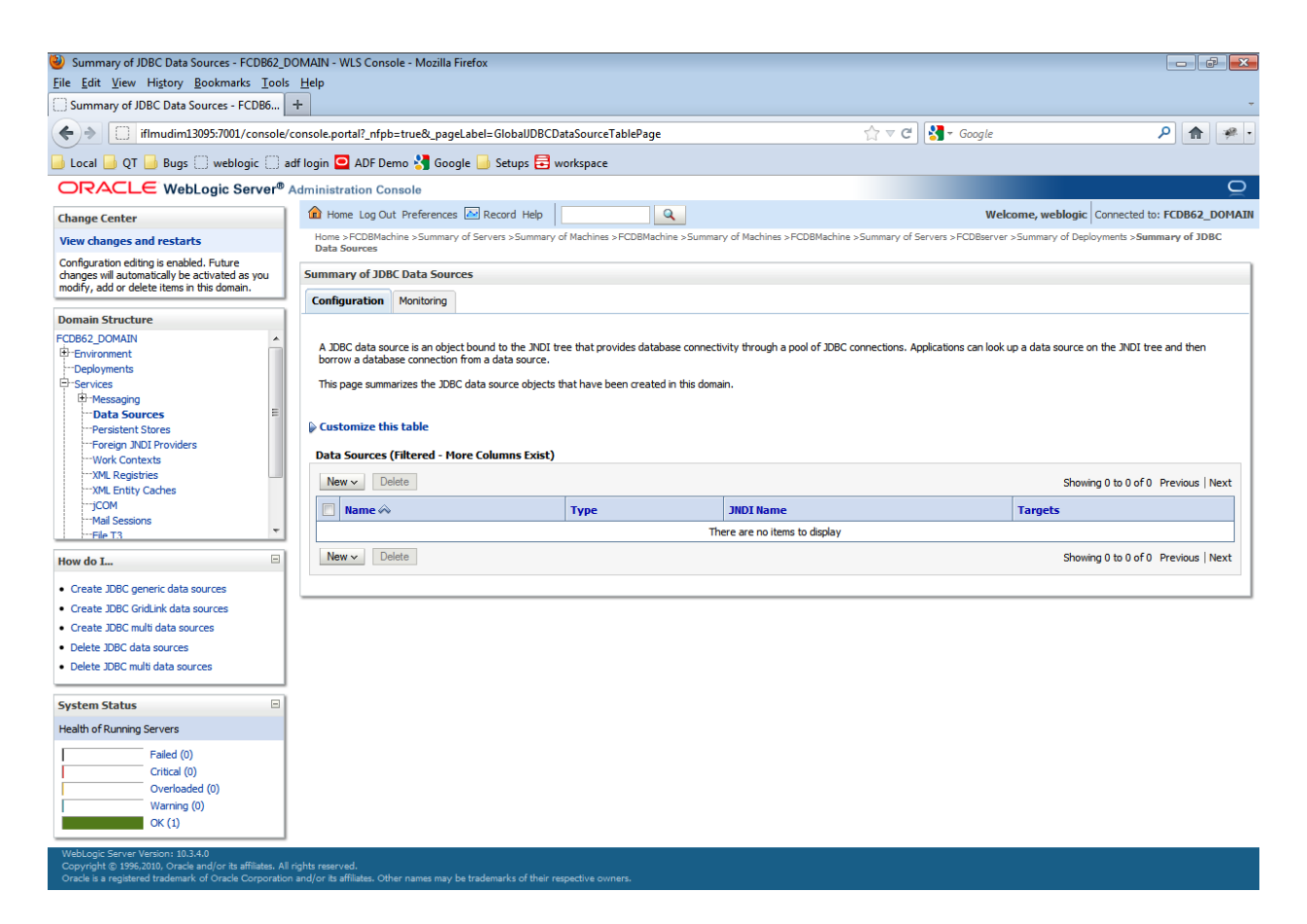

## 3. Select the option "Generic Data Source".

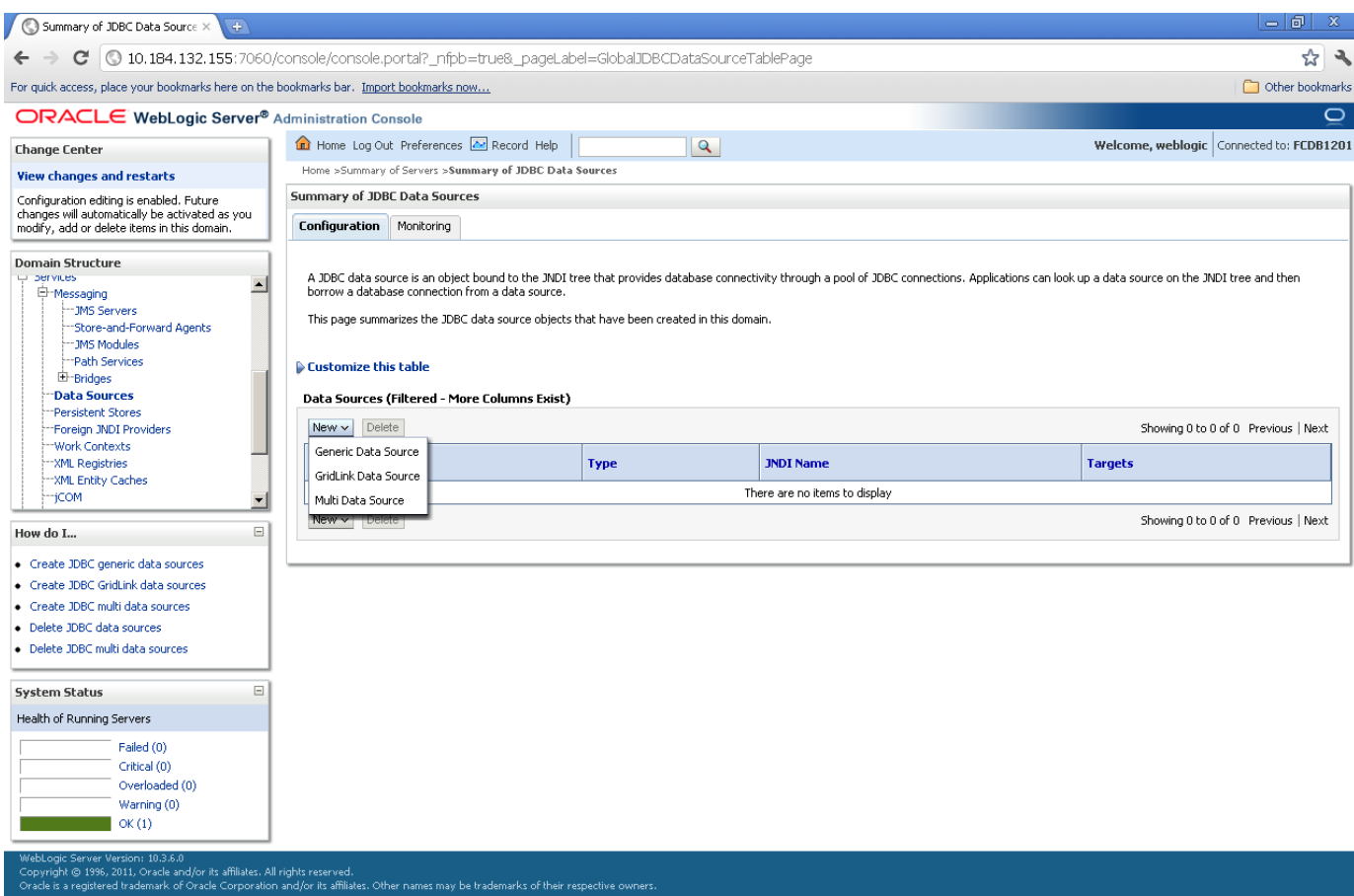

Configure the following properties for Data Source creation and click "Next".

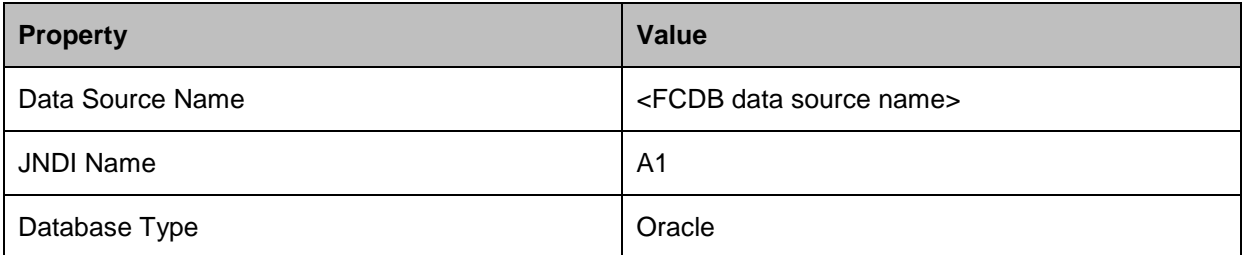

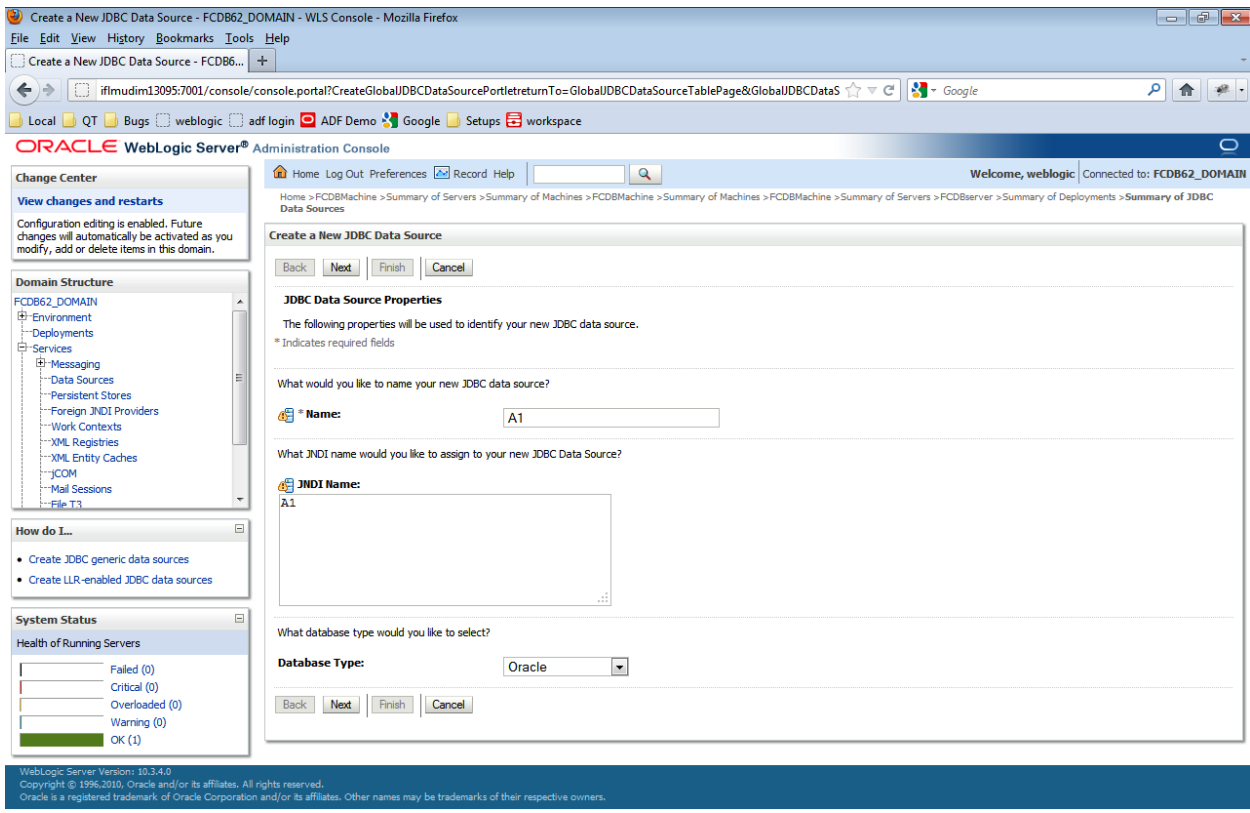

Select Database Driver as Oracle's Driver (Thin XA) Versions: 9.0.1 and later and click Next.

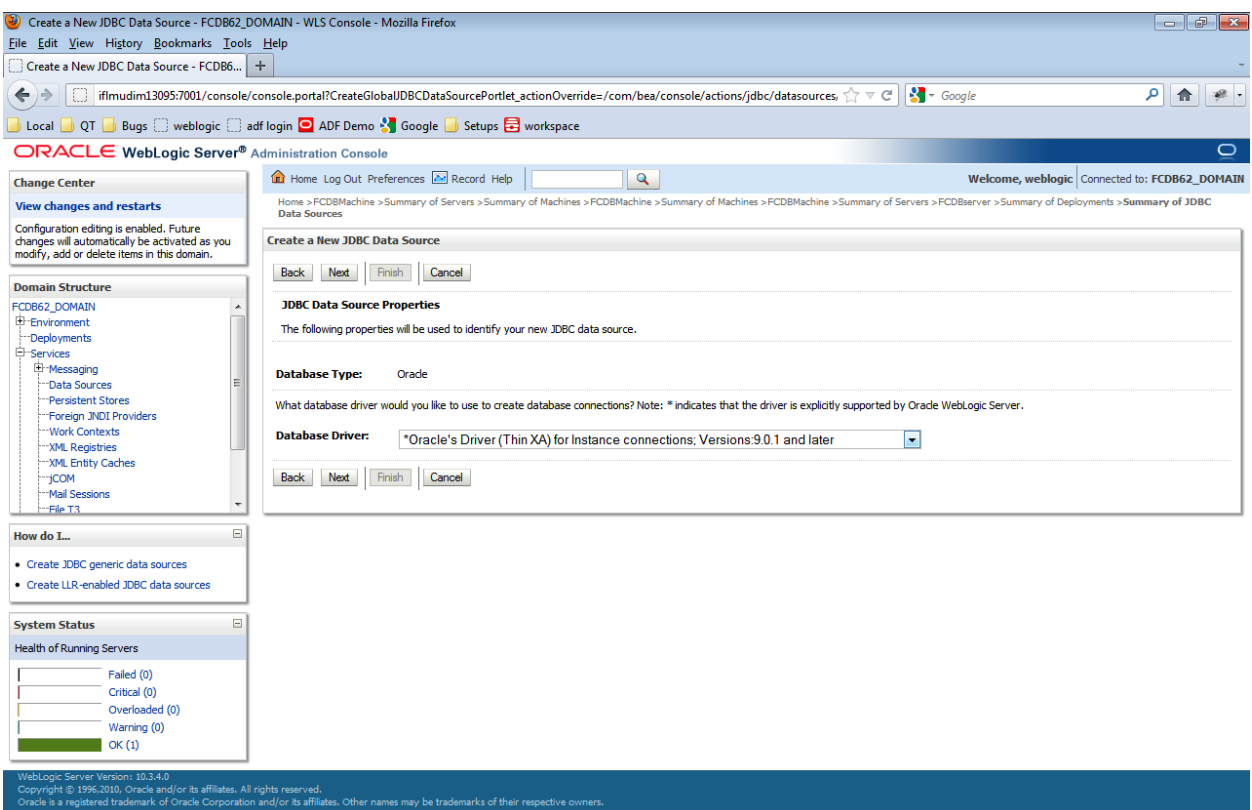

## Click Next.

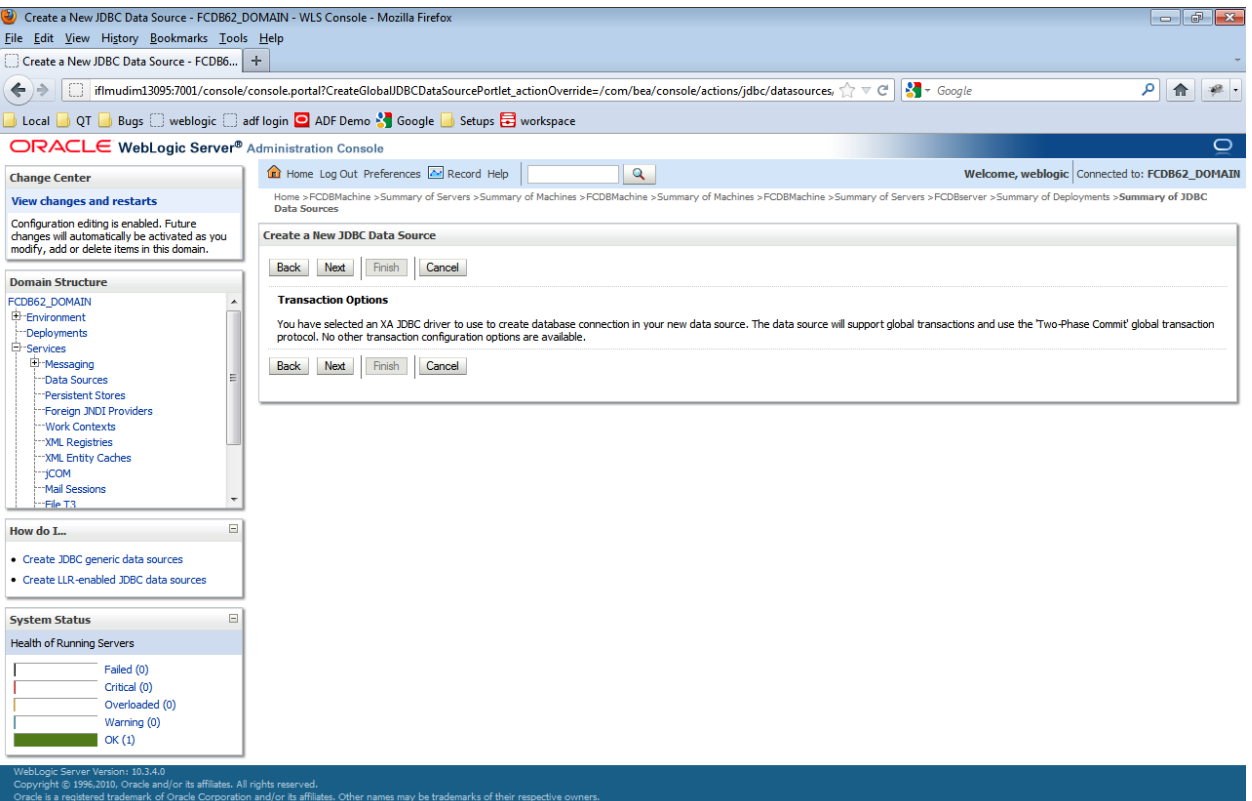

Click "Next" button. Give the following database details to which you need to connect. For e.g :

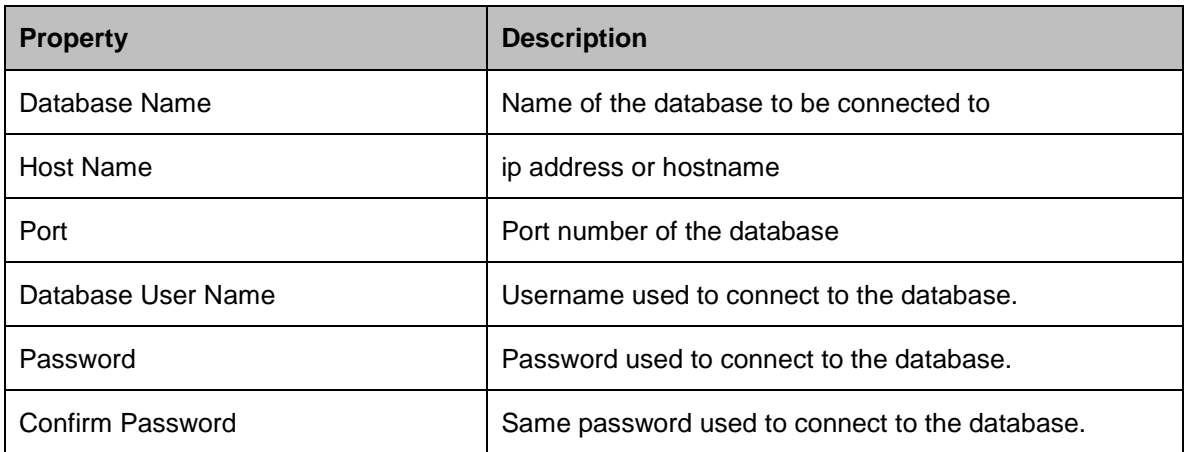

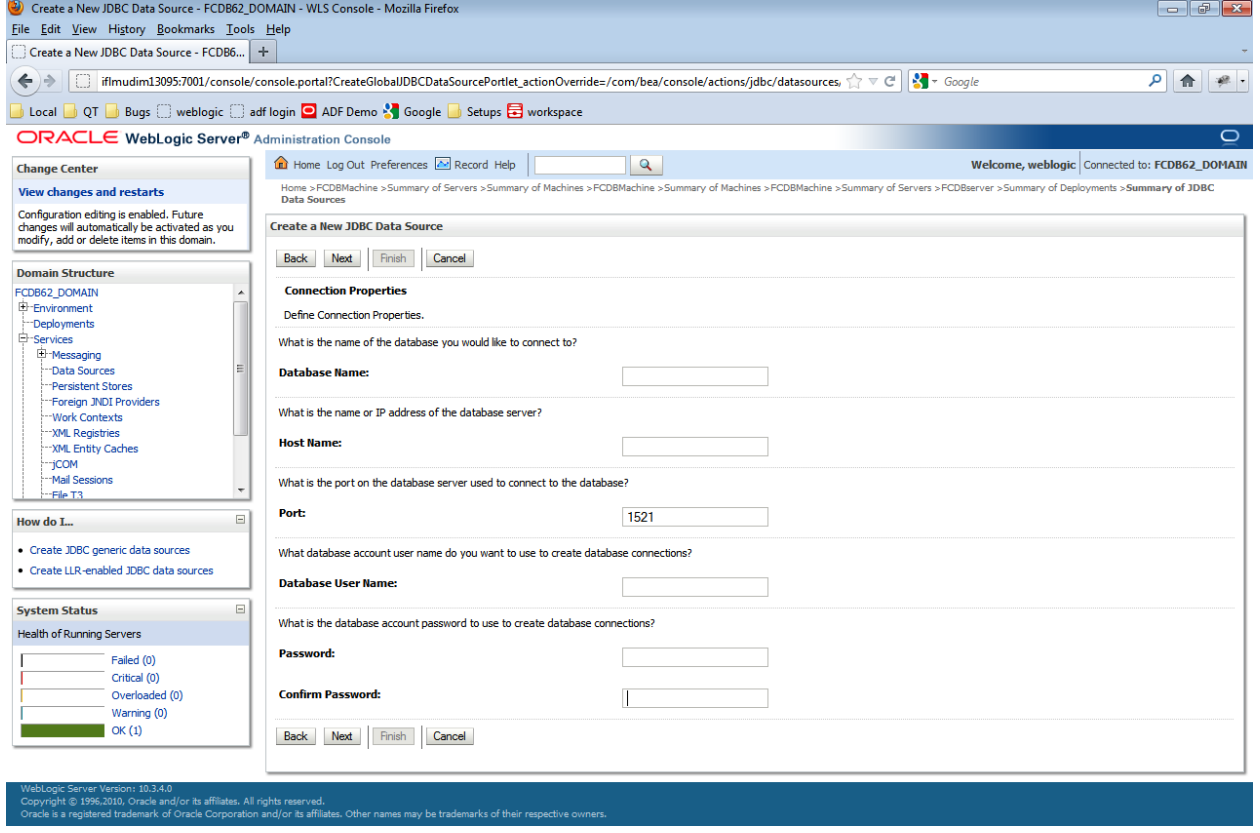

### Click "Next" button.

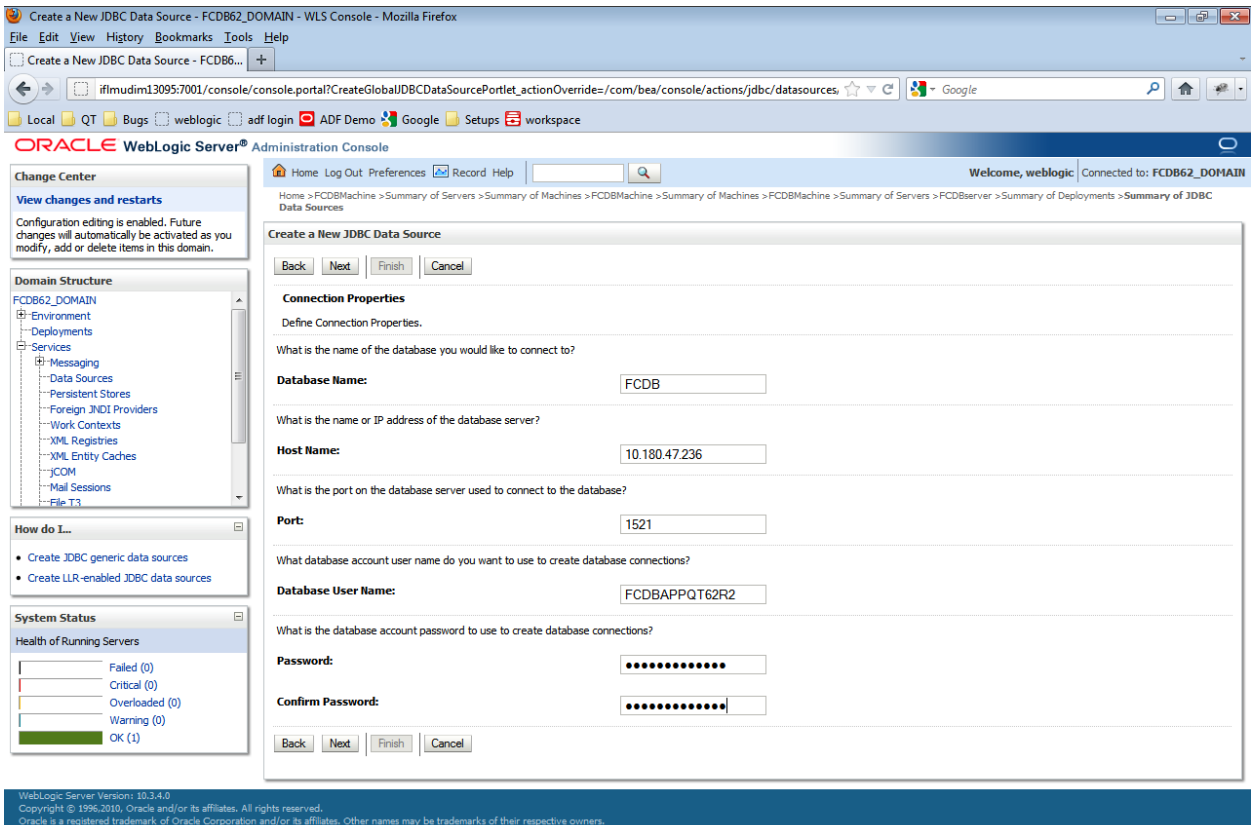

## Click "Test Configuration" below.

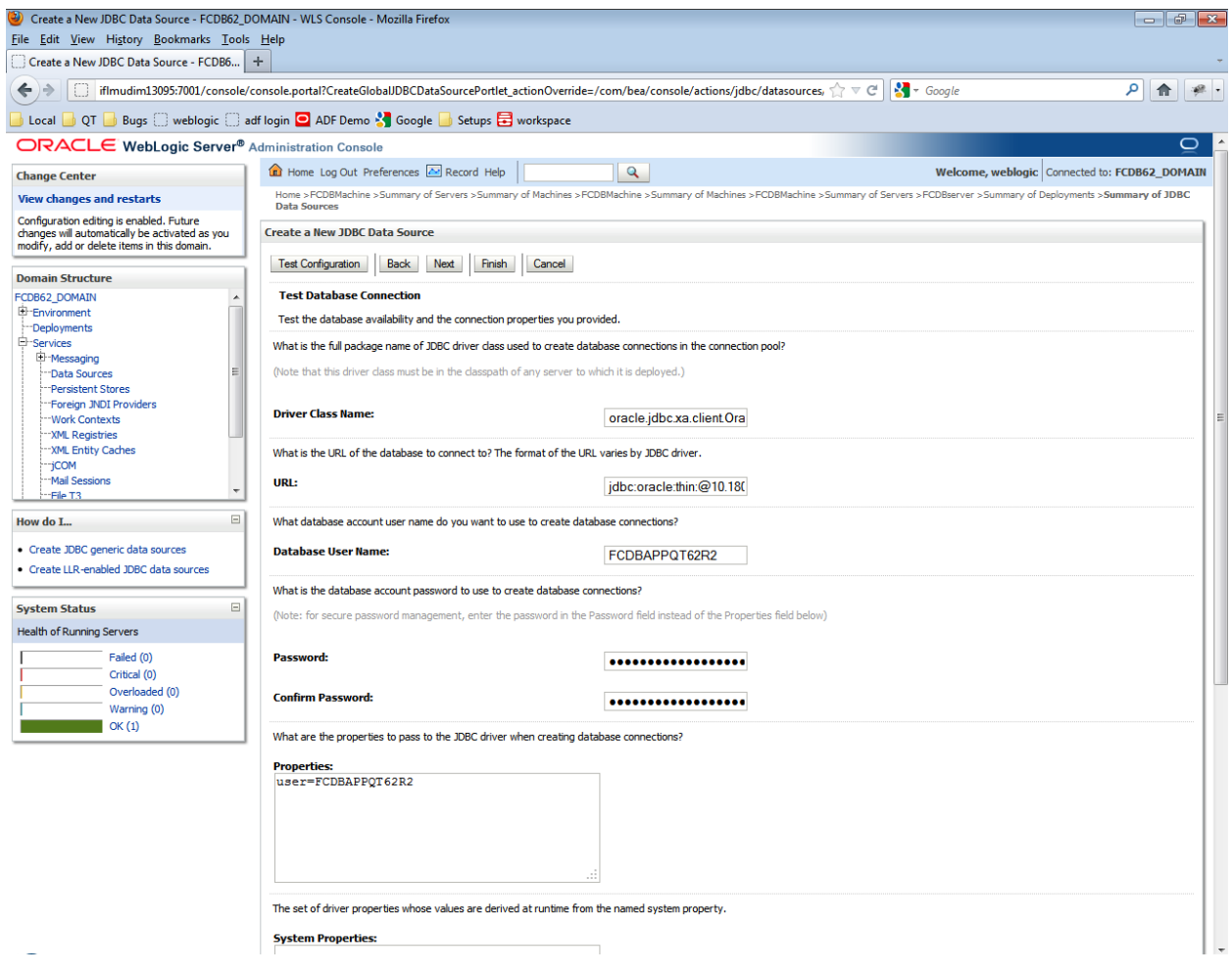

A success message must appear with "Connection test succeeded".

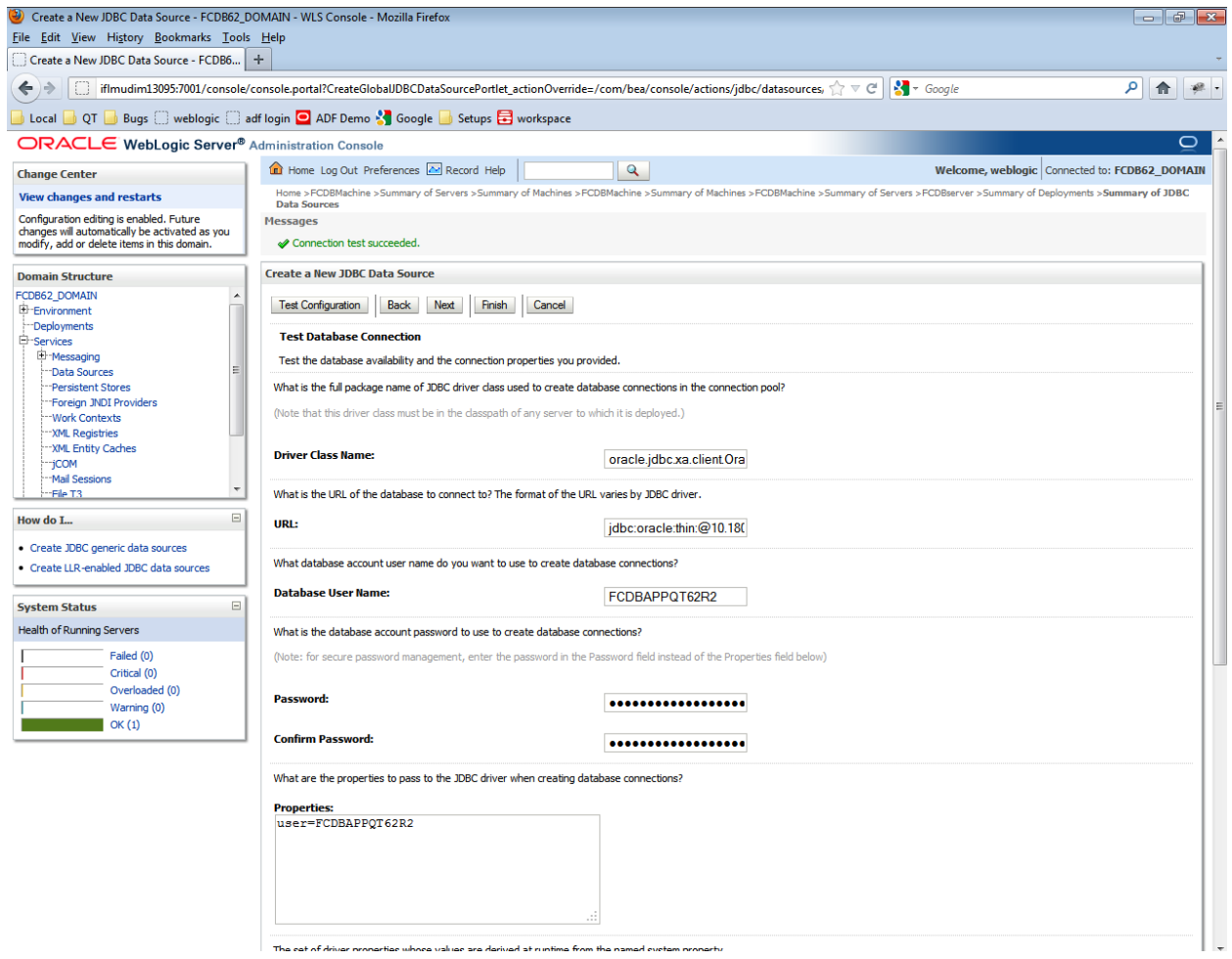

Click on the "Next" button.

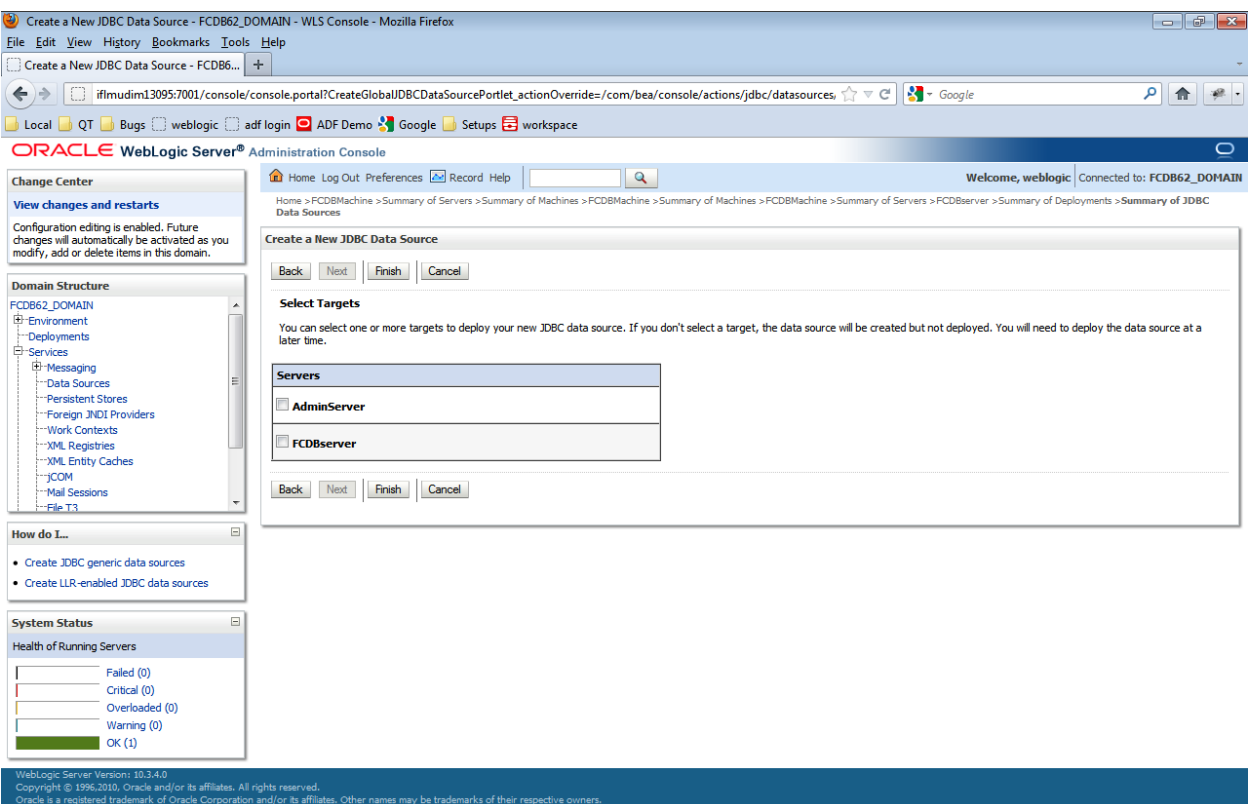

Select the server as 'FCDBServer' and click on Finish.

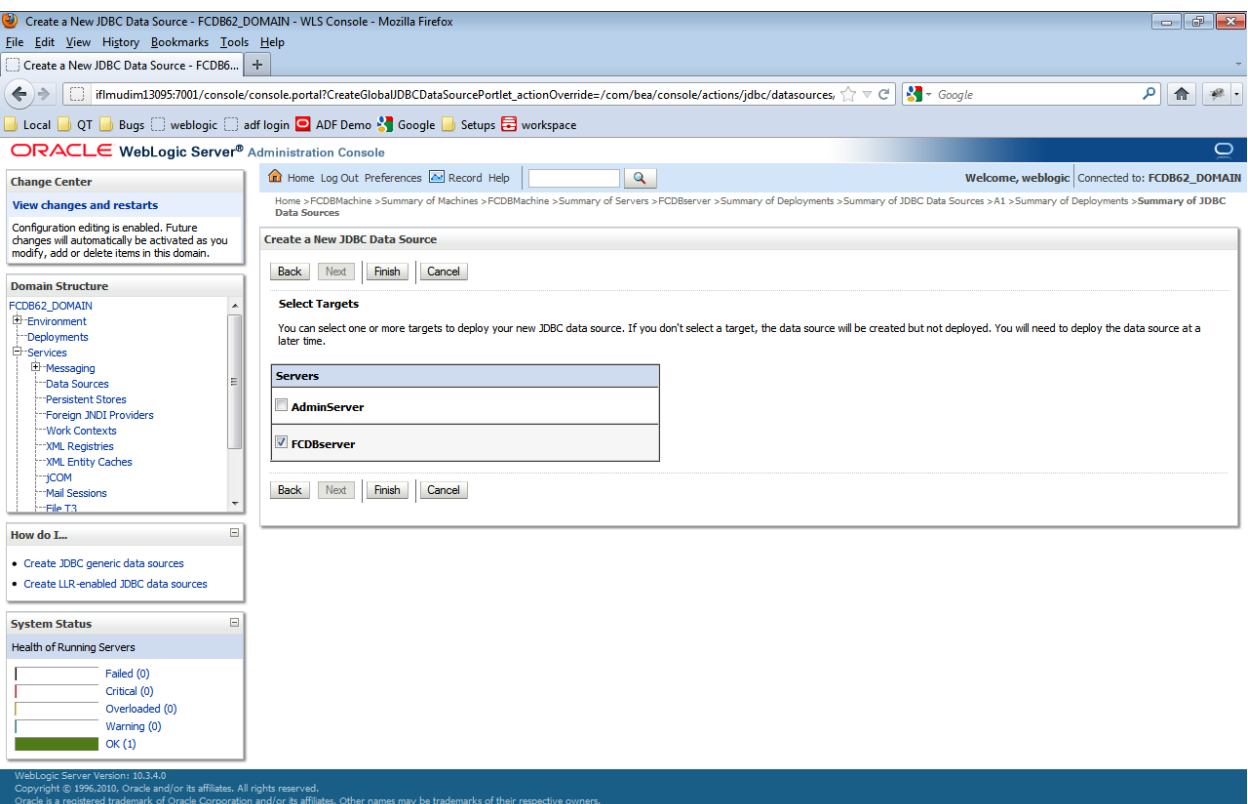

The data source is created successfully. Click on the newly created data source under Data Sources menu option.

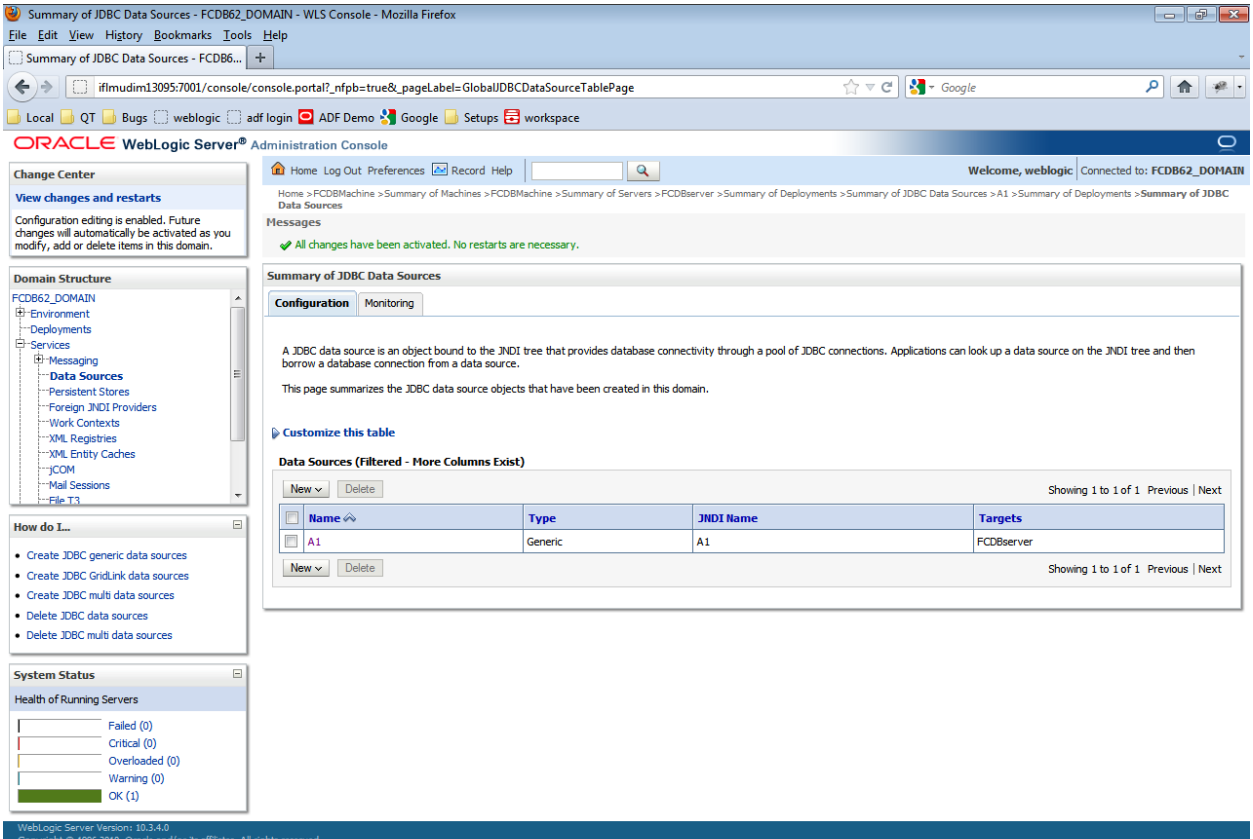

yright @ 1996,2010, Oracle and/or its anniates. Air rights reserved.<br>Icle is a registered trademark of Oracle Corporation and/or its affiliates. Other nam

Click "Connection Pool" under "Configuration" tab on the top.

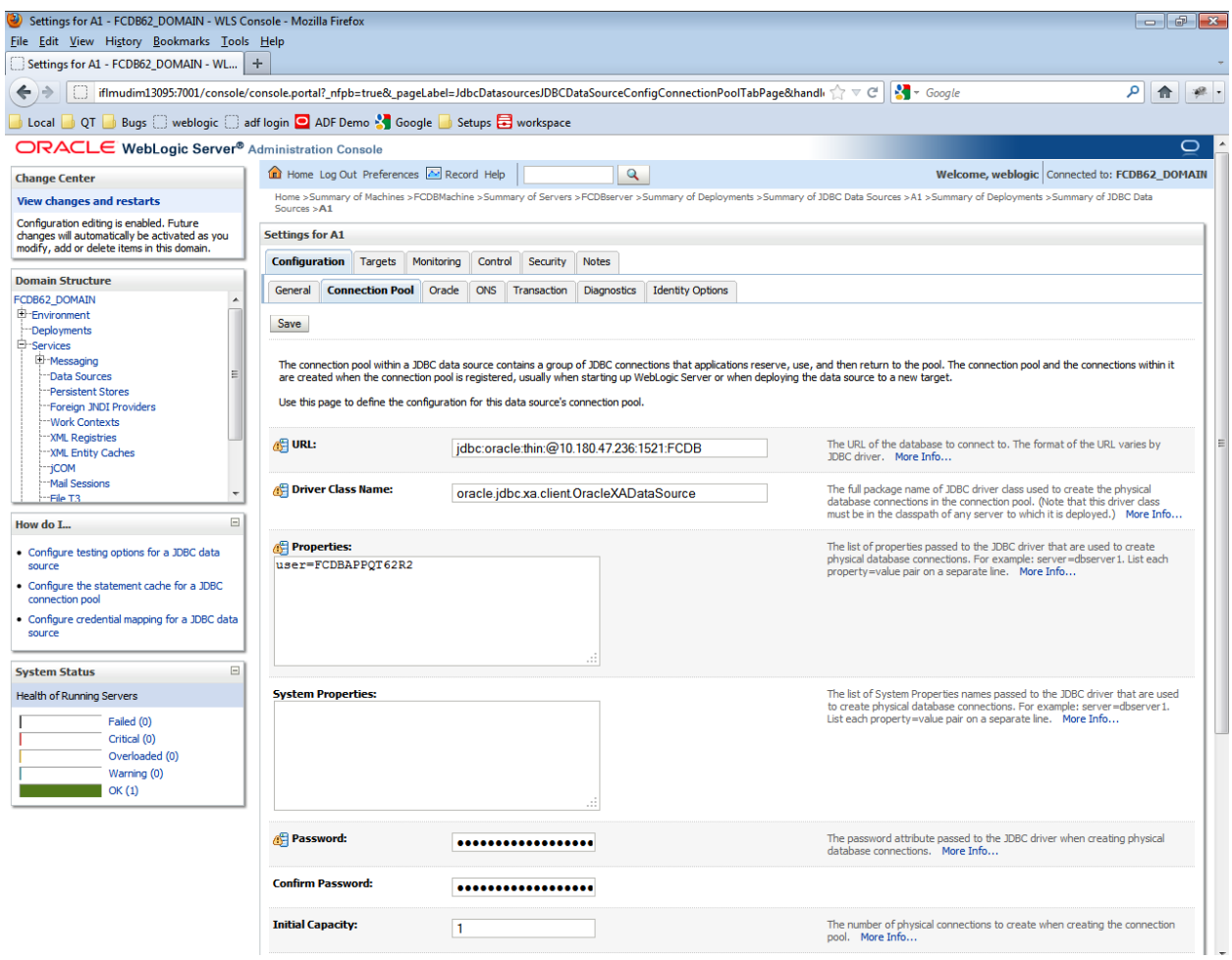

Click on the "Advanced" link below.

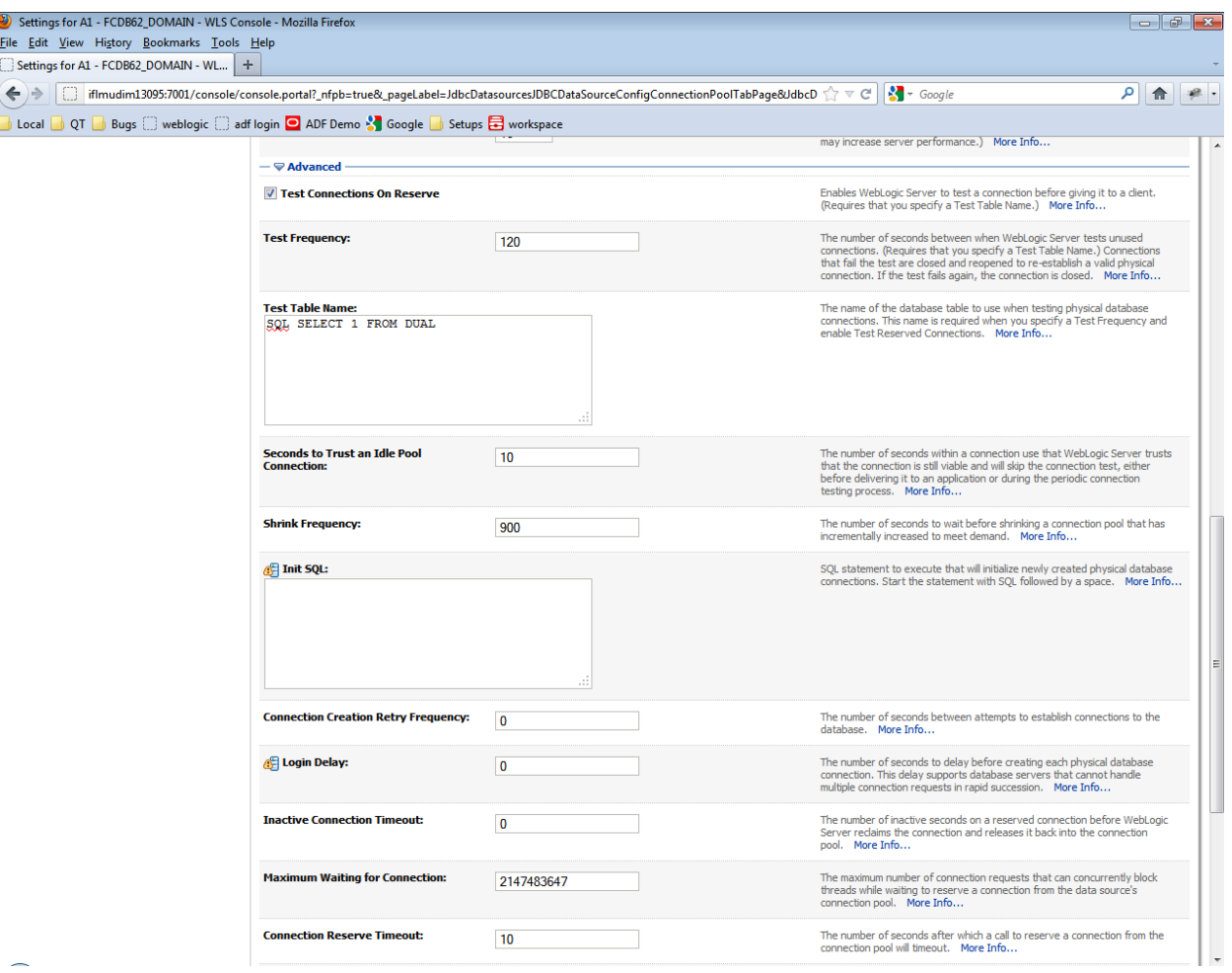

You can specify the required parameters for connection pooling. In the second section check the option against "Test Connections On Reserve" and click Save.

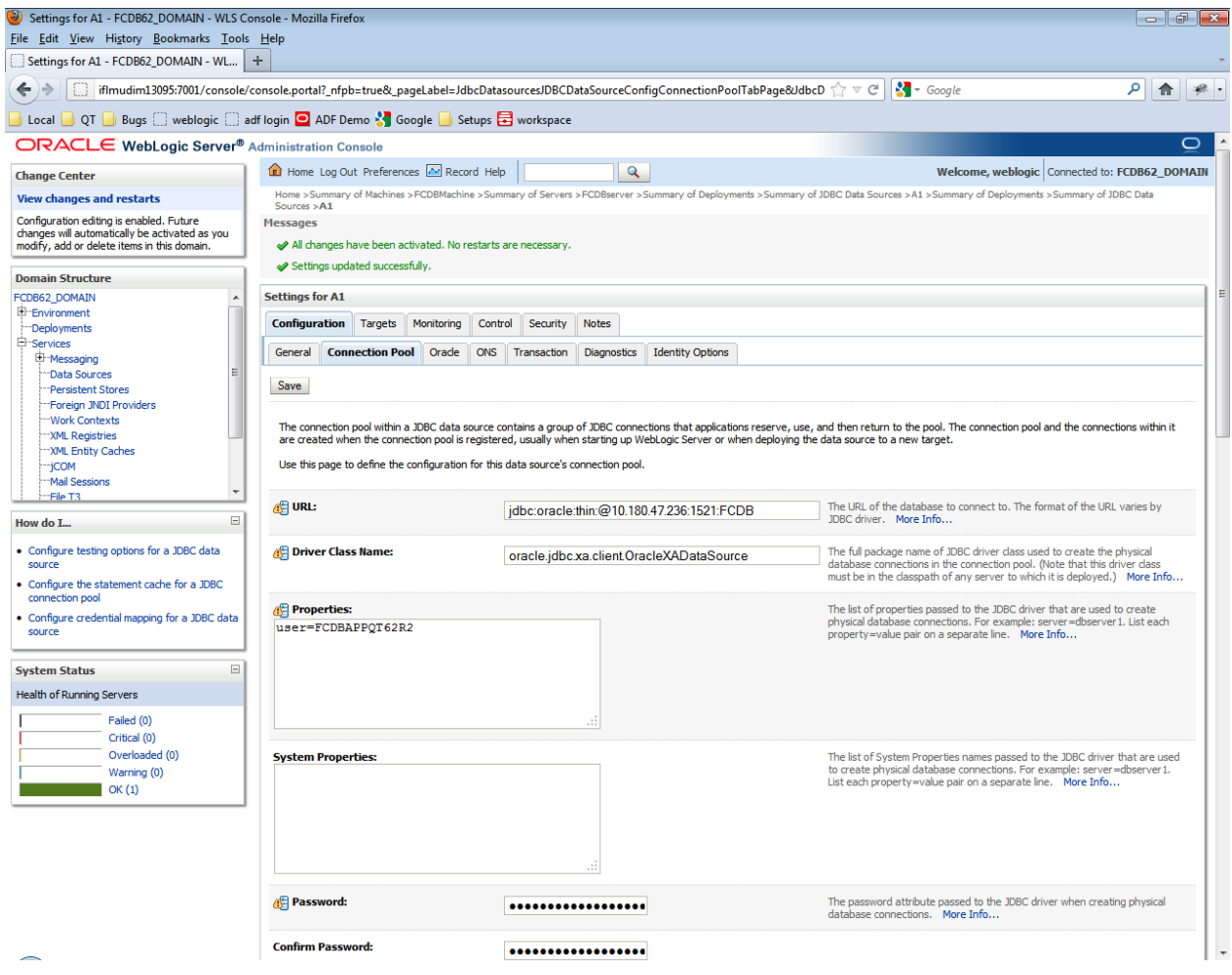

The server should be running to perform the remaining steps.

On the same screen next to the Configuration tab, select the "Monitoring" tab on the top. Select Testing tab under Monitoring tab and then Select the radio button against the server and click "Test Data Source".

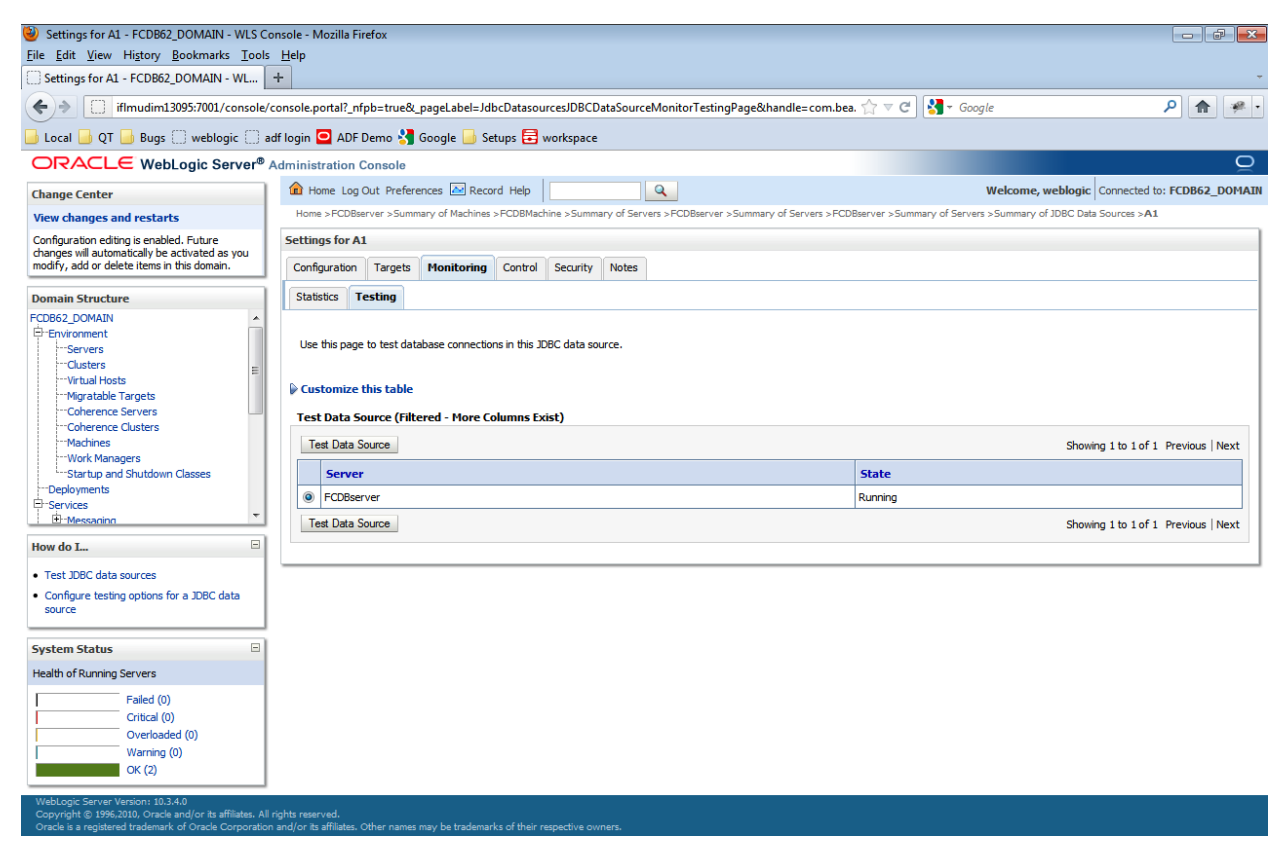

A success message with the connection tested successfully must appear.

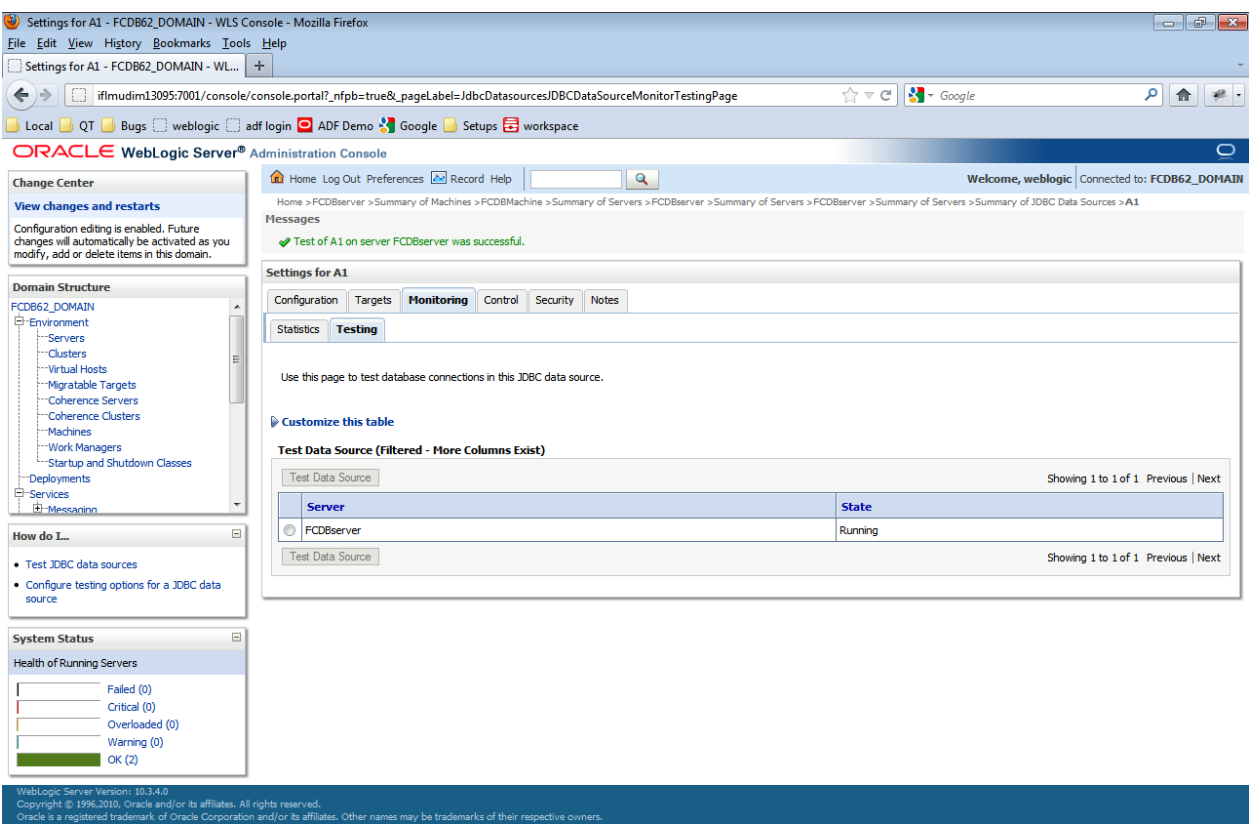

The property files mentioned in the **[Appendix](#page-91-0)** will need to be updated with the data source and connection pool details as per the "Oracle\_FLEXCUBE\_Direct\_Banking\_Parameter\_Sheet" under the Module Name "Core" and for Property location "fcat.properties" and "fcat-config.xml" where the Parameter Name includes application id "A1 and AP".

Different data sources can be created w.r.t Application Id, Application type etc.

# **6.JMS queue creation on Weblogic server**

This section assumes that Weblogic JMS is to be used as the queuing system. For a detailed explanation on creation of queues on Weblogic JMS, please refer to the document

**Oracle\_FLEXCUBE\_Direct\_Banking\_JMS\_Queue\_Creation\_On\_Weblogic.doc**.

After completing the steps mentioned in above document, follow steps below

# **6.1.Create JMS Module**

Click on "Services->Messaging->JMS Modules" on the left menu. Click on "New" button on RHS screen.

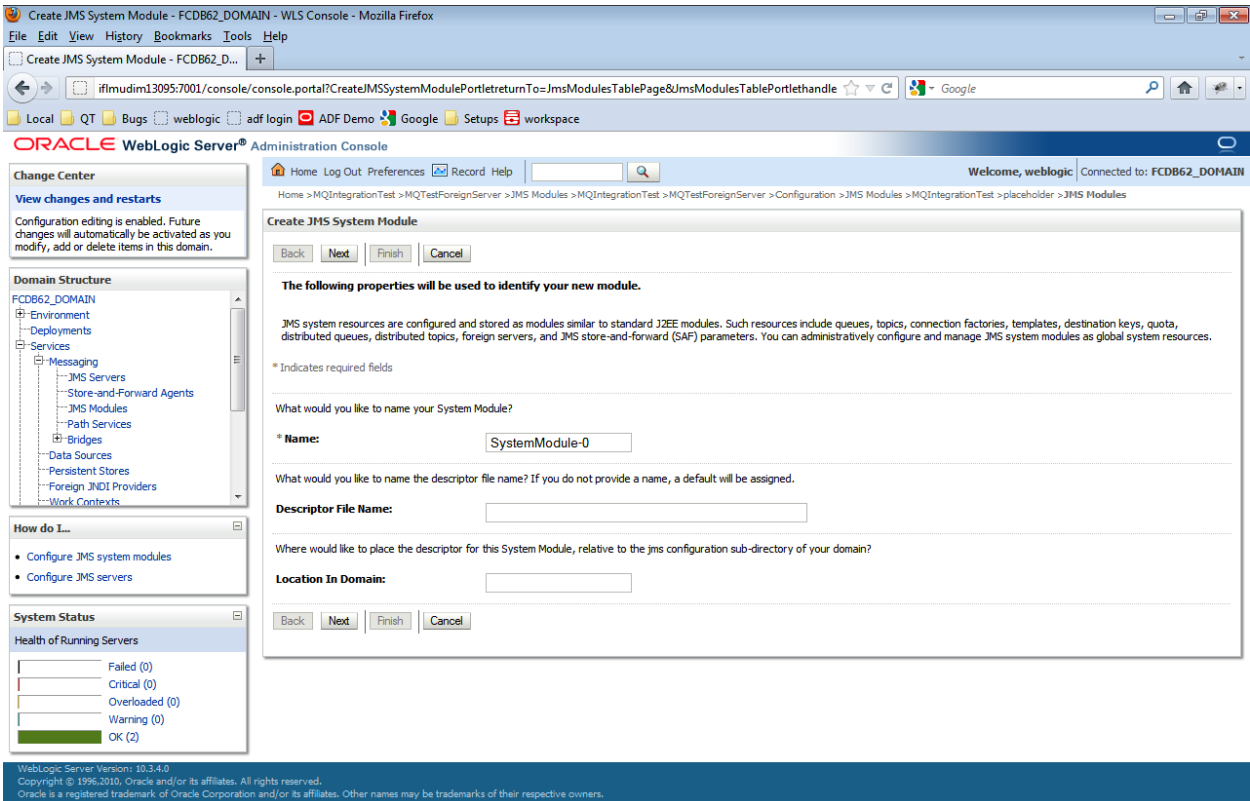

1. Type in a name "*MQIntegrationTest*" in the Name text box and click "Next".

Copyright © 1996,2010, Oracle and/or its affiliates. All rights reserved.<br>Oracle is a registered trademark of Oracle Corporation and/or its affiliates. Other names may be trademarks of their resp

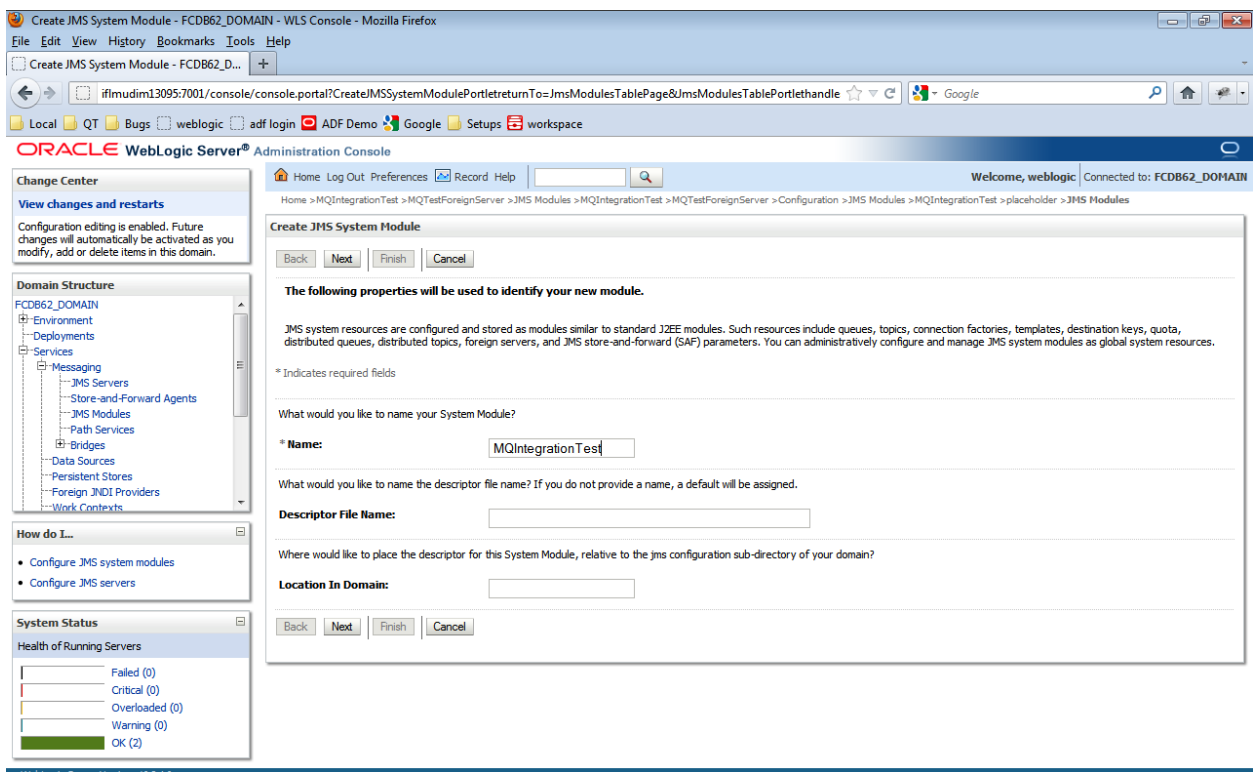
## 2. Select the target server as "*FCDB server*" and click "Next"

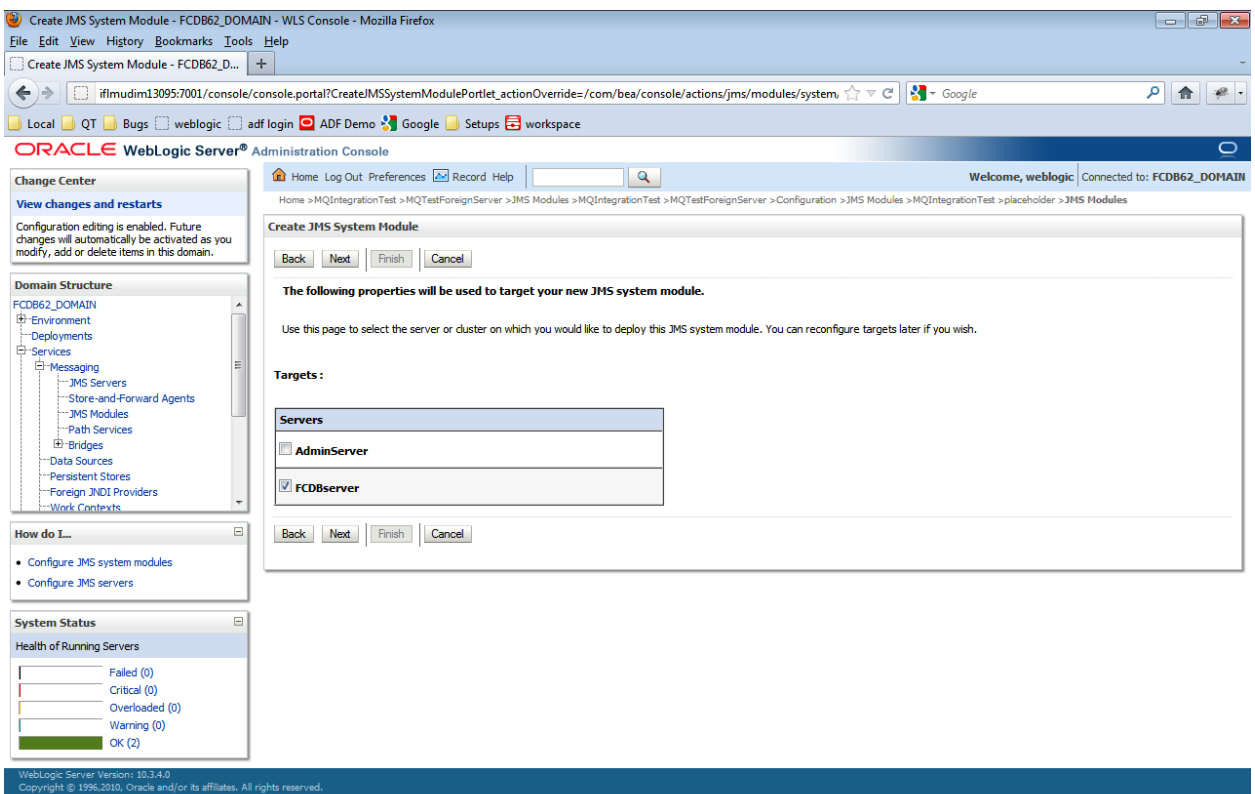

3. Click on the "Finish" without selecting the add resource to this JMS System Module.

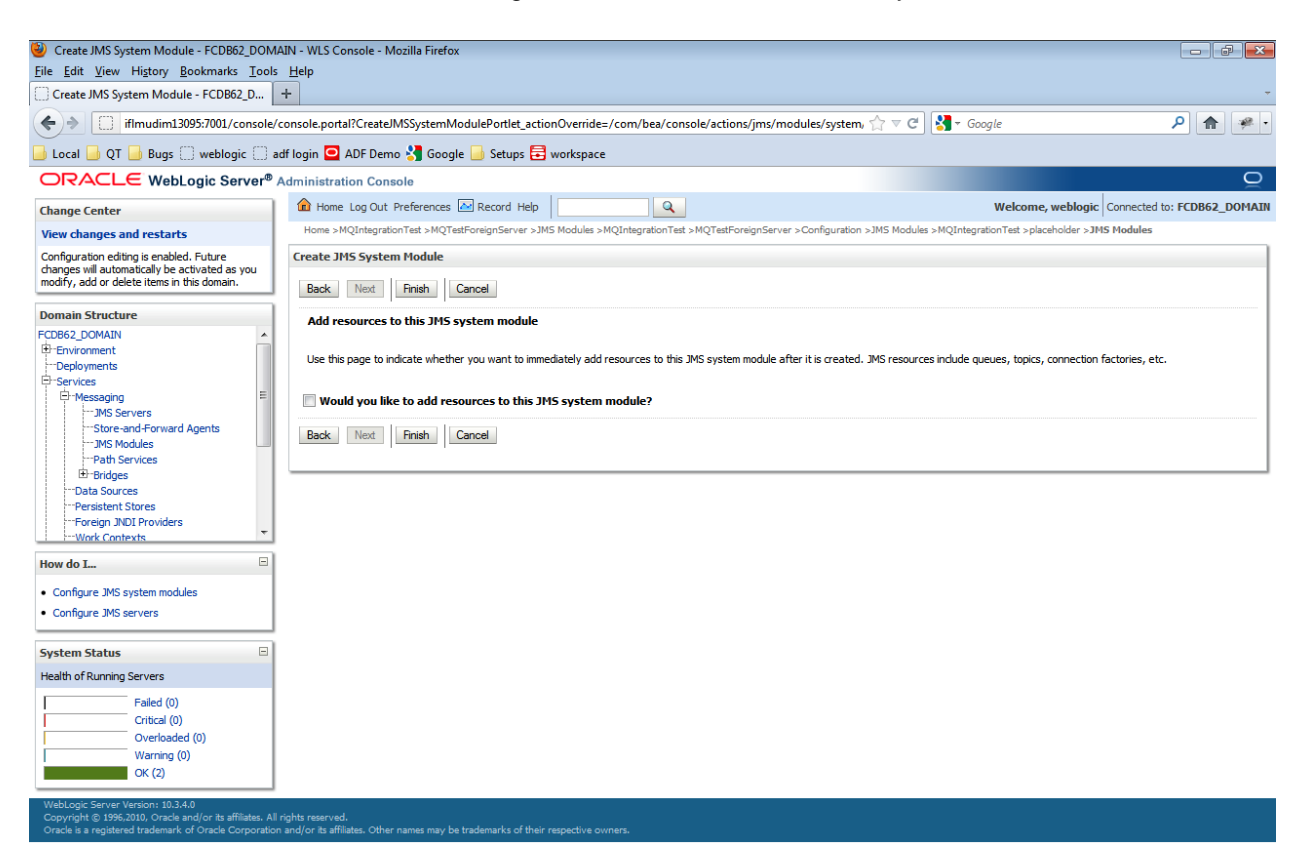

4. Following screen will appear.

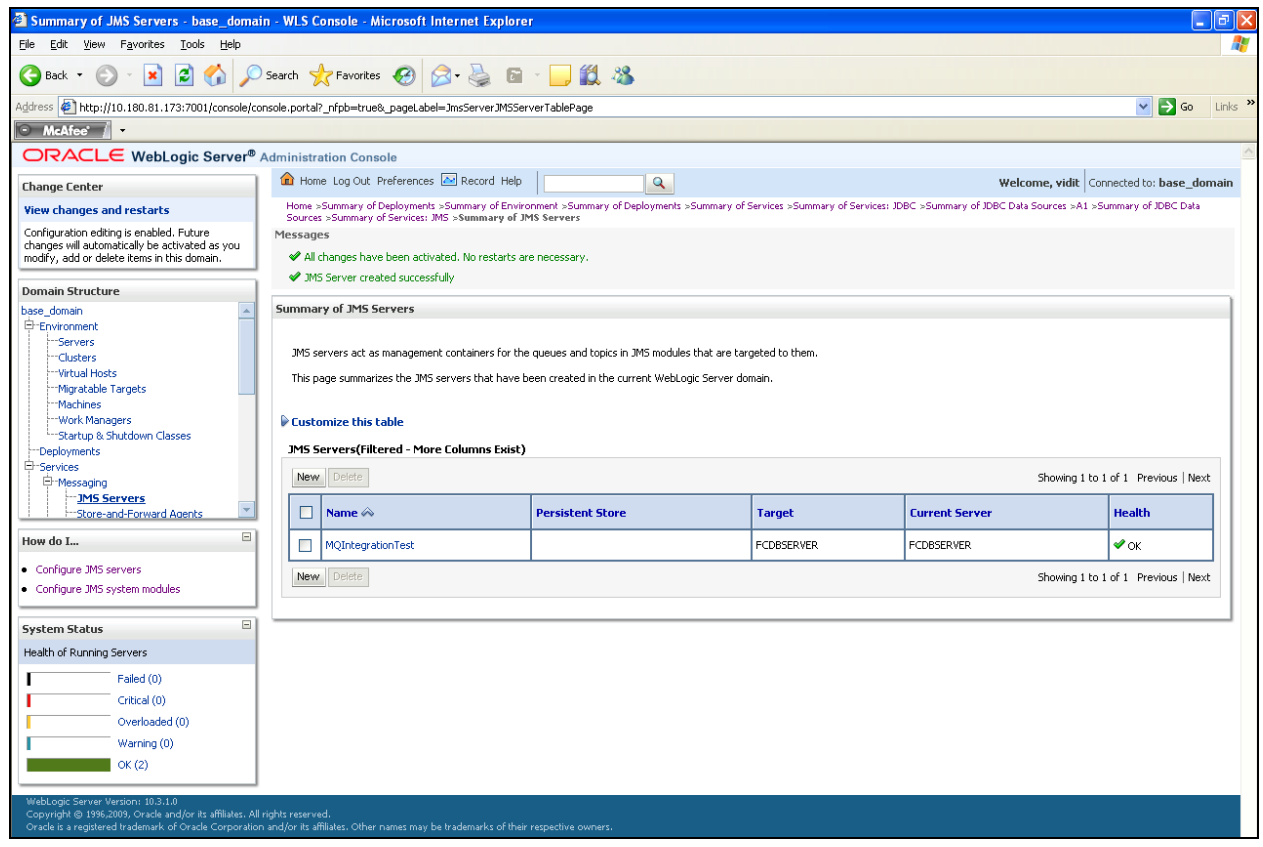

# **6.2.Create JMS Foreign Server**

5. Select "Services->Messaging->JMS Modules" and click the link of the newly created module "MQIntegrationTest".

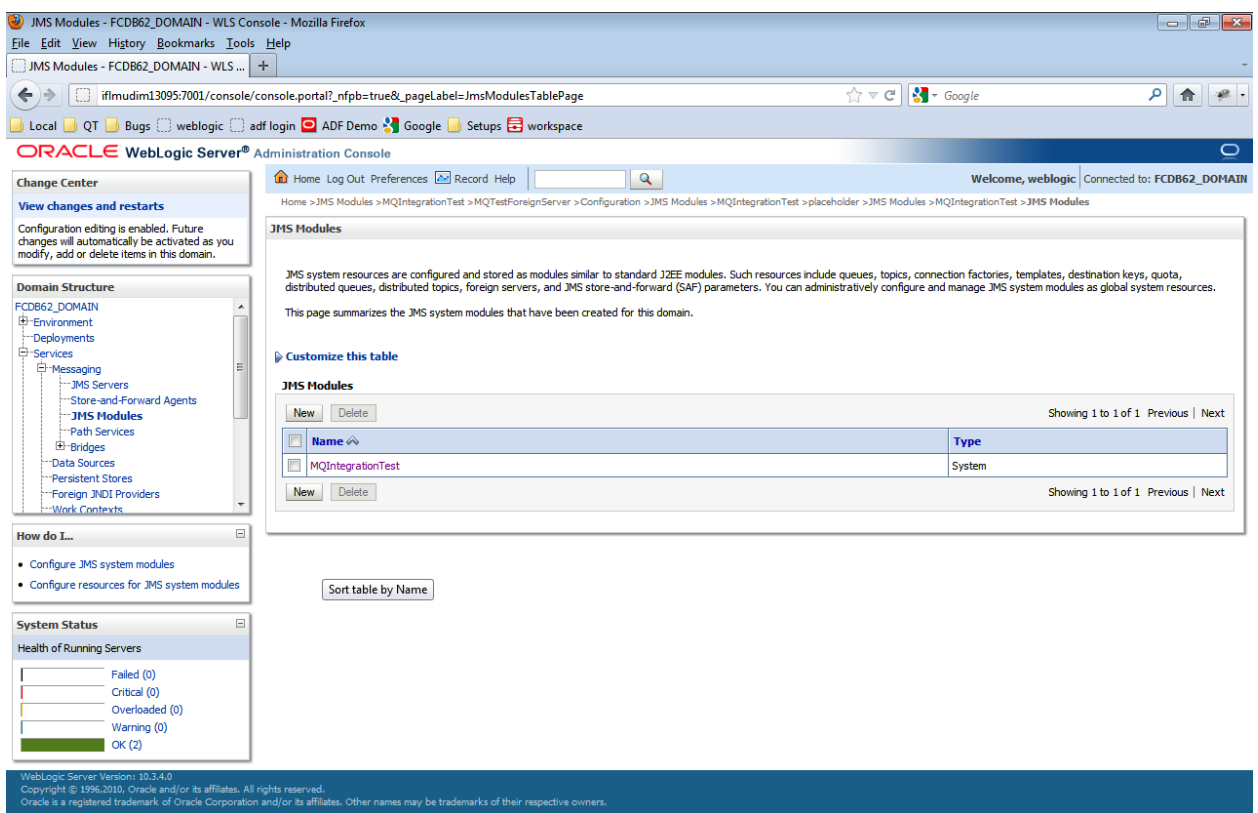

### 6. Click the "New" button.

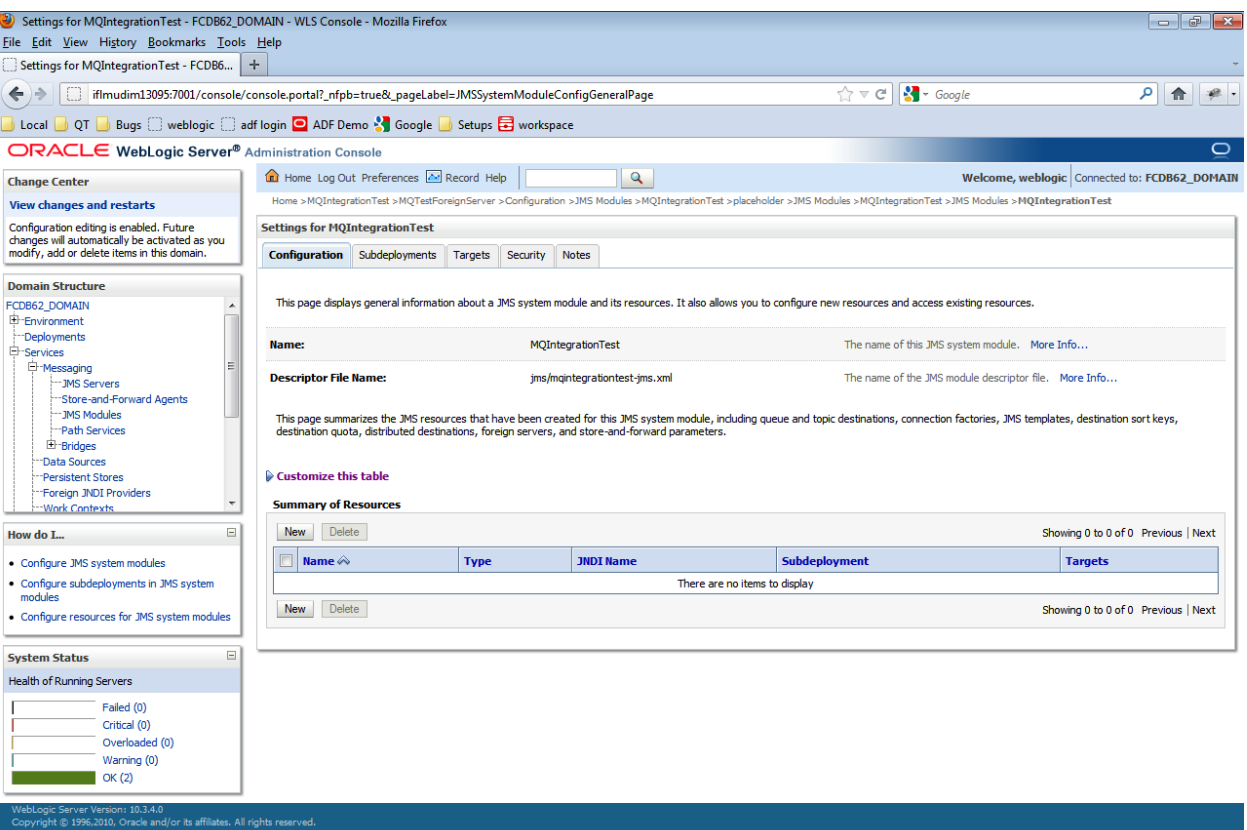

## 7. Select "Foreign Server" radio button and click Next

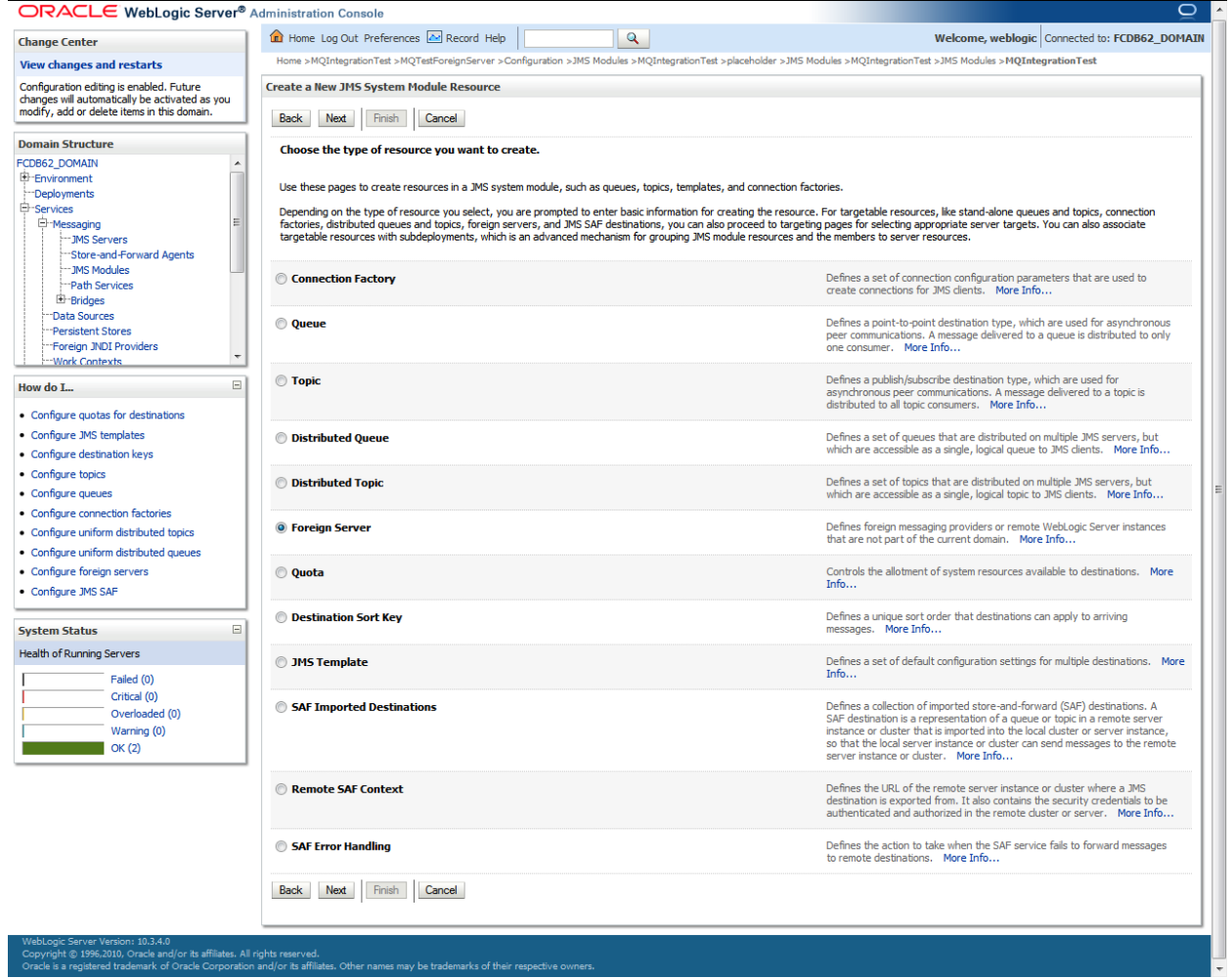

Copyright © 1996,2010, Oracle and/or its affiliates. All rights reserved.<br>Oracle is a registered trademark of Oracle Corporation and/or its affiliates. Other names may be trademarks of their respective owners.

8. Enter "*MQTestForeignServer*" in the Name text box, click "Next" button.

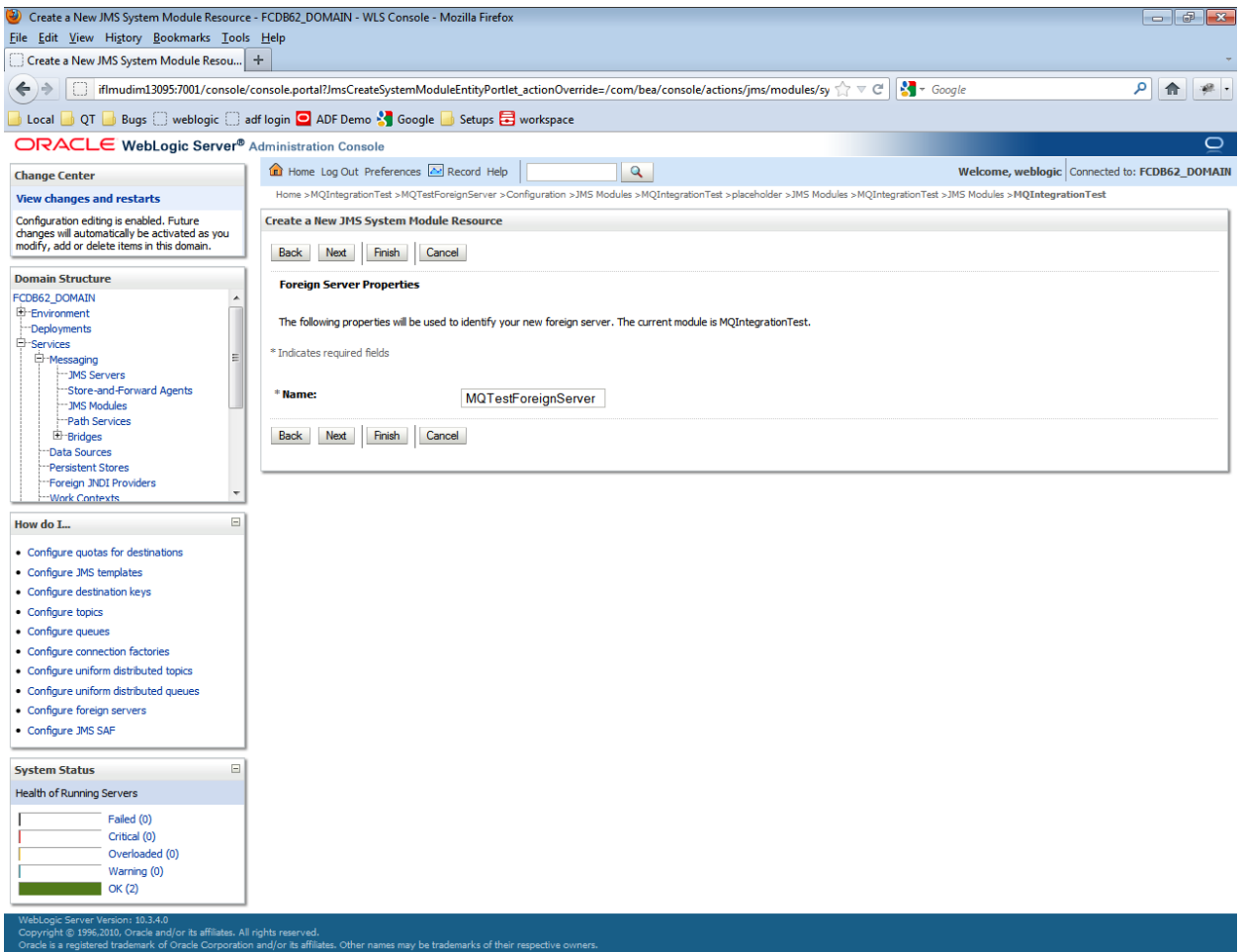

9. The ensuing page shows that the target server is already selected. Click "Finish"

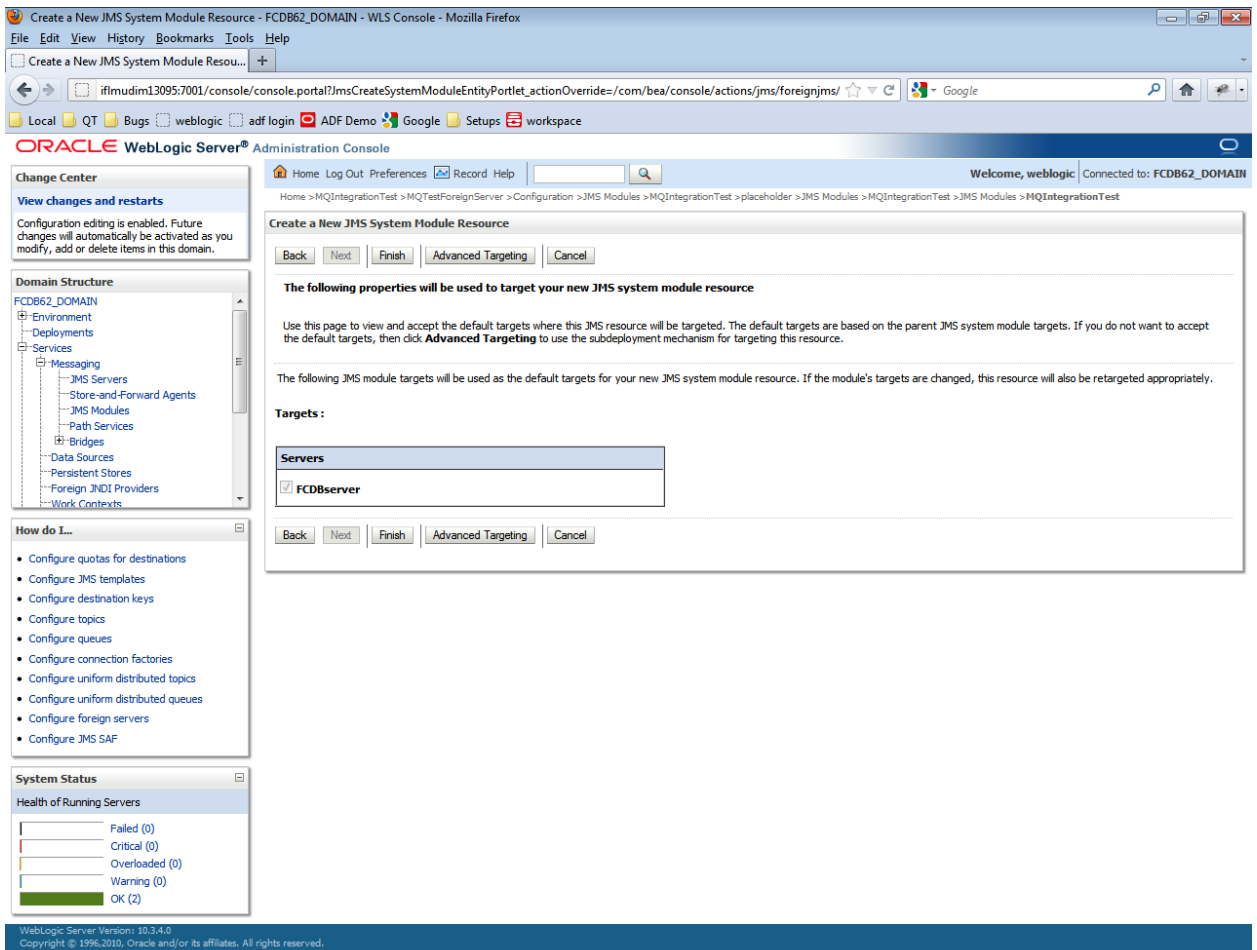

- 10. 'The foreign server was created successfully' message will appear.
- 11. Click on the newly created foreign server (["MQTestForeignServer](http://localhost:7001/console/console.portal?_nfpb=true&DispatcherPortletperspective=configuration-page&_pageLabel=DispatcherPage&DispatcherPortlethandle=com.bea.console.handles.JMXHandle%28%22com.bea%3AName%3DMQTestForeignServer%2CType%3Dweblogic.j2ee.descriptor.wl.ForeignServerBean%2CParent%3D%5Bfcdb_domain%5D%2FJMSSystemResources%5BMQIntegrationTest%5D%2CPath%3DJMSResource%5BMQIntegrationTest%5D%2FForeignServers%5BMQTestForeignServer%5D%22%29)*".)*

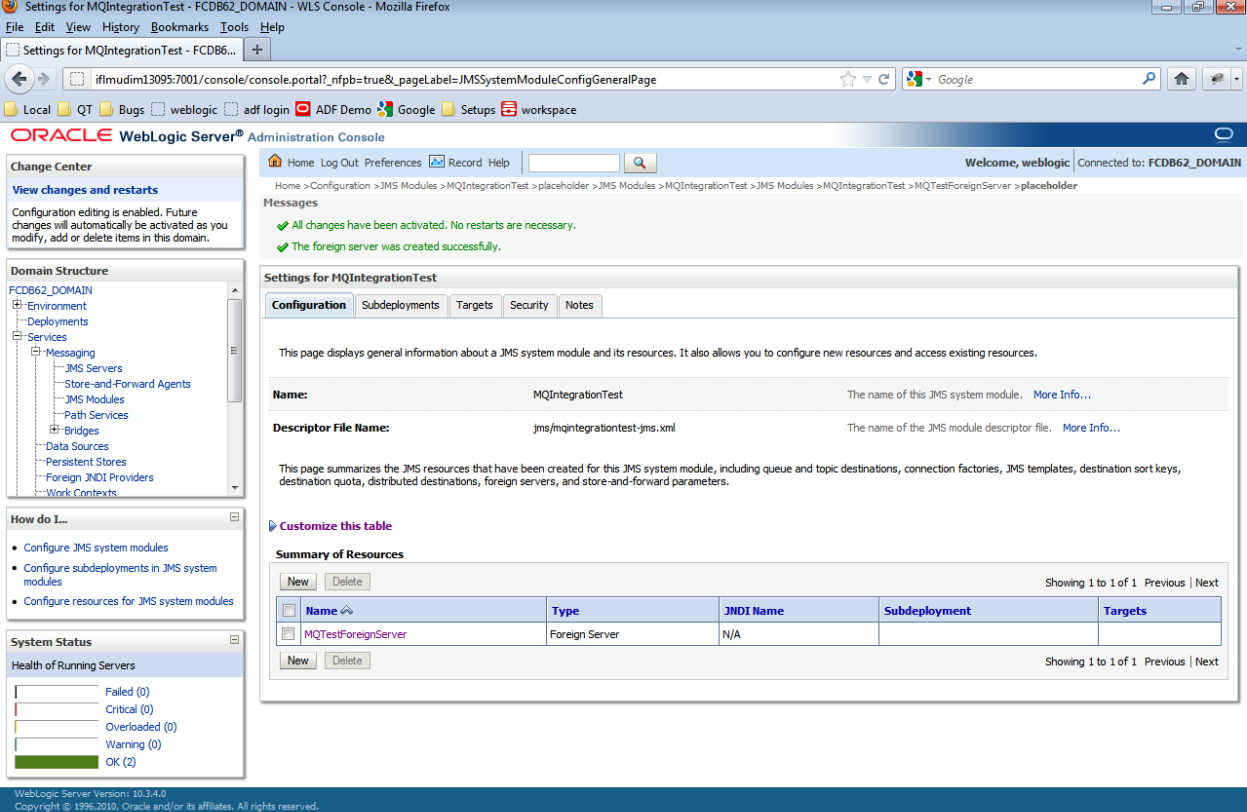

## 12. Under the tab "Configuration->General" type in following details

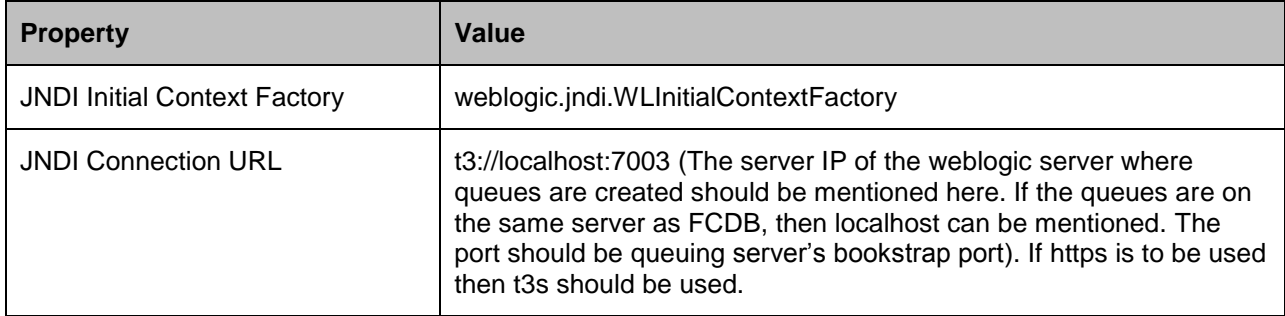

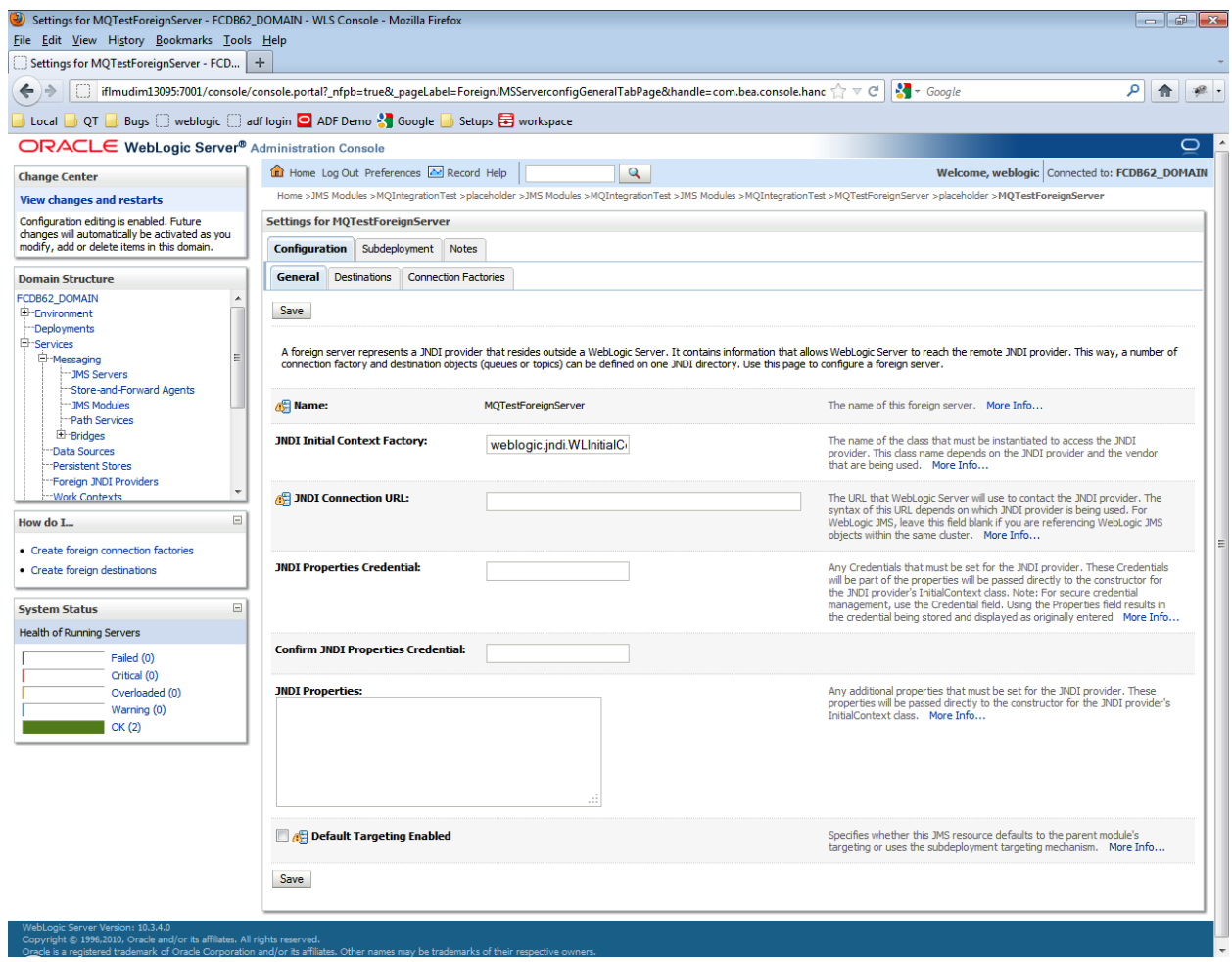

13. Click "Save".

## **6.3.Creating Destinations**

14. Click button "New" under "Configuration > Destinations" the tab at the top

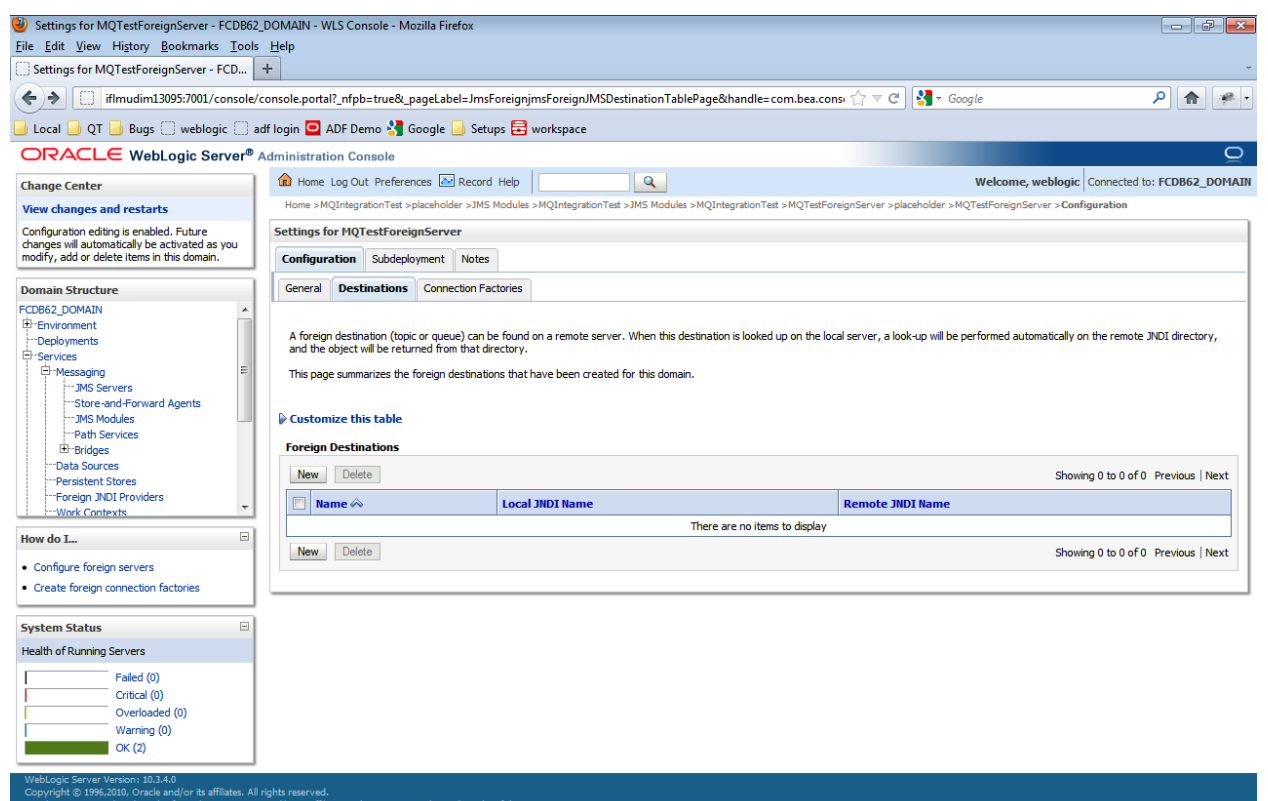

15. Click "New" and enter following details.

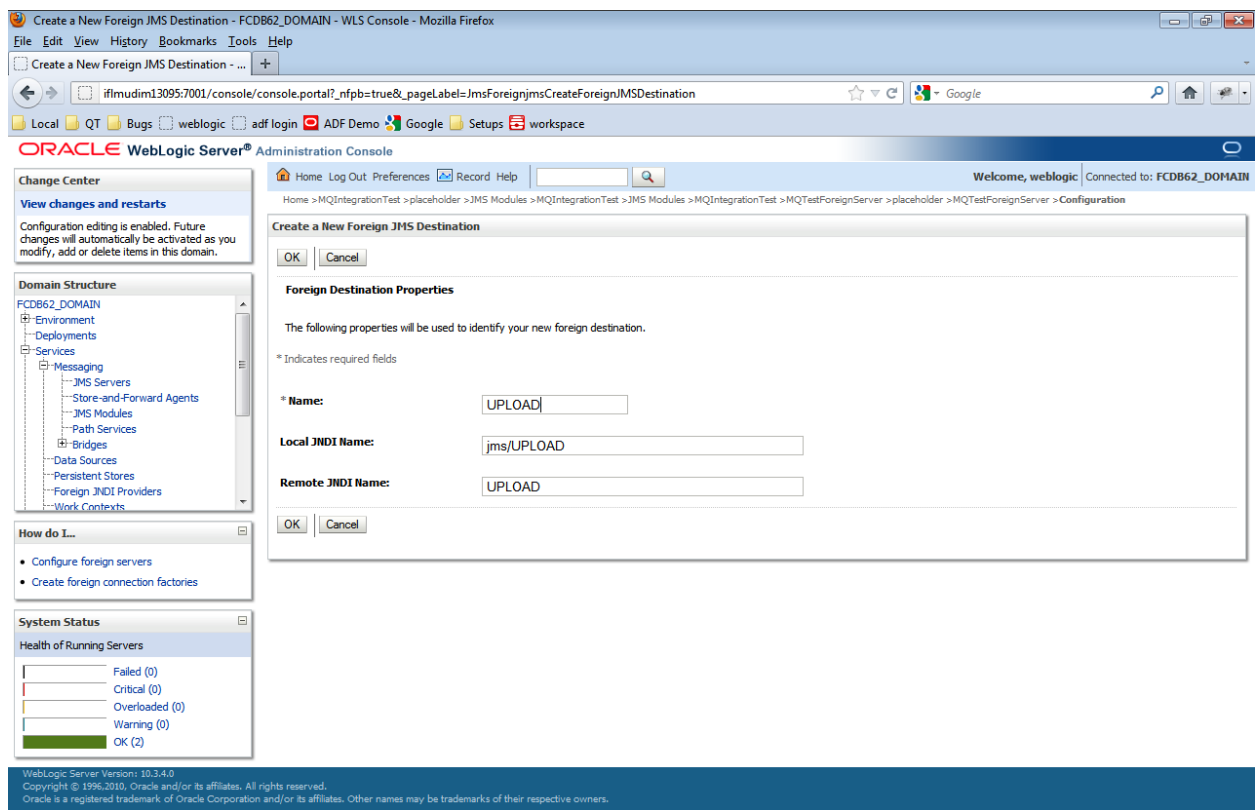

16. Click "OK".

17. Click on Connection Factories under Configuration tab on top and click "New".

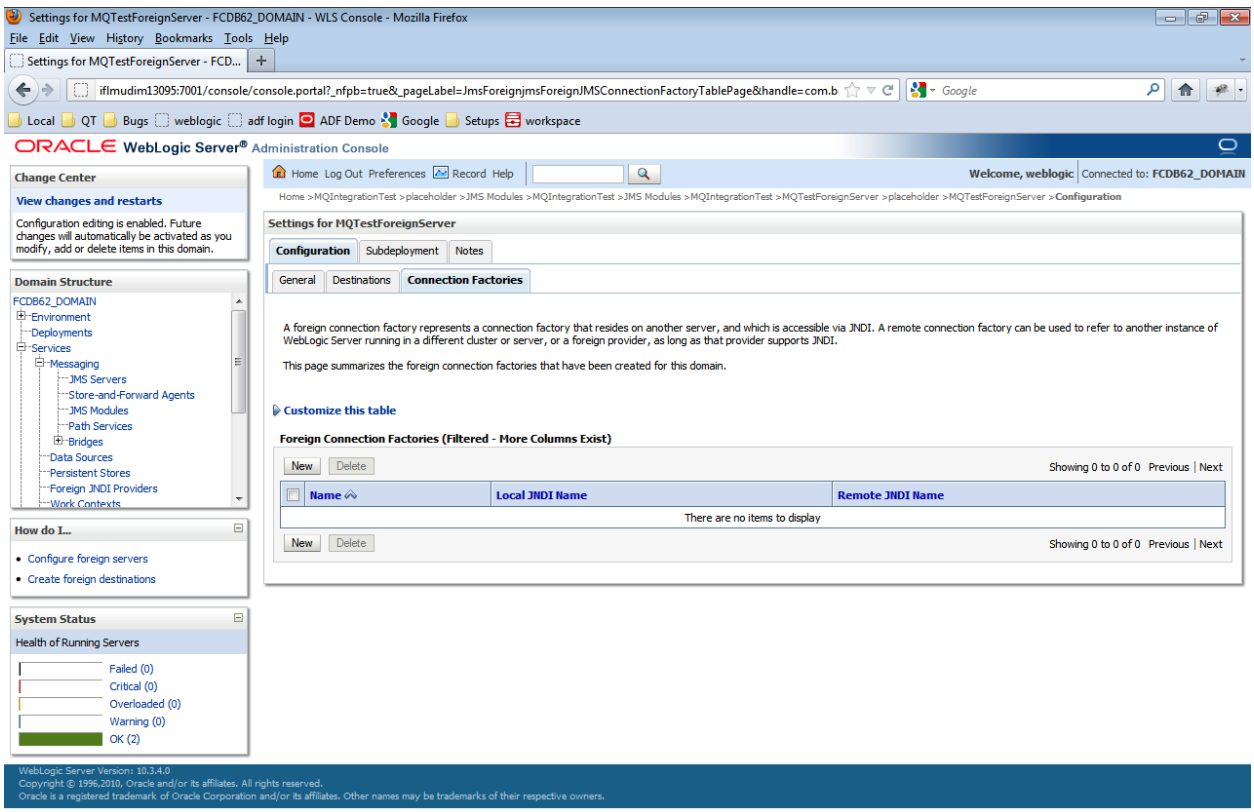

18.Enter following details in "Create a New Foreign JMS Connection Factory".

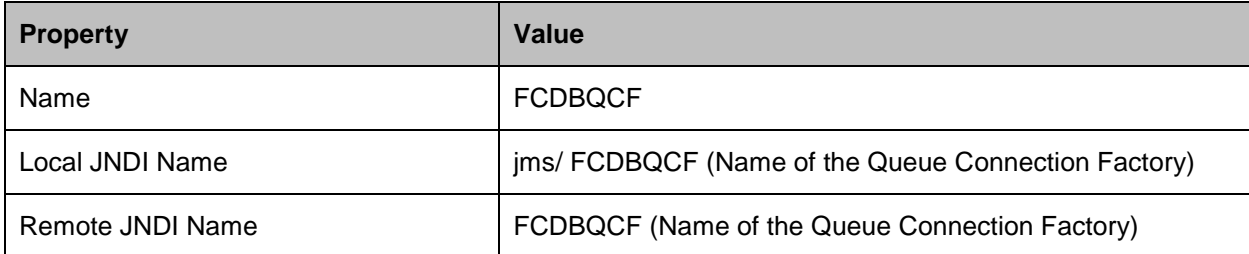

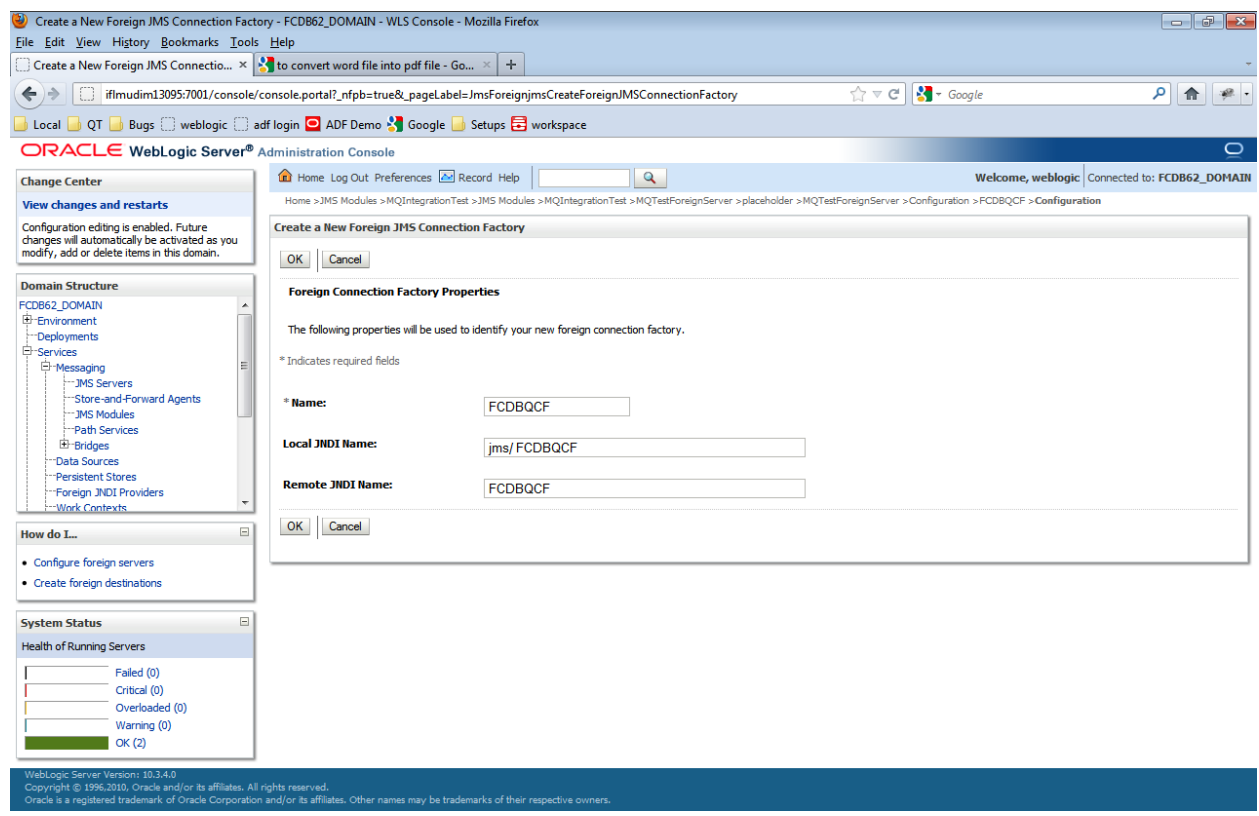

Click "OK". With that you are done with creating and configuring Foreign JMS Server.

# **7.Module Installation**

## **7.1. Bulk Module Setup**

To deploy the bulk module on Weblogic JMS follow the steps explained in the doc "Oracle\_FLEXCUBE\_Direct\_Banking\_JMS\_Queue\_Creation\_On\_Weblogic" along with the deployment of MDBs as explained in section "[Deploying Applications](#page-40-0)". The MDBs will be deployed as a normal war/ear deployment. Alongwith the MDBs Refer to the [Appendix](#page-91-0) for the ears required to be deployed for Bulk.

A queue connection factory with the JNDI name "jms/FCDBQCF" is required to be created.

List of queues required for Bulk module are:-

- 1. jms/UPLOAD
- 2. jms/DECRYPT
- 3. jms/PREPROCESS
- 4. jms/PROCESS
- 5. jms/AUTH
- 6. jms/AUTHREJECT
- 7. jms/RESPONSE
- 8. jms/COMPLETE

The list of MDBs required for deployment on the queues is as follows:

- 1. UPLOAD\_MDB
- 2. DECRYPT\_MDB
- 3. PREPROCESS\_MDB
- 4. PROCESS\_MDB
- 5. AUTH\_MDB
- 6. AUTHREJECT\_MDB
- 7. RESPONSE\_MDB
- 8. COMPLETE\_MDB

Configure the properties in as per the sheet attached "Oracle\_FLEXCUBE\_Direct\_Banking\_Parameter\_Sheet" for the Property Location "fcat.properties and fcat.config file" under the Module Name for the "BULK" section.

*Creating Data source for Bulk Connection:*

To create Data source for Bulk connection follow the steps of creation of 'XA Enabled Data Source. (As mentioned in the section 'Setup JDBC data source and Connection Pooling' of this document) using following parameters.

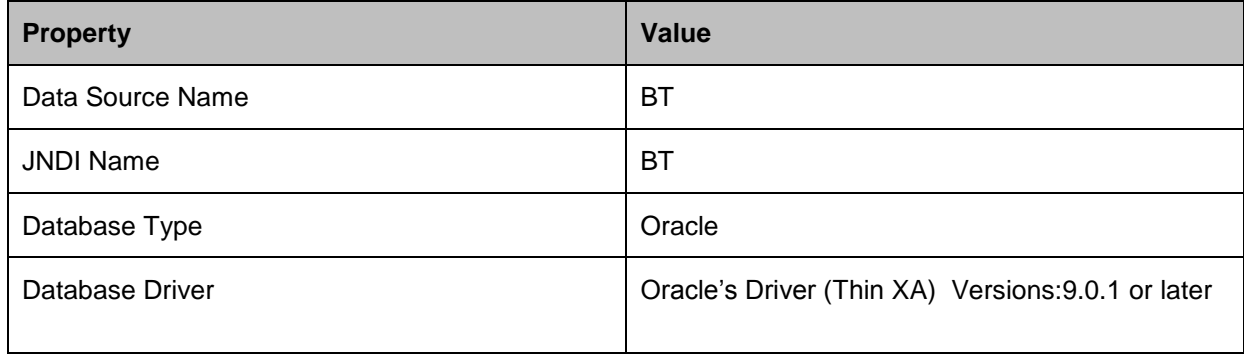

## **7.2. Alerts Notification and Chase Cycle Setup**

To deploy the Alerts and Chase module on the Weblogic JMS follow the steps explained in the doc "Oracle\_FLEXCUBE\_Direct\_Banking\_JMS\_Queue\_Creation\_On\_Weblogic" along with the deployment of MDBs as explained in section "[Deploying Applications](#page-40-0)". The MDBs will be deployed as a normal war/ear deployment.

- 1. Create one queue manager and two Queues. One Queue manager will manage both the queues.
- 2. Deploy the following MDBs for Alerts and Chase:
	- a. AlertMDBQueue
	- b. ChaseQueue
- 3. Configure the properties in as per the sheet attached "Oracle\_FLEXCUBE\_Direct\_Banking\_Parameter\_Sheet" for the Property Location "fcat.properties and fcat.config file" under the Module Name for "Timer Bean, Alerts (Email), Alerts (SMS),EMAIL SMTP,Chase"

## **7.3.J2ME based Oracle FLEXCUBE Direct Banking Application**

The following archives should be downloaded on user mobile to enable J2ME Based Oracle FLEXCUBE Direct Banking Application:

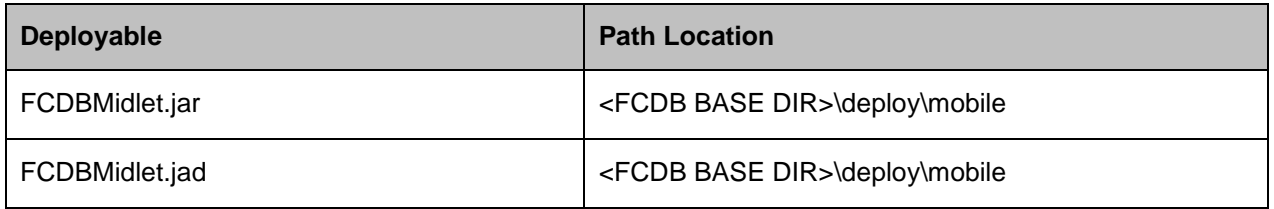

## **7.4.SMS based Oracle FLEXCUBE Direct Banking Application**

The following web archive needs to be deployed on the Application server to enable SMS Based Oracle FLEXCUBE Direct Banking Application:

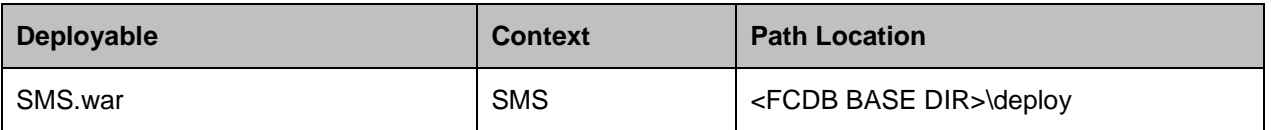

# **8.DB Creation**

For completing the DB setup kindly refer to the doc "Oracle\_FLEXCUBE\_Direct\_Banking\_Database\_Setup"

Once the database scripts are successfully executed the SUPERADMIN user created must be unlocked by executing the files in the **Tools** Section.

# **9.Encryption and Decryption of property files**

The property files <Identity>.xml, fcat-config.xml and fcat.properties mentioned in the [Appendix](#page-91-0) will be stored in the encrypted format and decrypted later for reading them.

The system property "fcat.propfile.isencr" is set as "true"; if the property files are encrypted. It is set as "false"; if property files are in plain text format. If this property is not set at all as system property then all the property files are assumed to be in plain text format.

The usage of the tools are mentioned in the **Tools** section.

# **10.Service Tier Security**

## <span id="page-91-0"></span>**10.1.Webservice Mode**

For enabling webservice mode, the invocation mode in fcat-config.xml should be set as 'W'.

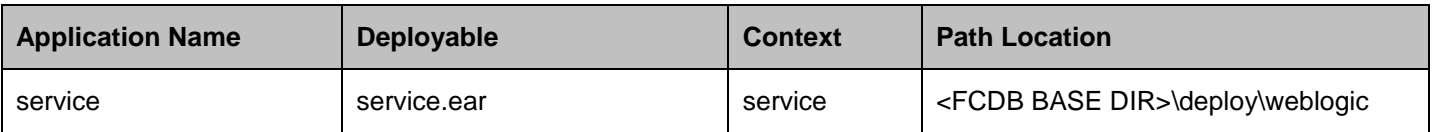

Deployment of application through *Webservice* mode requires following ear:

After deploying services.ear, please follow the below steps to authenticate webservice –

1. Create a user under the current security realm.

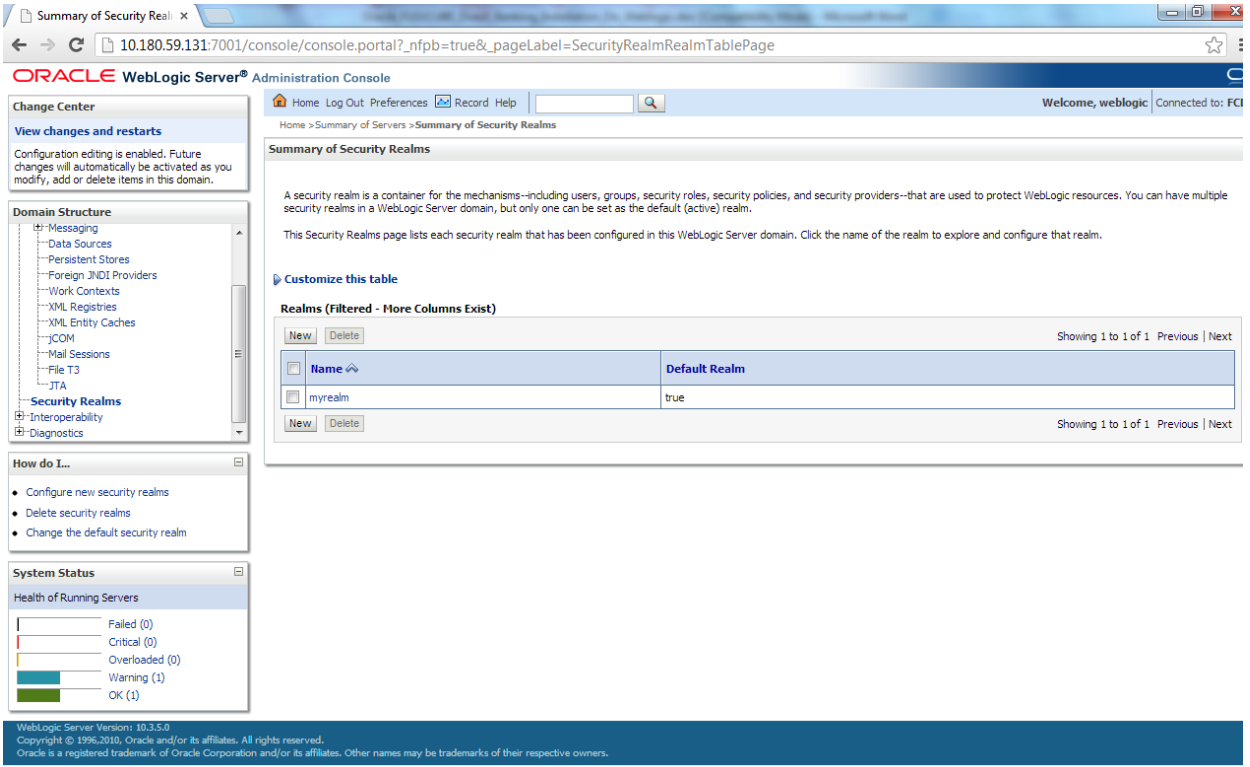

Click on the name of security realm.

Settings for myrealm - FCI x ← → C 10.180.59.131:7001/console/console.portal?\_nfpb=true&\_pageLabel=RealmUserManagementTabPage&handle=com.bea.console.handles.SecurityMBeanHandle%28"S <>> ORACLE WebLogic Server® Administration Console  $\overline{\circ}$ Home Log Out Preferences **A** Record Help |  $\overline{\phantom{a}}$ Welcome, weblogic Connected to: FCDB **Change Center** Home >Summary of Servers >Summary of Security Realms >myrealm >Users and Groups >myrealm >Users and Groups View changes and restarts Settings for myrealm Configuration editing is enabled. Future<br>changes will automatically be activated as you<br>modify, add or delete items in this domain. Configuration Users and Groups Roles and Policies Credential Mappings Providers Migration Users Groups **Domain Structure** FCDB<br>中-Environment This page displays information about each user that has been configured in this security realm. Environment<br>
The ployments<br>
The Services<br>
The Messaging<br>
The Sources<br>
The Providers<br>
The Medy Contrust<br>
The Medy Contrust<br>
The Medy Contrust<br>
The Medy Contrust<br>
The Medy Contrust<br>
The Medy Contrust<br>
The Medy Contrust<br>
The Customize this table **Users** New Delete Showing 1 to 2 of 2 Previous | Next -Work Contexts  $\boxed{\Box}$  Name  $\mathrel{\hat{\otimes}}$ **Description** Provider OracleSystemUser Oracle application software system user. DefaultAuthenticator -File T3 This user is the default administrator DefaultAuthenticator  $\boxdot$ How do I... New Delete Showing 1 to 2 of 2 Previous | Next  $\bullet$  Manage users and groups  $\bullet$  Create users · Modify users · Delete users **System Status**  $\boxdot$ Health of Running Servers Failed  $(0)$ Critical (0) Overloaded (0) Warning (1)  $OK(1)$ 

#### Under 'User & Groups' tab, click on "New"

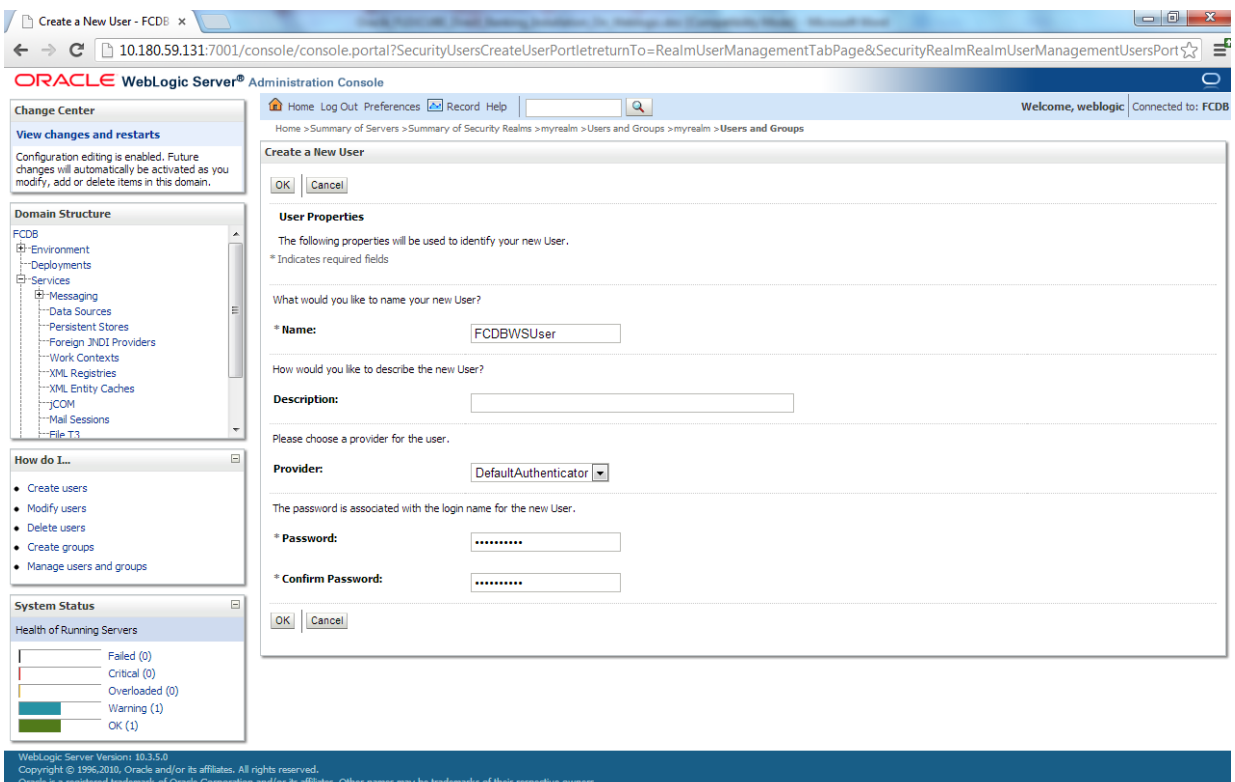

Enter the following values and click "OK"

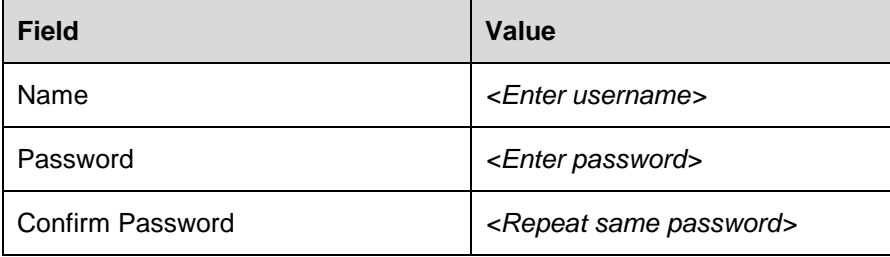

2. Go to Deployment and click on "service" Go to Security  $\rightarrow$  Policies  $\rightarrow$  Add condition

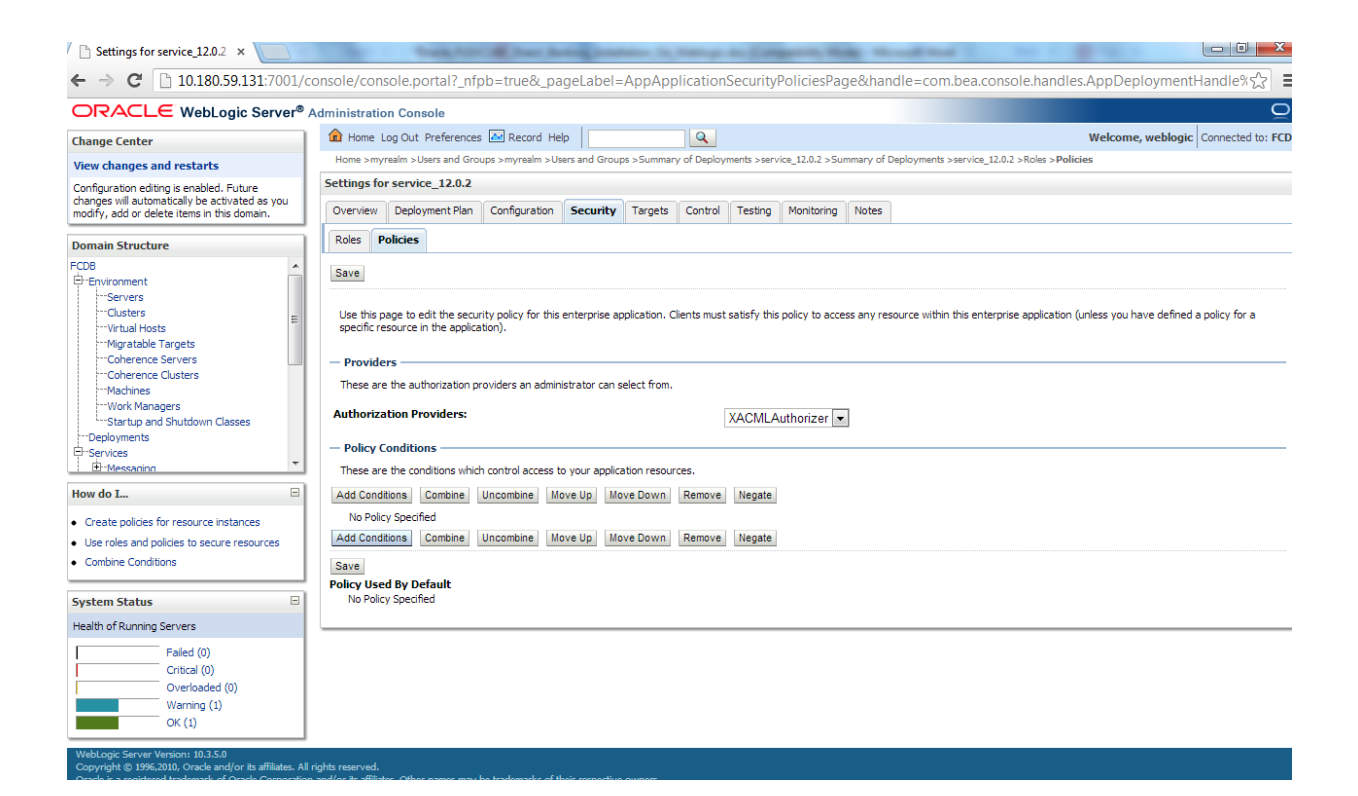

#### From predicate list, select the "User" option and click on "Next"

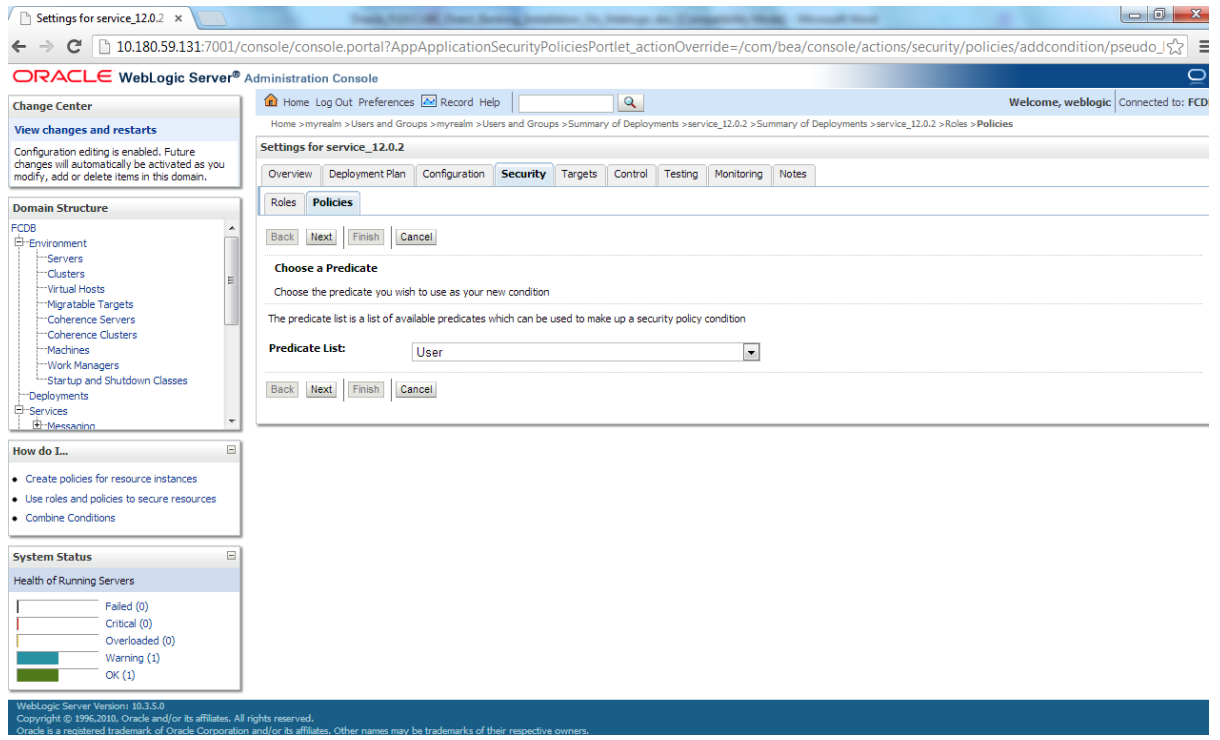

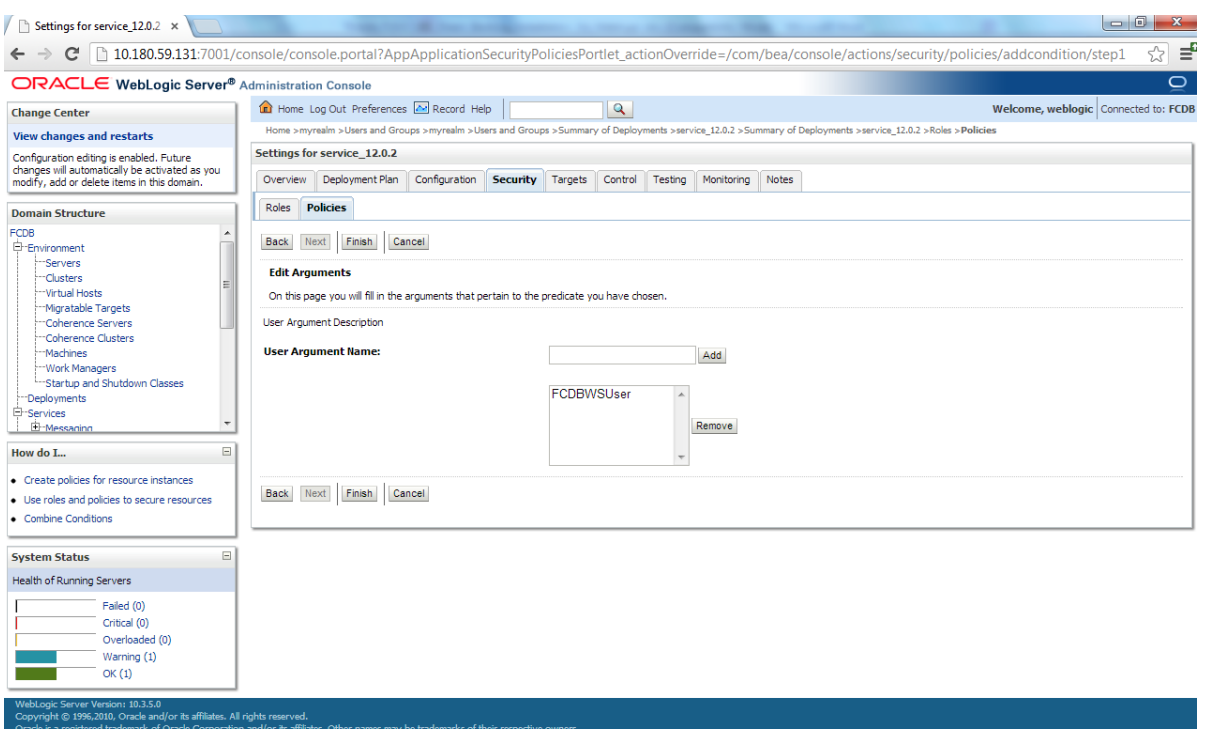

### Specify the name of the user in"User Argument Name" filed and "Add", Click on "Finish"

## Click on "Save"

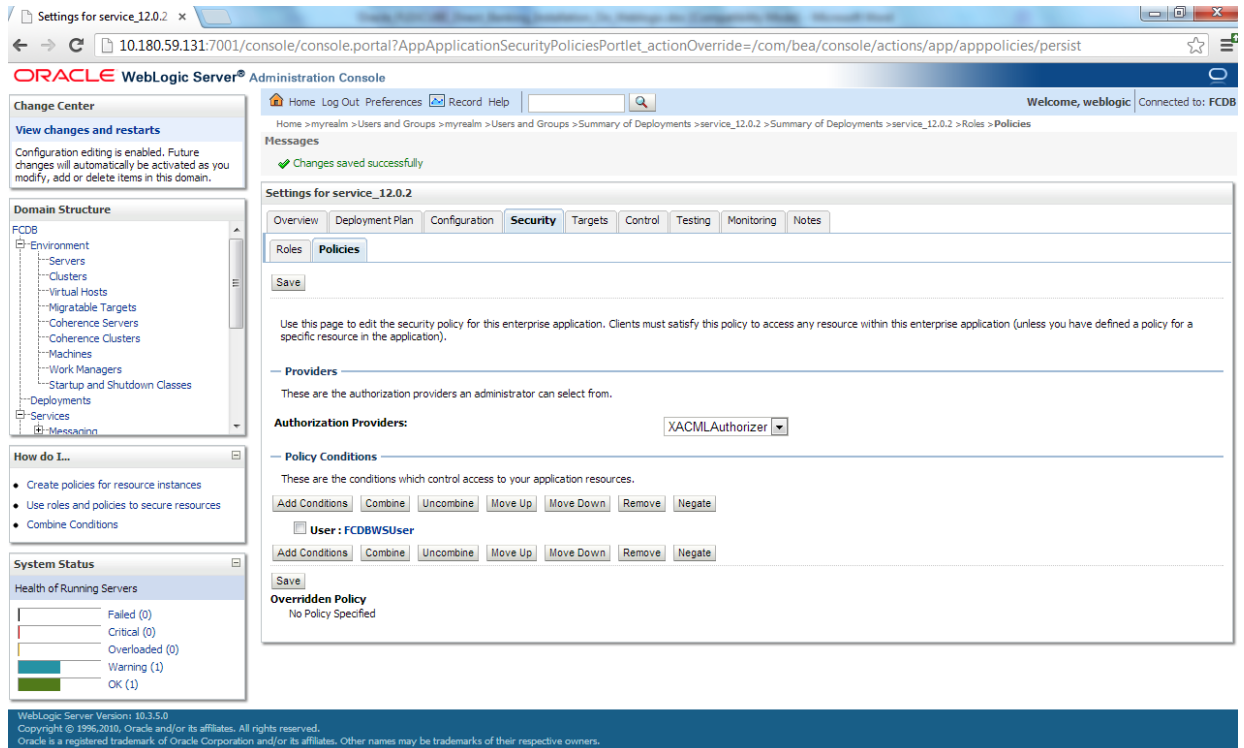

3. In fcat-config.xml set the following properties with username and password of the user created in above steps.

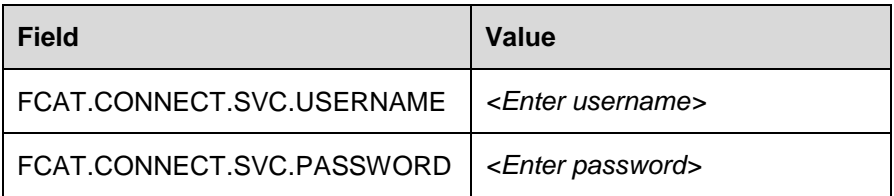

## **10.2.EJB Mode**

For enabling EJB mode, the invocation mode in fcat-config.xml should be set as 'E'.

Deployment of application through *EJB* mode requires following jar:

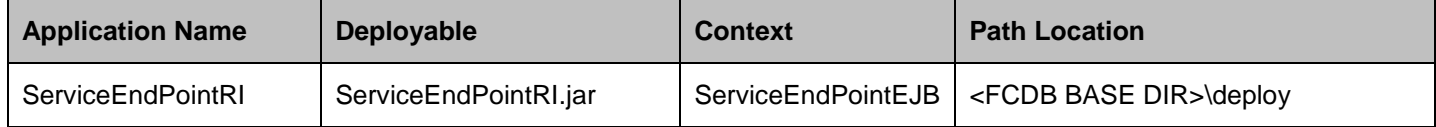

After deploying ServiceEndPointRI.jar, please follow the below steps to authenticate EJB mode -

1. Create a user under the current security realm.

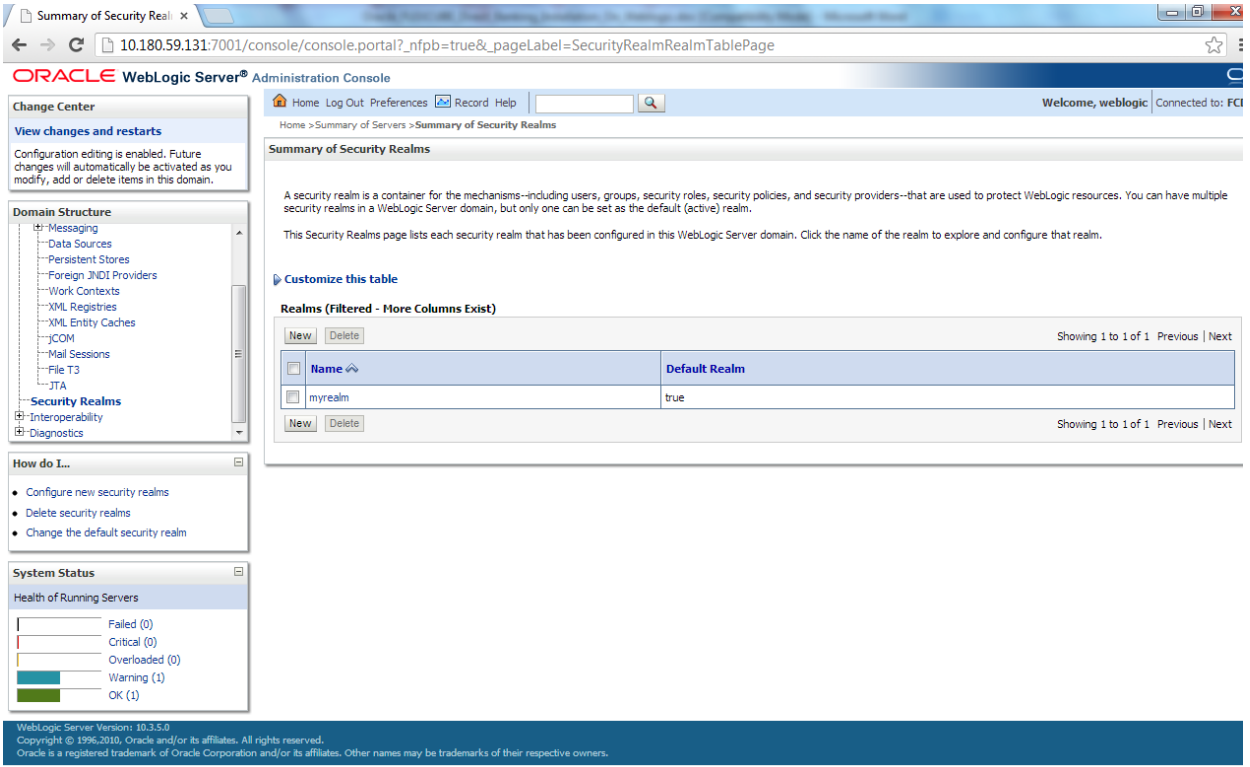

Click on the name of security realm.

Settings for myrealm - FCI x ← → C 10.180.59.131:7001/console/console.portal?\_nfpb=true&\_pageLabel=RealmUserManagementTabPage&handle=com.bea.console.handles.SecurityMBeanHandle%28"S <>> ORACLE WebLogic Server® Administration Console  $\overline{\circ}$ Home Log Out Preferences **A** Record Help |  $\overline{\phantom{a}}$ Welcome, weblogic Connected to: FCDB **Change Center** Home >Summary of Servers >Summary of Security Realms >myrealm >Users and Groups >myrealm >Users and Groups View changes and restarts Settings for myrealm Configuration editing is enabled. Future<br>changes will automatically be activated as you<br>modify, add or delete items in this domain. Configuration Users and Groups Roles and Policies Credential Mappings Providers Migration Users Groups **Domain Structure** FCDB<br>中-Environment This page displays information about each user that has been configured in this security realm. Environment<br>
The ployments<br>
The Services<br>
The Messaging<br>
The Sources<br>
The Providers<br>
The Medy Contrust<br>
The Medy Contrust<br>
The Medy Contrust<br>
The Medy Contrust<br>
The Medy Contrust<br>
The Medy Contrust<br>
The Medy Contrust<br>
The Customize this table **Users** New Delete Showing 1 to 2 of 2 Previous | Next -Work Contexts  $\boxed{\Box}$  Name  $\mathrel{\hat{\otimes}}$ **Description** Provider OracleSystemUser Oracle application software system user. DefaultAuthenticator -File T3 This user is the default administrator DefaultAuthenticator  $\boxdot$ How do I... New Delete Showing 1 to 2 of 2 Previous | Next  $\bullet$  Manage users and groups  $\bullet$  Create users · Modify users · Delete users **System Status**  $\boxdot$ Health of Running Servers Failed  $(0)$ Critical (0) Overloaded (0) Warning (1)  $OK(1)$ 

Under 'User & Groups' tab, click on "New"

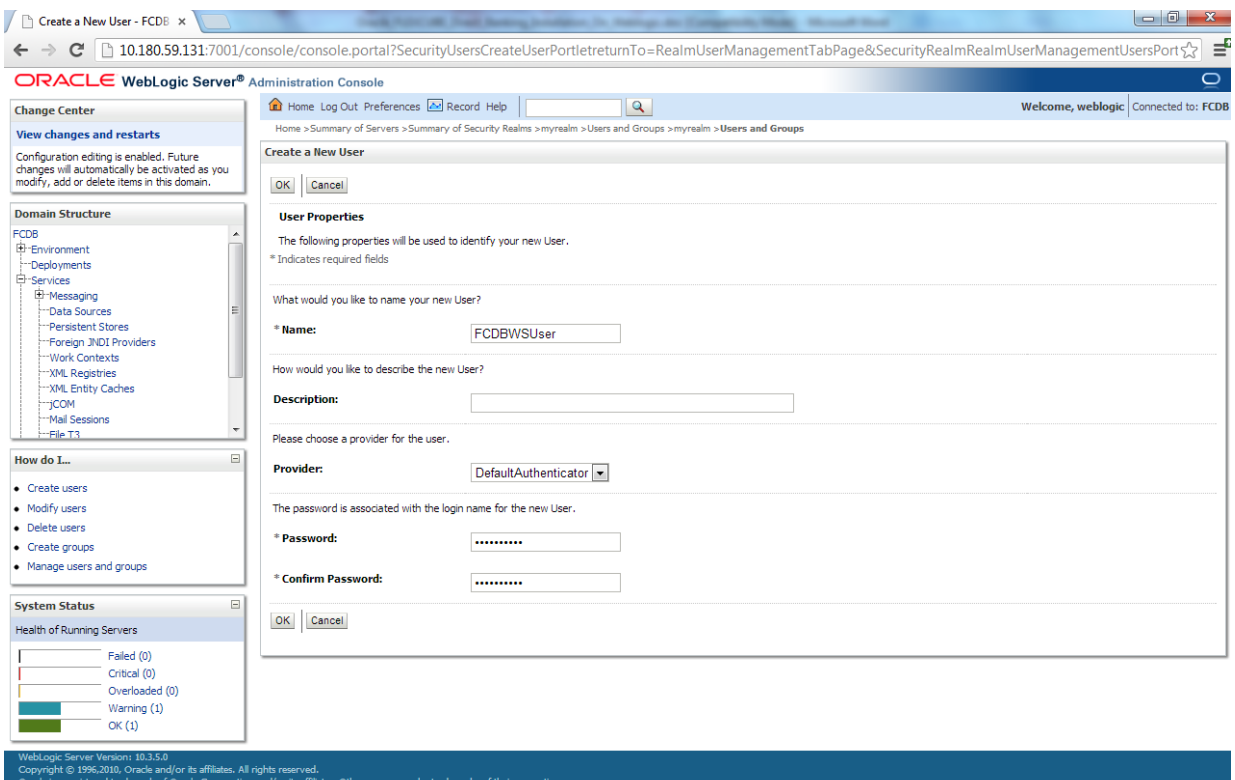

### Enter the following values and click "OK"

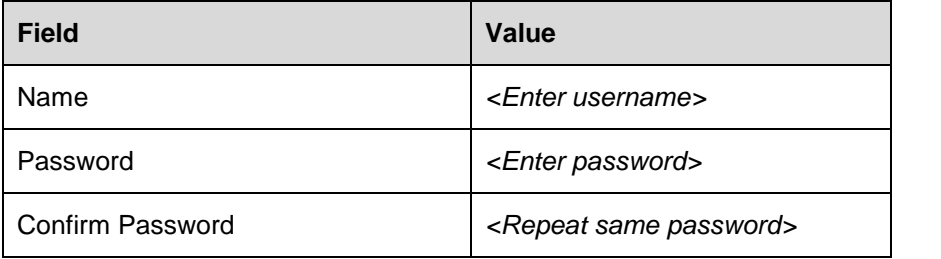

2. In fcat-config.xml set the following properties with username and password of the user created in above steps.

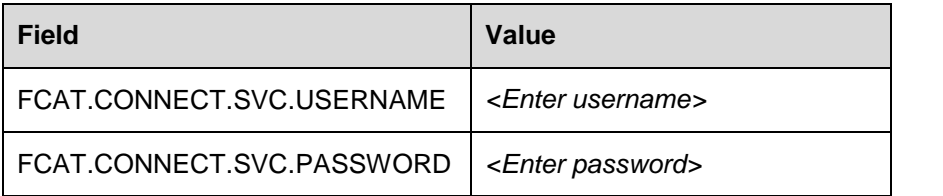

3. A role named *FCDBEJBRole* is defined as follows, in *ejb-jar.xml* inside *ServiceEndPointRI.jar.* The user which was created in the above steps is to be assigned this role which is done in step 4.s

*<assembly-descriptor> <security-role> <role-name>FCDBEJBRole</role-name> </security-role> <method-permission> <role-name>FCDBEJBRole</role-name> <method> <ejb-name>ServiceEndPointEJB</ejb-name> <method-name>processRequestWithXML</method-name> </method> </method-permission> </assembly-descriptor>*

4. Update the above created username in *weblogic-ejb-jar.xml* inside *ServiceEndPointRI.jar* in <principal-name/> tag.

 *<security-role-assignment> <role-name>FCDBEJBRole</role-name> <principal-name>%%username%%</principal-name> </security-role-assignment>*

\*\*By default, the username set in *<principal-name/>* is weblogic.

# **12.Appendix**

After the successful installation of FCDB with the help of FCDB Installer, following folder structure will be created:

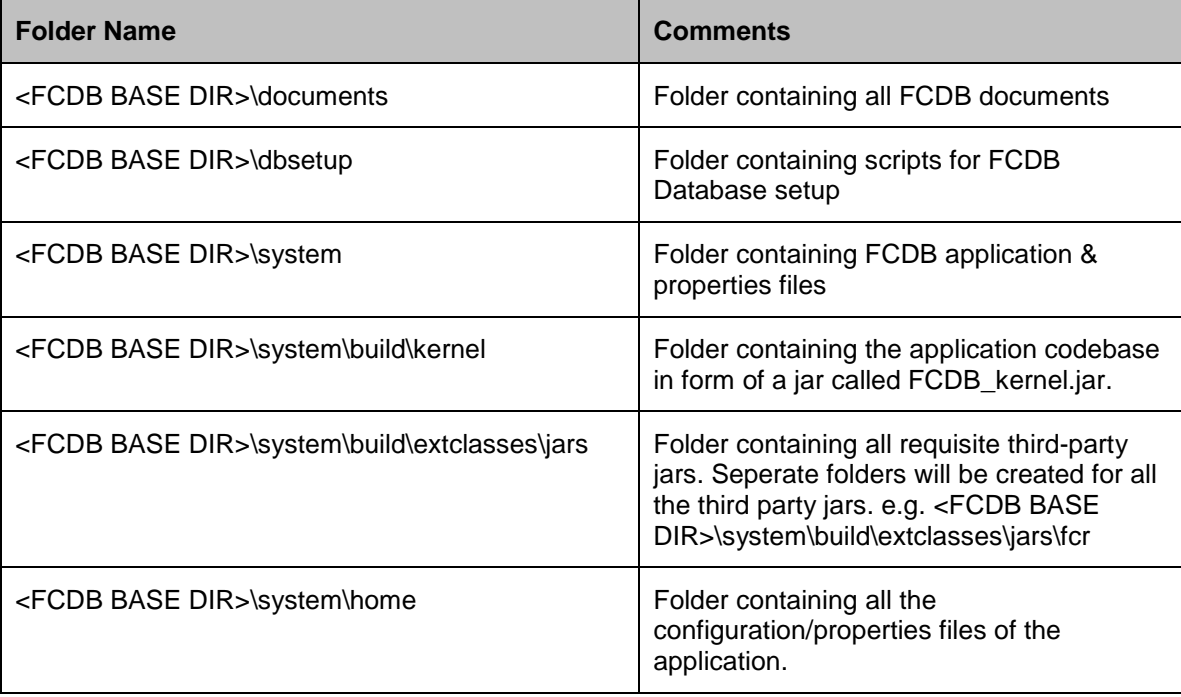

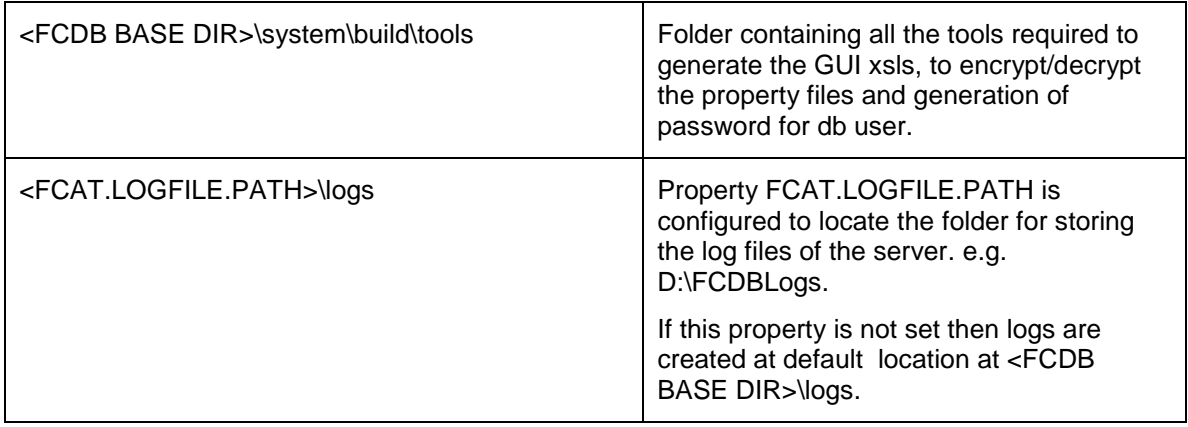

Deployment of application through *EJB mode* requires following jars:

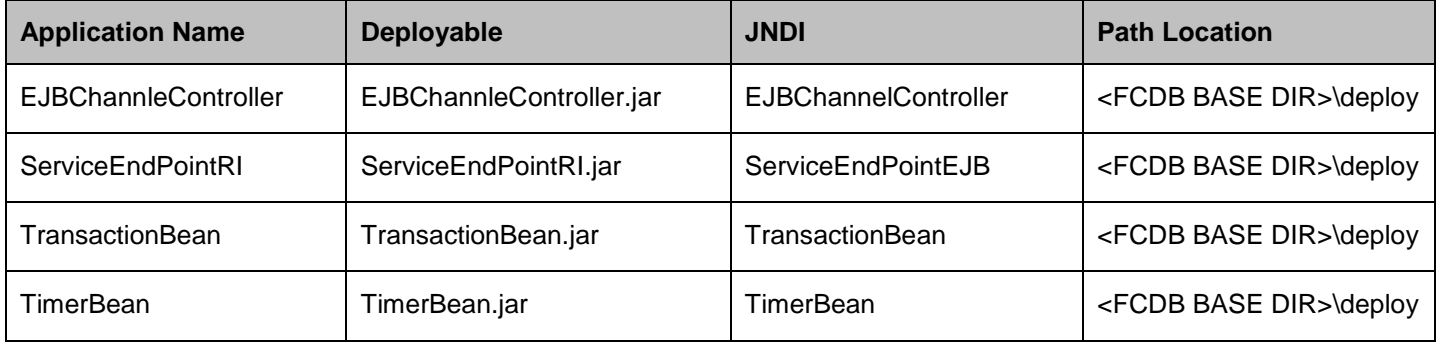

Deployment of the war file is mandatory for both modes (EJB\Webservice).

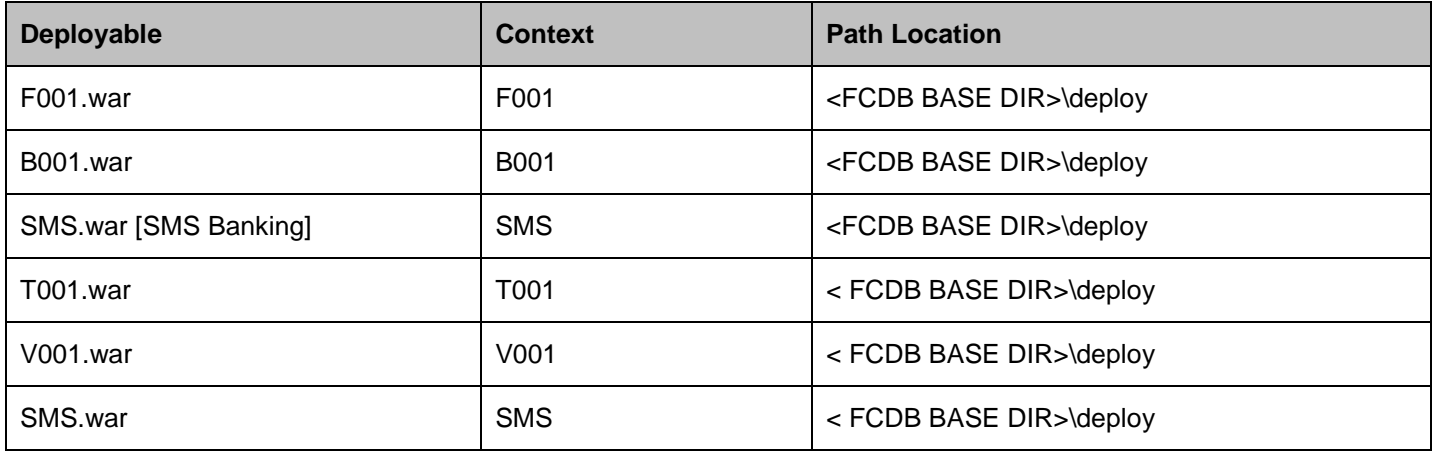

Additional deployments when interaction with host is Message driven requires the following MDBs:

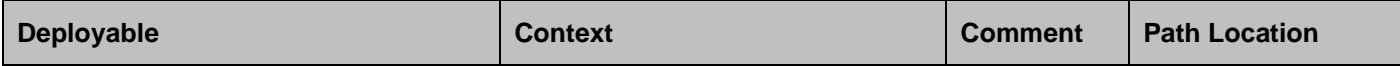

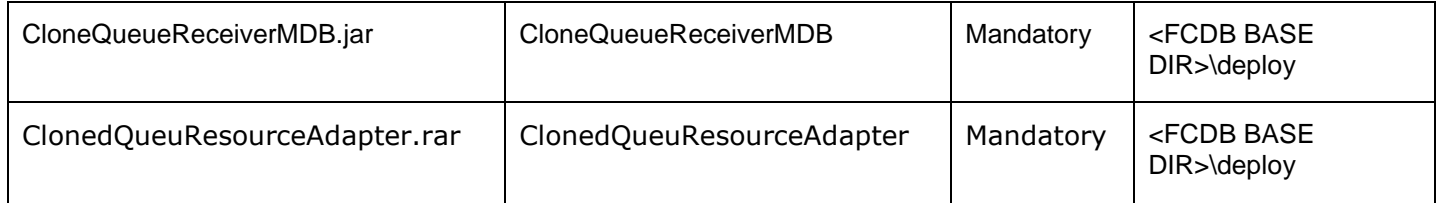

The following ears will be required for Bulk module setup.

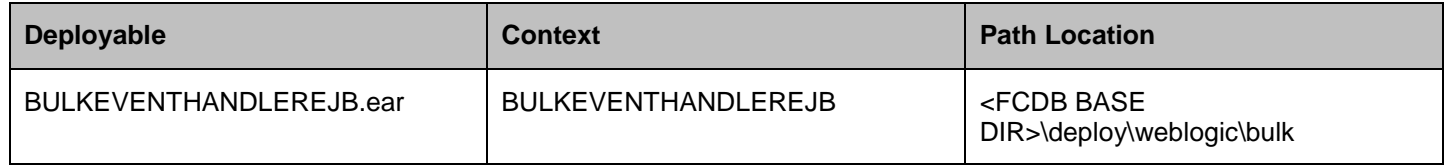

#### The following archives should be downloaded on user mobile to enable J2ME Based Oracle FLEXCUBE Direct Banking Application.

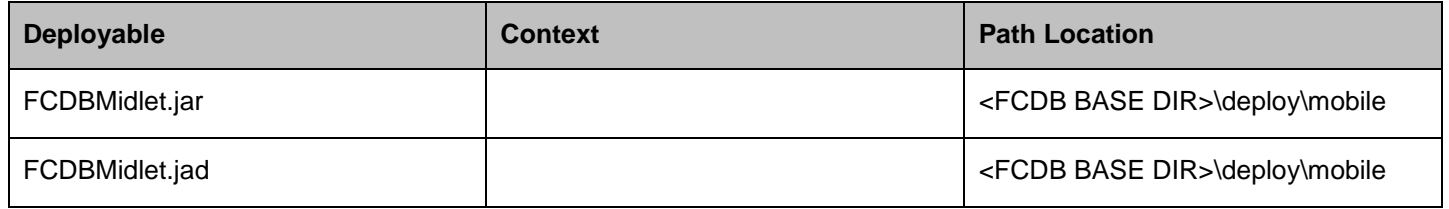

### Configuration/Property Files

The layers presentation, channel & service in the system use the following property files:

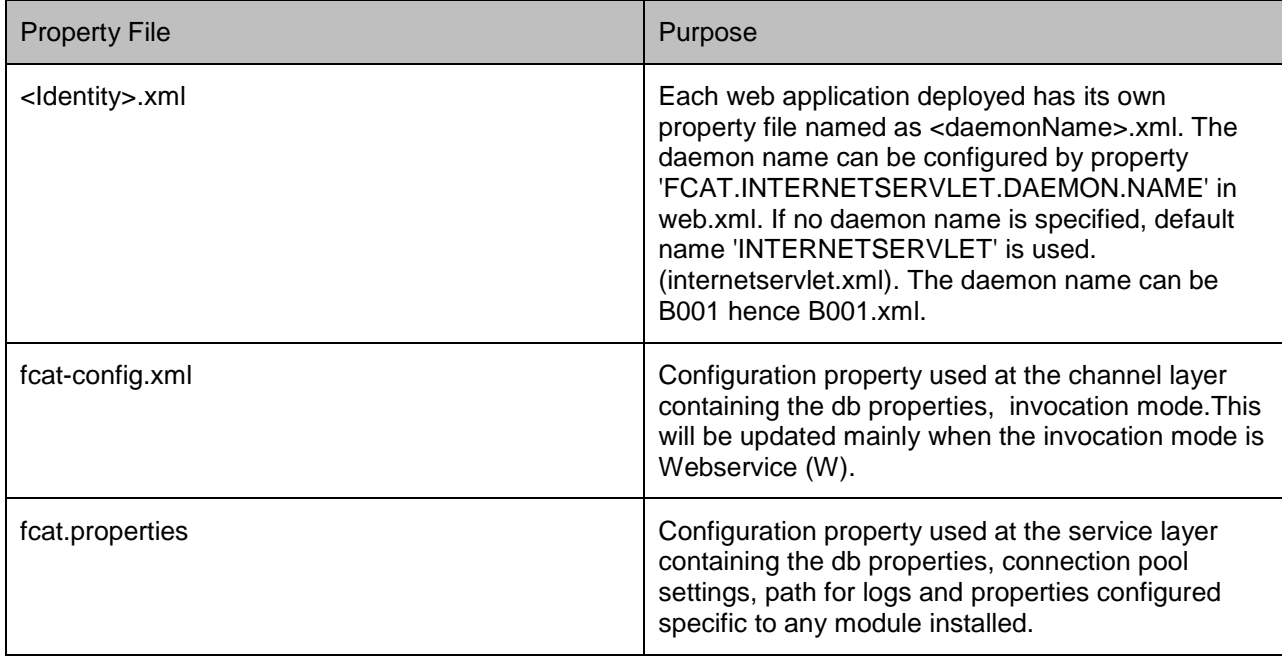

Kindly refer to the sheet "Oracle\_FLEXCUBE\_Direct\_Banking\_Parameter\_Sheet" under Module Name "Core" and Property Location for all the above files.

# **13.Tools**

<span id="page-103-0"></span>Before using the tools ensure that the Java home path is set.

#### **Encryption and Decryption of property files in home folder.**

Change the working folder to <FCDB BASE DIR>\system\build\tools. Pick up the following files for the respective platform and execute them at the command prompt:

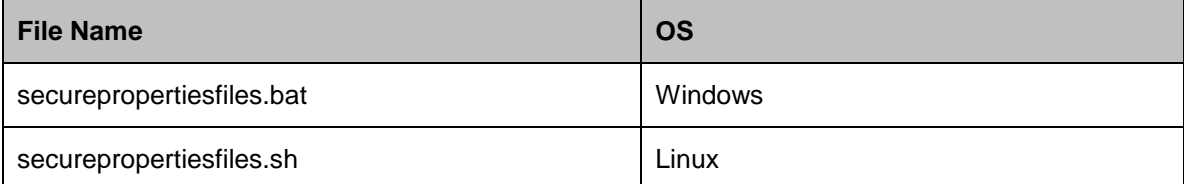

The tool operates in the interactive mode. The arguments will be provided on execution of the files.

To encrypt or decrypt a file the arguments prompted are :

<Encryption or Decryption mode(E/D)> <Path of the input property file> <Path of the output property file>

e.g. E D:\FCDB\system\home\fcat-config.xml D:\config

Once the file is encrypted set the system property "fcat.propfile.isencr" to "true".

#### **Build the XSL templates to required language.**

The templatized xsls will be picked up from the location

<FCDB BASE DIR>\system\datafiles\gui\<usertype>\<channel id>\template To generate the GUI xsls from the templatized xsls the following tools must be executed at the command prompt.

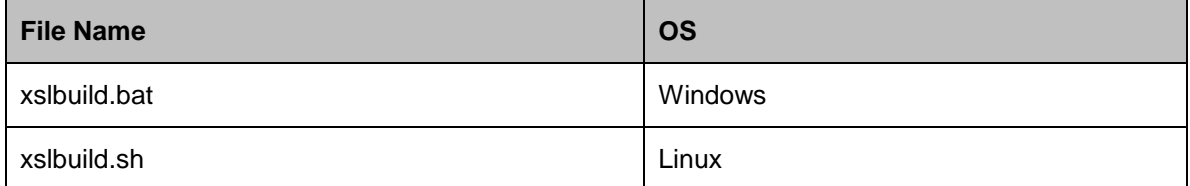

The tool will execute in the interactive mode and prompt for the user type, channel id, language id and format. After execution the generated files will be stored in the location

<FCDB BASE DIR>\system\datafiles\gui\<usertype>\<channel id>\<language id>

#### **Unlock & set password for user "SUPERADMIN"**

To unlock the user created and set a user defined password for it, the following files must executed at the command prompt for the respective platform.

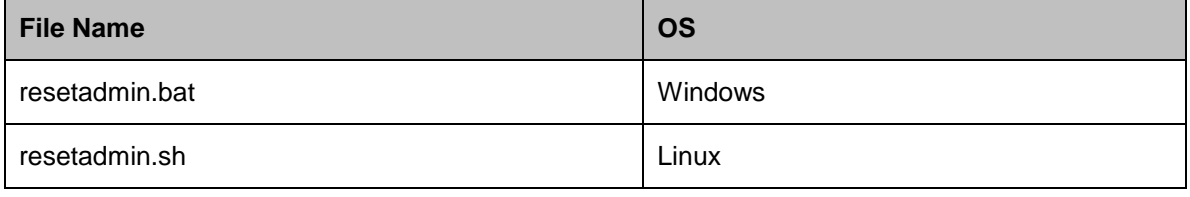

These tools cannot be successfully used more than once

The tool would require weblogic.jar which is located in the following path on the application server

< ORACLE Base Folder>\<WLS home directory\server\lib